# **Manual de instruções**

**Transmissor de pressão de montagem suspensa com célula de medição de metal**

# **VEGABAR 87**

Protocolo Modbus e Levelmaster

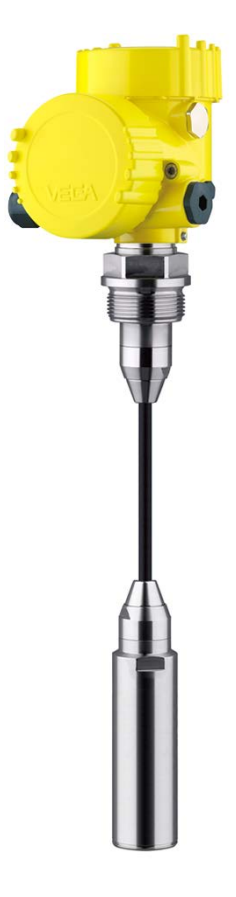

f

Document ID: 46297

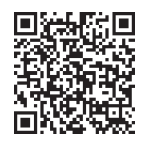

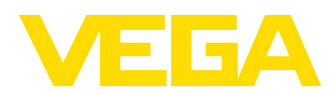

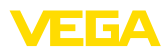

# Índice

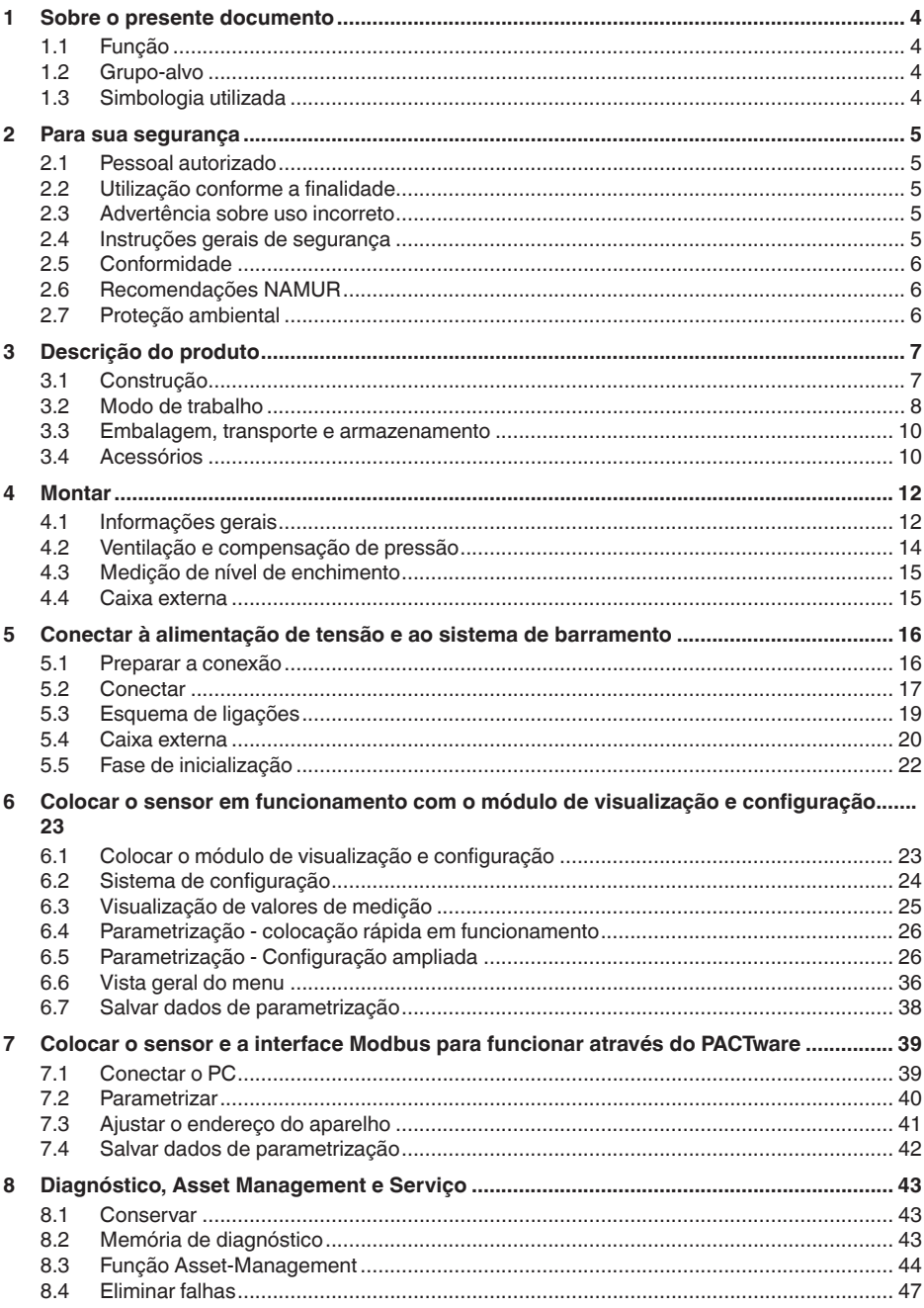

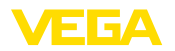

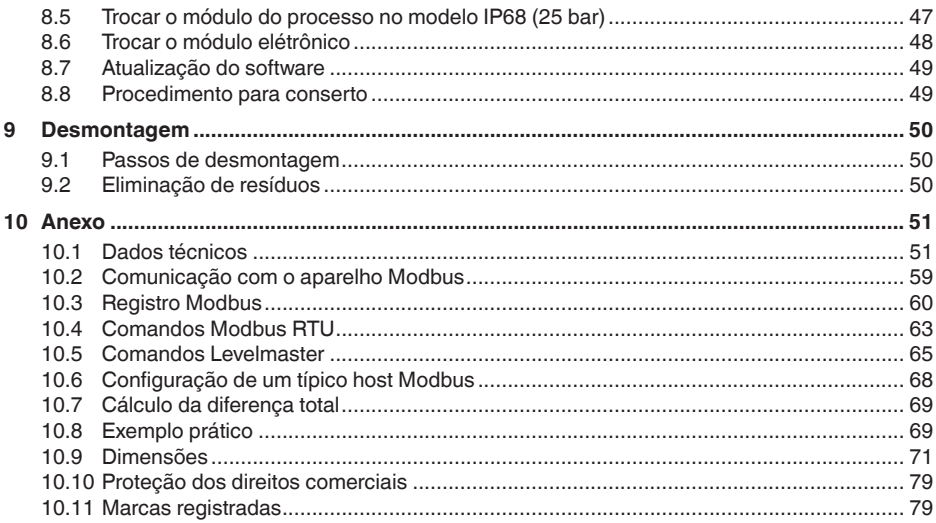

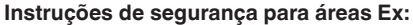

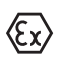

Observe em aplicações Ex as instruções de segurança específicas. Tais instruções são fornecidas com todos os dispositivo com homologação EX e constituem parte integrante do manual de instruções.

Versão redacional: 2023-09-01

<span id="page-3-1"></span><span id="page-3-0"></span>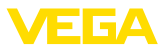

## **1 Sobre o presente documento**

### **1.1 Função**

O presente manual fornece-lhe as informações necessárias para a montagem, conexão e colocação do dispositivo em funcionamento, além de instruções importantes para a manutenção, eliminação de falhas e troca de componentes. Leia-o, portanto, antes do comissionamento e guarde-o bem como parte do produto, próximo ao dispositivo e sempre acessível.

### <span id="page-3-2"></span>**1.2 Grupo-alvo**

Este manual de instruções destina-se a pessoal devidamente formado e qualificado, deve ficar acessível a esse pessoal e seu conteúdo tem que ser aplicado.

### <span id="page-3-3"></span>**1.3 Simbologia utilizada**

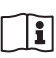

#### **ID do documento**

Este símbolo na capa deste manual indica o ID documento. Introduzindo-se o ID do documento no site [www.vega.com,](http://www.vega.com) chega-se ao documento para download.

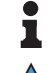

**Informação, nota, dica:** este símbolo identifica informações adicionais úteis e dicas para um bom trabalho.

**Nota:** este símbolo identifica notas para evitar falhas, erros de funcionamento, danos no dispositivo e na instalação.

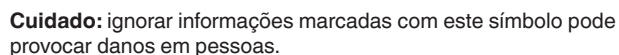

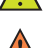

**Advertência:** ignorar informações marcadas com este símbolo pode provocar danos sérios ou fatais em pessoas.

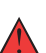

**Perigo:** ignorar informações marcadas com este símbolo provocará danos sérios ou fatais em pessoas.

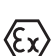

#### **Aplicações em áreas com perigo de explosão**

Este símbolo indica informações especiais para aplicações em áreas com perigo de explosão.

- **• Lista**
	- O ponto antes do texto indica uma lista sem sequência obrigatória.
- **1 Sequência definida**

Números antes do texto indicam passos a serem executados numa sequência definida.

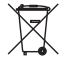

#### **Eliminação**

Este símbolo indica informações especiais para aplicações para a eliminação.

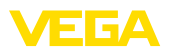

### <span id="page-4-0"></span>**2 Para sua segurança**

### <span id="page-4-1"></span>**2.1 Pessoal autorizado**

Todas as ações descritas nesta documentação só podem ser efetuadas por pessoal técnico devidamente qualificado e autorizado.

Ao efetuar trabalhos no e com o dispositivo, utilize o equipamento de proteção pessoal necessário.

### <span id="page-4-2"></span>**2.2 Utilização conforme a finalidade**

O tipo VEGABAR 87 é um transmissor de pressão para a medição de nível.

Informações detalhadas sobre a área de utilização podem ser lidas no capítulo " *Descrição do produto*".

A segurança operacional do dispositivo só ficará garantida se ele for utilizado conforme a sua finalidade e de acordo com as informações contidas no manual de instruções e em eventuais instruções complementares.

### <span id="page-4-3"></span>**2.3 Advertência sobre uso incorreto**

Se o produto for utilizado de forma incorreta ou não de acordo com a sua finalidade, podem surgir deste dispositivo perigos específicos da aplicação, por exemplo, um transbordo do reservatório, devido à montagem errada ou ajuste inadequado. Isso pode causar danos materiais, pessoais ou ambientais. Isso pode prejudicar também as propriedades de proteção do dispositivo.

### <span id="page-4-4"></span>**2.4 Instruções gerais de segurança**

O dispositivo atende aos padrões técnicos atuais, sob observação dos respectivos regulamentos e diretrizes. Ele só pode ser utilizado se estiver em perfeito estado técnico e um funcionamento seguro esteja garantido. A empresa proprietária do dispositivo é responsável pelo seu funcionamento correto. No caso de uso em produtos agressivos ou corrosivos que possam danificar o dispositivo, o usuário tem que se assegurar, através de medidas apropriadas, do seu funcionamento correto.

É necessário observar as instruções de segurança contidas neste manual, os padrões nacionais de instalação e os regulamentos vigentes relativos à segurança e à prevenção de acidentes também precisam ser observados.

Por motivos de segurança e garantia, intervenções que forem além dos manuseios descritos no manual de instruções só podem ser efetuadas por pessoal autorizado por nós. Modificações feitas por conta própria são expressamente proibidas. Por motivos de segurança, só podem ser usados acessórios indicados por nós.

Para evitar perigos, devem ser respeitadas as sinalizações e instruções de segurança fixadas no dispositivo.

<span id="page-5-0"></span>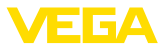

### **2.5 Conformidade**

O dispositivo atende as exigências legais das diretrizes ou regulamentos técnicos específicos do país em questão. Confirmamos a conformidade através de uma marcação correspondente.

As respectivas declarações de conformidade podem ser encontradas em nosso site.

### <span id="page-5-1"></span>**2.6 Recomendações NAMUR**

A NAMUR uma associação que atua na área de automação da indústria de processamento na Alemanha. As recomendações NAMUR publicadas valem como padrões na instrumentação de campo.

O dispositivo atende as exigências das seguintes recomendações NAMUR:

- NE 21 Compatibilidade eletromagnética de meios operacionais
- NE 53 Compatibilidade de aparelhos de campo e componentes de visualização/configuração
- NE 107 Automonitoração e diagnóstico de aparelhos de campo

Para maiores informações, vide [www.namur.de.](http://www.namur.de)

### <span id="page-5-2"></span>**2.7 Proteção ambiental**

A proteção dos recursos ambientais é uma das nossas mais importantes tarefas. Por isso, introduzimos um sistema de gestão ambiental com o objetivo de aperfeiçoar continuamente a proteção ecológica em nossa empresa. Nosso sistema de gestão ambiental foi certificado conforme a norma DIN EN ISO 14001.

Ajude-nos a cumprir essa meta, observando as instruções relativas ao meio ambiente contidas neste manual:

- Capítulo " *Embalagem, transporte e armazenamento*"
- Capítulo " *Eliminação controlada do dispositivo*"

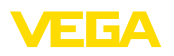

## <span id="page-6-0"></span>**3 Descrição do produto**

### <span id="page-6-1"></span>**3.1 Construção**

**Volume de fornecimento**

São fornecidos os seguintes componentes:

• Transmissor de pressão VEGABAR 87

O escopo adicional de fornecimento consiste em:

- Documentação
	- Guia rápido VEGABAR 87
	- Certificado de teste para transmissores de pressão
	- Instruções para acessórios opcionais para o dispositivo
	- " *Instruções de segurança*" específicas para aplicações Ex (em modelos Ex)
	- Se for o caso, outros certificados

#### **Informação:**

No manual de instruções são descritas também características opcionais do dispositivo. O respectivo volume de fornecimento depende da especificação da encomenda.

A placa de características contém os dados mais importantes para a identificação e para a utilização do dispositivo: **Placa de características**

- Tipo de dispositivo
- Informações sobre homologações
- Informações sobre <sup>a</sup> configuração
- Dados técnicos
- Número de série do dispositivo
- Código <sup>Q</sup> para identificação do aparelho
- Código numérico para o acesso Bluetooth (opcional)
- Informações do fabricante

Existem as seguintes possibilidades para encontrar os dados do pedido, os documentos ou o software do seu aparelho: **Documentos e software**

- Visite " [www.vega.com](http://www.vega.com)" <sup>e</sup> digite no campo de pesquisa <sup>o</sup> número de série de seu dispositivo.
- Escaneie o código QR que se encontra na placa de características.
- Abra o app da VEGA Tools e introduza em " *Documentação*" o número de série.

**Estrutura do sistema eletrônico** 

O aparelho contém em suas câmaras da caixa dois diferentes sistemas eletrônicos:

- O sistema eletrônico Modbus para a alimentação e a comunicação com a Modbus-RTU
- O sistema eletrônico do sensor para as tarefas de medição propriamente ditas

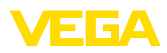

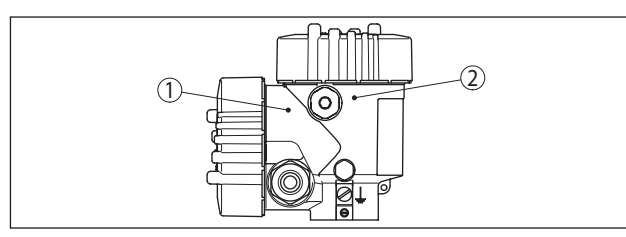

*Fig. 1: Posição dos sistemas eletrônicos Modbus e do sensor*

- *1 Sistema eletrônico Modbus*
- *2 Sistema eletrônico do sensor*

### <span id="page-7-0"></span>**3.2 Modo de trabalho**

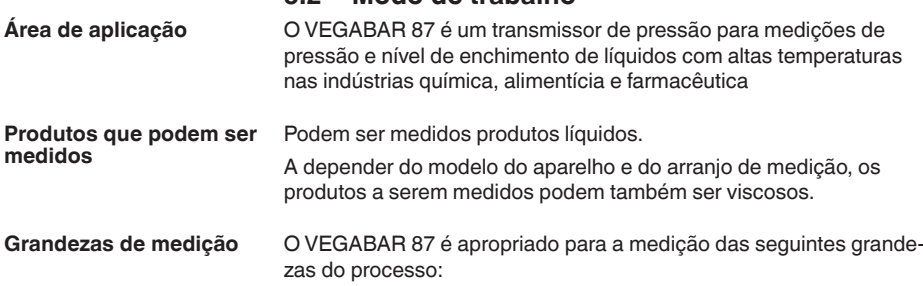

- 
- Nível de enchimento

*Fig. 2: Medição do nível de enchimento com VEGABAR 87*

**Sistema de medição**

A pressão do processo atua sobre o elemento sensor através da membrana de aço inoxidável e de um fluido de transmissão interno . Ela provoca uma alteração da resistência, que é transformada num respectivo sinal de saída e emitida como valor de medição.

46297-PT-230914 46297-PT-230914

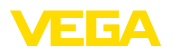

A unidade de medição é a célula de medição METEC® e é composta da célula capacitiva de cerâmica CERTEC® e um diafragma isolador especial com compensação de temperatura.

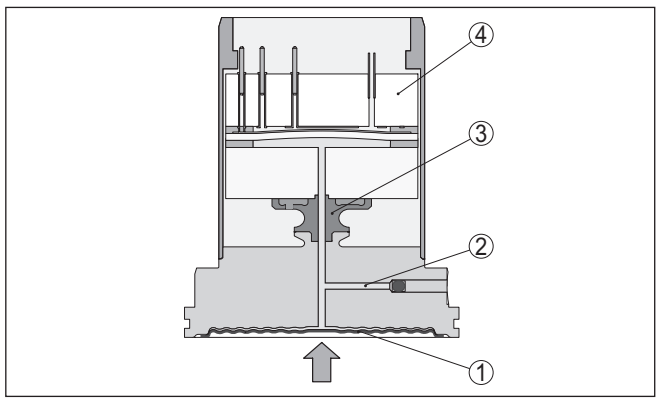

*Fig. 3: Estrutura da célula de medição METEC® no VEGABAR 87*

- *1 Membrana do processo*
- *2 Fluido do diafragma isolador*
- *3 Adaptador FeNi*
- *4 Célula de medição CERTEC®*

Sensores de temperatura na membrana de cerâmica da célula de medição CERTEC® ou no corpo de cerâmica da célula de medição Mini-CERTEC® detecta a temperatura atual do processo. O valor da temperatura é emitido através de: **Sistema de medição Temperatura**

- <sup>O</sup> módulo de visualização <sup>e</sup> configuração
- A saída de corrente ou a saída de corrente adicional
- A saída de sinal digital

A depender do tipo de pressão selecionado, a célula de medição apresenta diferentes estruturas. **Tipos de pressão**

> **Pressão relativa**: a célula de medição é aberta para a atmosfera. A pressão do ambiente é detectada e compensada pela célula de medição, de forma que ela não tem qualquer influência sobre o valor de medição.

**Pressão absoluta**: a célula de medição é evacuada e blindada. A pressão do ambiente não é compensada e influencia, portanto, o valor de medição.

**Pressão relativa com compensação climática**: a célula de medição é evacuada e blindada. A pressão do ambiente é detectada e compensada no sistema eletrônico através de um sensor de referência, não tendo, portanto, nenhuma influência sobre o valor de medição.

O sistema de medição é completamente soldado e vedado em relação ao processo. A vedação da conexão do processo para o processo ocorre através de uma vedação na instalação do cliente. **Princípio de vedação**

<span id="page-9-0"></span>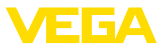

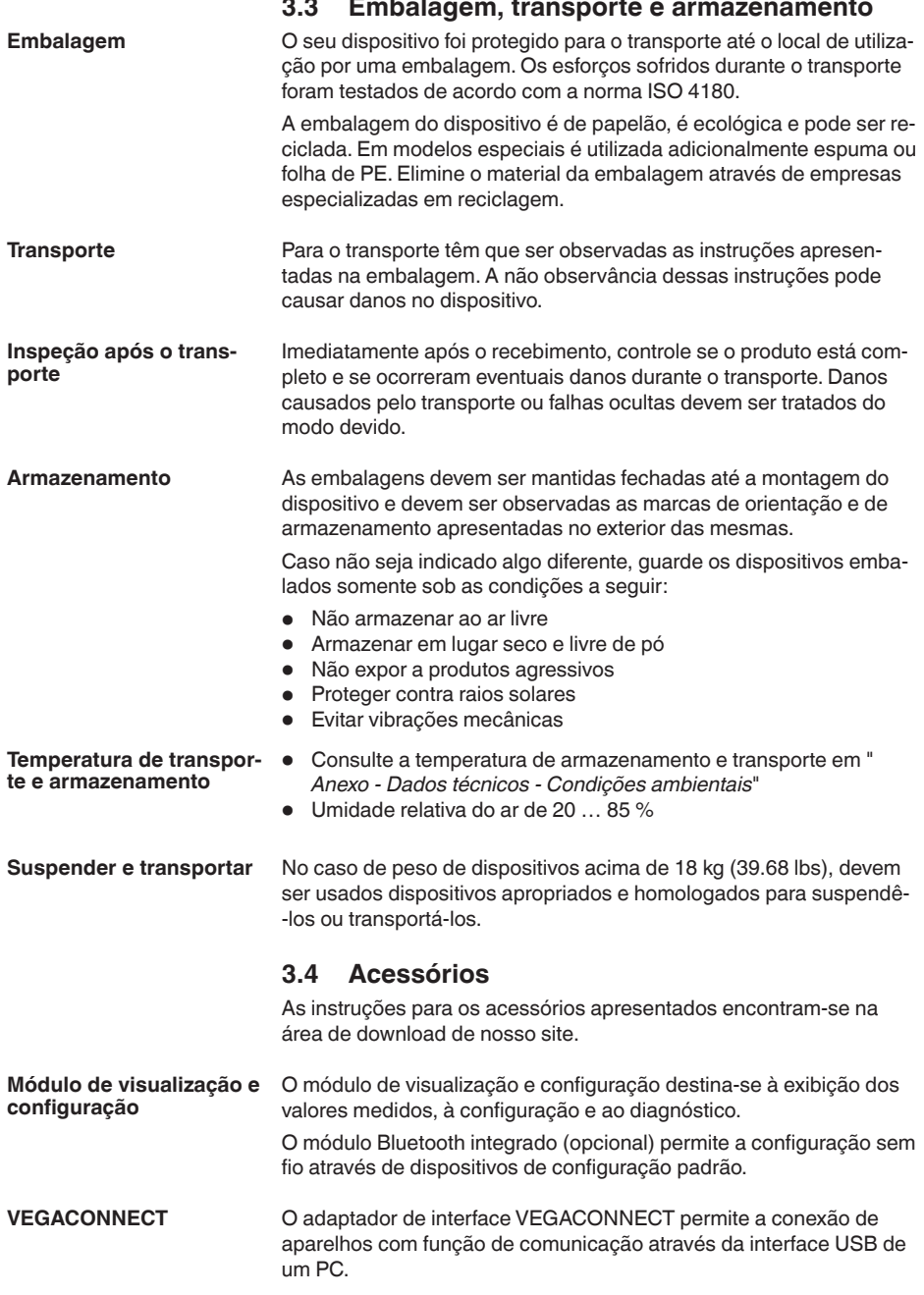

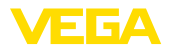

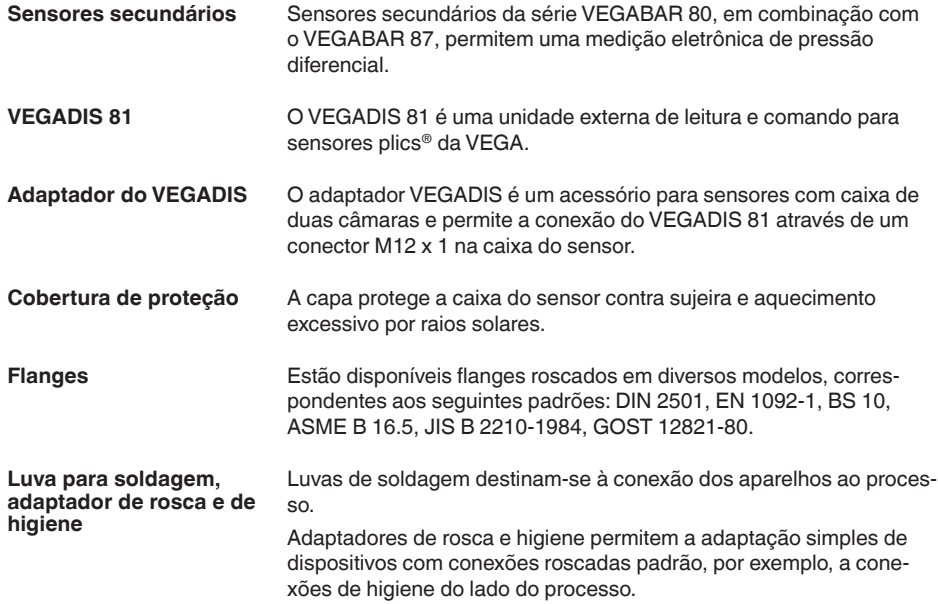

**cesso**

**Condições do pro-**

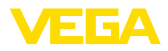

### **4 Montar**

### **4.1 Informações gerais**

#### **Nota:**

Por razões de segurança, o dispositivo só pode ser utilizado dentro das condições admissíveis do processo. Informações a esse respeito podem ser encontradas no capítulo " *Dados técnicos*" do manual de instruções na placa de características.

Assegure-se, antes da montagem, de que todas as peças do dispositivo que se encontram no processo sejam apropriadas para as condições que regem o processo.

Entre elas, especialmente:

- Peça ativa na medição
- Conexão do processo
- Vedação do processo

São condições do processo especialmente:

- Pressão do processo
- Temperatura do processo
- Propriedades químicas dos produtos
- Abrasão <sup>e</sup> influências mecânicas

**Proteção contra umidade**

Proteja seu dispositivo contra a entrada de umidade através das seguintes medidas:

- Utilize o cabo apropriado (vide capítulo " *Conectar à alimentação de tensão*")
- Apertar <sup>a</sup> prensa-cabo ou conector de encaixe firmemente
- Conduza para baixo o cabo de ligação antes da prensa-cabo ou conector de encaixe

Isso vale principalmente na montagem ao ar livre, em recintos com perigo de umidade (por exemplo, através de processos de limpeza) e em reservatórios refrigerados ou aquecidos.

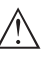

#### **Nota:**

Certifique-se se durante a instalação ou a manutenção não pode entrar nenhuma humidade ou sujeira no interior do dispositivo.

Para manter o grau de proteção do dispositivo, assegure-se de que sua tampa esteja fechada durante a operação e, se for o caso, travada.

**Enroscar**

Dispositivos com uma conexão roscada são enroscados com uma chave de boca adequada com sextavado, na conexão do processo. Tamanho da chave, vide capítulo " *Medidas*".

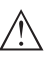

#### **Advertência:**

A caixa ou a conexão elétrica não podem ser usadas para enroscar o dispositivo! Ao apertar, isso pode causar danos, por exemplo, na mecânica de rotação da caixa, dependendo do modelo.

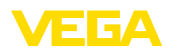

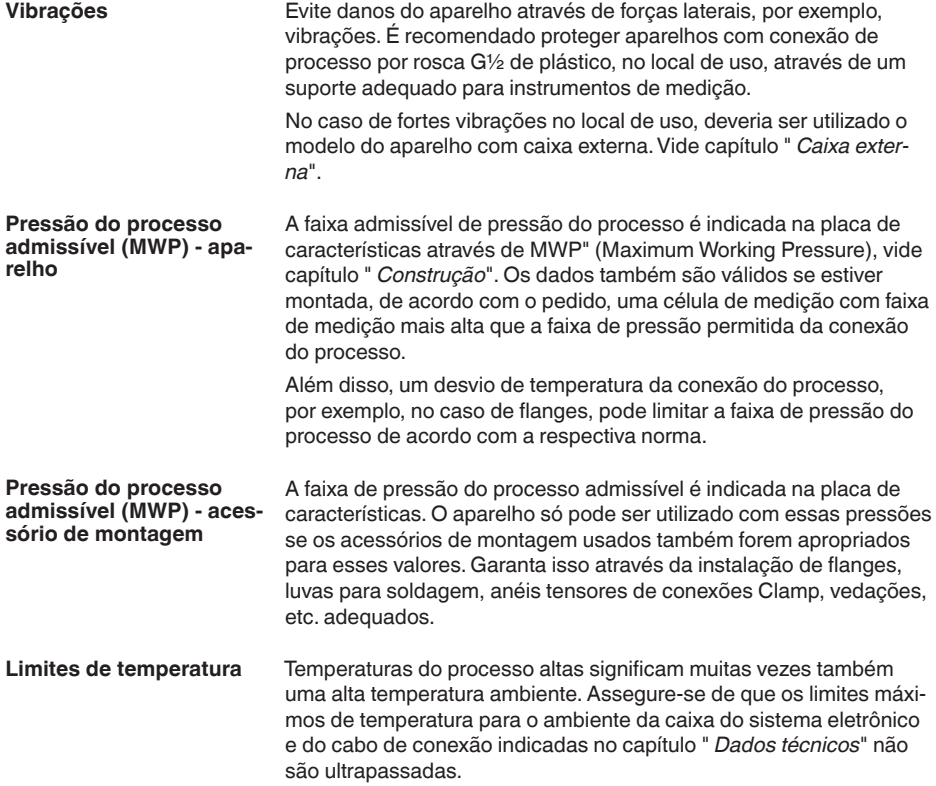

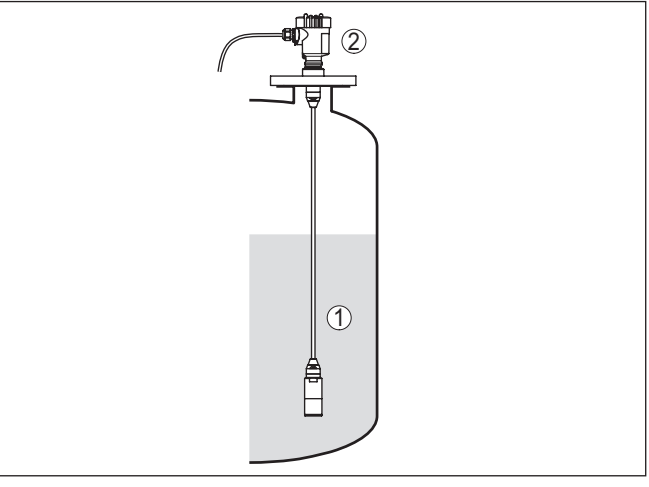

- *Fig. 4: Faixas de temperatura*
- *1 Temperatura do processo*
- *2 Temperatura ambiente*

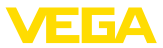

#### **Proteção para o transporte e a montagem**

A depender do transdutor de medição, o VEGABAR 87 é fornecido com uma capa protetora ou uma proteção para o transporte e a montagem.

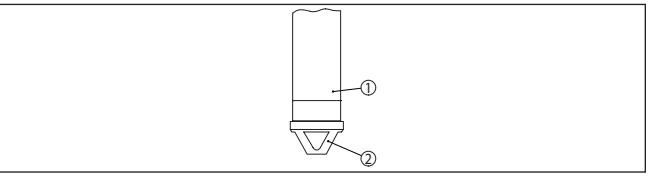

*Fig. 5: VEGABAR 87, proteção para o transporte e a montagem* 

- *1 Elemento de medição*
- *2 Proteção para o transporte e a montagem*

Ela deve ser removida após a montagem e antes da colocação em funcionamento do aparelho.

Se os meios a serem medidos estiverem pouco sujos, a proteção para o transporte e a montagem podem permanecer no aparelho como proteção contra impacto durante o funcionamento.

### **4.2 Ventilação e compensação de pressão**

O elemento filtrante na caixa do sistema eletrônico tem as seguintes funções:

- Ventilação caixa do sistema eletrônico
- Compensação de pressão atmosférica (para faixas de medição de pressão relativa)

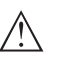

### **Cuidado:**

O elemento de filtragem provoca uma compensação de pressão com retardo. Quando a tampa da caixa é aberta/fechada rapidamente, o valor de medição pode, portanto, alterar-se por aprox. 5 s em até 15 mbar.

Para uma ventilação efetiva o elemento filtrante precisa sempre estar isento de incrustações. Portanto, na montagem horizontal gire a caixa de modo que o elemento filtrante fique voltado para baixo. Desta forma estará melhor protegido contra incrustações.

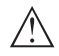

#### **Cuidado:**

Não utilize lava-jatos para a limpeza. O elemento de filtragem poderia ser danificado e é possível que entre umidade na caixa.

A seguir será descrito como o elemento de filtragem é disposto em cada modelo do aparelho.

#### **elemento filtrante - função**

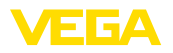

#### **elemento filtrante - posição**

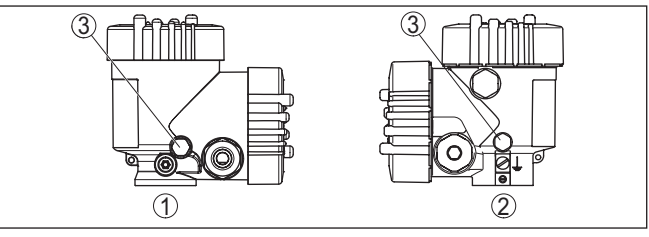

*Fig. 6: Posição do elemento de filtragem*

- *1 Plástico (caixa de duas câmaras)*
- *2 caixa de duas câmaras de aço inoxidável (fundição fina)*
- *3 Elemento de filtragem*

### **4.3 Medição de nível de enchimento**

**Arranjo de medição**

Observe as instruções a seguir para o arranjo de medição:

- Monte <sup>o</sup> aparelho longe do fluxo de enchimento <sup>e</sup> esvaziamento
- Monte <sup>o</sup> aparelho de forma que fique protegido contra golpes de pressão de um agitador

### **4.4 Caixa externa**

#### **Construção**

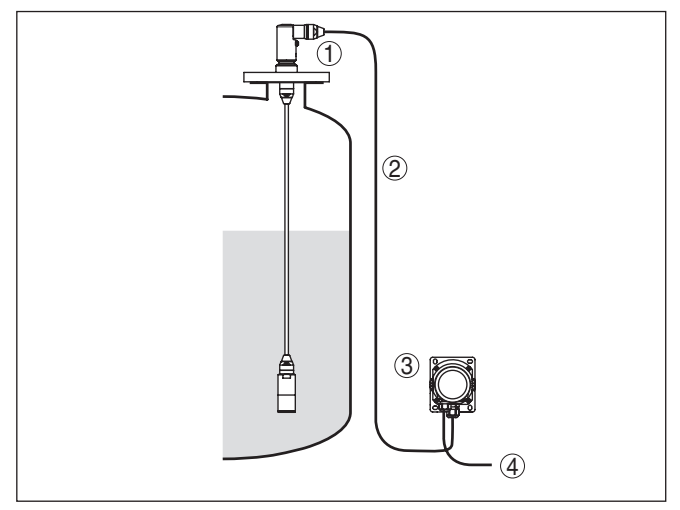

*Fig. 7: Disposição do ponto de medição, caixa externa*

- *1 Sensor*
- *2 Cabo de ligação sensor, caixa externa*
- *3 Caixa externa*
- *4 Linhas de sinalização*

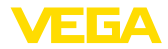

### **5 Conectar à alimentação de tensão e ao sistema de barramento**

### **5.1 Preparar a conexão**

**Instruções de segurança**

Observe sempre as seguintes instruções de segurança:

- Conexão elétrica só deve ser efetuada por pessoal técnico qualificado e autorizado pelo proprietário do equipamento
- No caso de perigo de ocorrência de sobretensões, instalar dispositivos de proteção adequados

### **Advertência:**

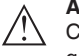

Conectar ou desconectar o aterramento apenas com a tensão desligada.

**Alimentação de tensão**

A tensão de serviço e o sinal digital do barramento são conduzidos por cabos de dois fios separados.

Os dados da alimentação de tensão podem ser lidos no capítulo " *Dados técnicos*".

#### **Nota:**

Abasteça o aparelho através de um circuito com limitação de energia (potência máx. 100 W) conforme IEC 61010-1, por exemplo:

- Fonte de alimentação classe 2 (conforme UL1310)
- Fonte de alimentação SELV (extra baixa tensão de segurança) com limitação apropriada interna ou externa da corrente de saída

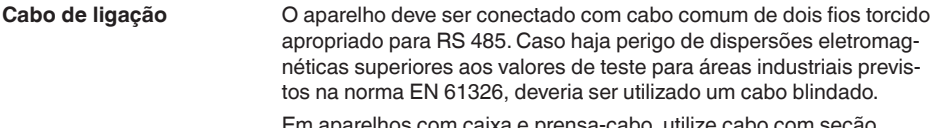

Em aparelhos com caixa e prensa-cabo, utilize cabo com seção transversal redonda. Utilize um prensa-cabo adequado para o diâmetro do cabo para garantir a vedação (grau de proteção IP).

Cuidar para que toda a instalação seja efetuada conforme as especificações Fieldbus. Deve-se observar principalmente a montagem das respectivas resistências terminais no bus.

Observe que a blindagem do cabo e o aterramento sejam realizados de acordo com a especificação do barramento de campo. Recomendamos conectar a blindagem do cabo ao potencial da terra em ambos os lados. **Blindagem do cabo e aterramento**

> Em sistemas com compensação de potencial, ligue a blindagem do cabo na fonte de alimentação e no sensor diretamente ao potencial da terra. Para isso, a blindagem do cabo do sensor tem que ser conectada ao terminal interno de aterramento. O terminal externo de aterramento da caixa tem que ser ligado à compensação de potencial com baixa impedância.

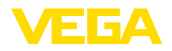

#### **Prensa-cabos**

#### **Rosca métrica:**

Em caixas do dispositivo com roscas métricas, os prensa-cabos são enroscados de fábrica. Eles são protegidos para o transporte por bujões de plástico.

### **Nota:**

É necessário remover esses bujões antes de efetuar a conexão elétrica.

#### **Rosca NPT:**

Em caixas de dispositivo com roscas NPT autovedantes, os prensacabos não podem ser enroscados pela fábrica. Por isso motivo, os orifícios livres de passagem dos cabos são protegidos para o transporte com tampas de proteção contra pó vermelhas.

### **Nota:**

Essas capas protetoras têm que ser substituídas por prensa-cabos homologados ou fechadas por bujões apropriados antes da colocação em funcionamento.

Numa caixa de plástico, o prensa-cabo de NPT e o conduíte de aço têm que ser enroscado sem graxa.

Torque máximo de aperto para todas as caixas: vide capítulo " *Dados técnicos*".

### **5.2 Conectar**

A conexão da alimentação de tensão e da saída de sinal é realizada através de terminais de encaixe na caixa do dispositivo. **Técnica de conexão**

> A ligação do módulo de visualização e configuração ou do adaptador de interface é feita através de pinos de contato na caixa.

#### **Informação:**

O bloco de terminais é encaixável e pode ser removido do módulo eletrônico. Para tal, levantar o bloco de terminais com uma chave de fenda pequena e removê-lo. Ao recolocá-lo, deve-se escutar o encaixe do bloco.

#### **Passos para a conexão**

Proceda da seguinte maneira:

- 1. Desaparafuse a tampa da caixa
- 2. Soltar a porca de capa do prensa-cabo e remover o bujão
- 3. Decapar o cabo de ligação da saída de sinal em aproximadamente 10 cm (4 in) e as extremidades dos condutores em cerca de 1 cm (0.4 in)
- 4. Introduza o cabo no sensor através do prensa-cabo

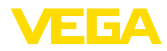

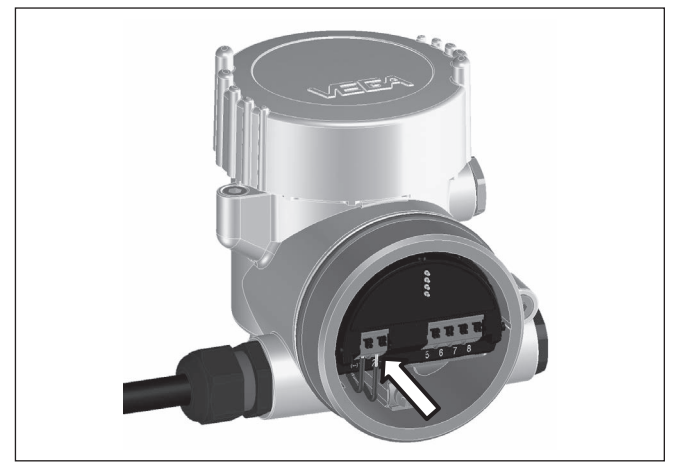

*Fig. 8: Passos 5 e 6 do procedimento de conexão*

5. Encaixar as extremidades dos fios nos terminais conforme o esquema de ligações

#### **Informação:**

П

Fios rígidos e fios flexíveis com terminais são encaixados diretamente nos terminais do dispositivo. No caso de fios flexíveis sem terminal, pressionar o terminal por cima com uma chave de fenda pequena para liberar sua abertura. Quando a chave de fenda é removida, os terminais são normalmente fechados.

- 6. Controlar se os cabos estão corretamente fixados nos bornes, puxando-os levemente
- 7. Conectar a blindagem do cabo ao terminal de aterramento interno, na alimentação com baixa tensão, ligar o terminal de aterramento externo com a compensação de potencial.
- 8. Conectar o cabo da alimentação de tensão do mesmo modo, segundo o esquema de ligações. Na alimentação com tensão da rede, ligar adicionalmente o condutor de proteção no terminal de aterramento interno.
- 9. Apertar a porca de capa do prensa-cabo, sendo que o anel de vedação tem que abraçar completamente o cabo
- 10. Aparafusar a tampa da caixa

Com isso, a conexão elétrica foi concluída.

#### **Informação:**

Os blocos de terminais são encaixável e podem ser removidos da caixa. Para tal, levantar o bloco de terminais com uma chave de fenda pequena e removê-lo. Ao recolocá-lo, deve-se escutar o encaixe do bloco.

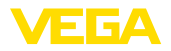

### **5.3 Esquema de ligações**

#### **Vista geral**

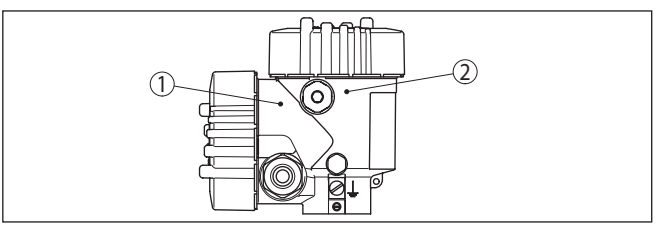

*Fig. 9: Posição do compartimento de conexão (sistema eletrônico Modbus) e compartimento do sistema eletrônico (sistema eletrônico do sensor)*

- *1 Compartimento de conexões*
- *2 Compartimento do sistema eletrônico*

#### **Compartimento do sistema eletrônico**

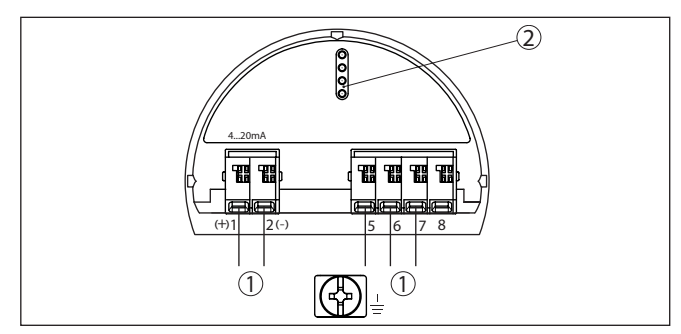

*Fig. 10: Compartimento do sistema eletrônico - Caixa de duas câmaras*

- *1 Ligação interna com o compartimento de conexão*
- *2 Para módulo de visualização e configuração ou adaptador de interface*

#### **Compartimento de conexões**

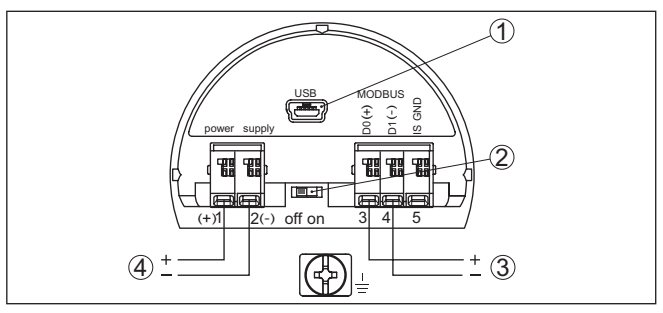

*Fig. 11: Compartimento de conexões*

- *1 Interface USB*
- *2 Interruptor de corrediça para resistência de terminação integrada (120 Ω)*
- *3 Sinal Modbus*
- *4 Alimentação de tensão*

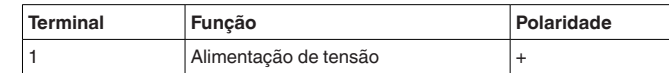

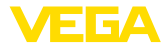

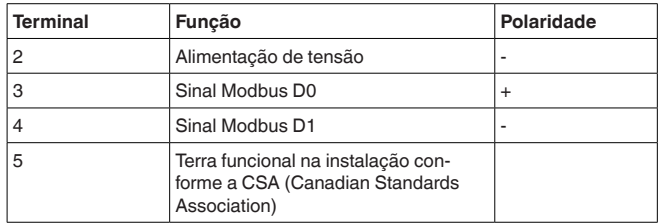

### <span id="page-19-0"></span>**5.4 Caixa externa**

#### **Compartimento de conexão base da caixa**

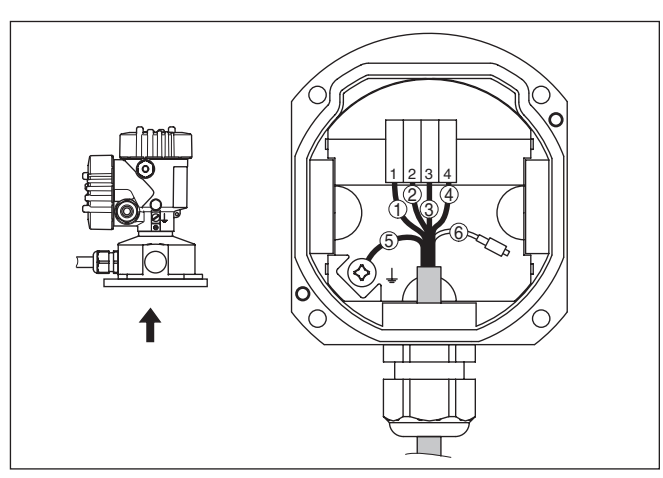

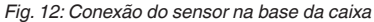

- *1 Amarelo*
- *2 Branco*
- *3 Vermelho*
- *4 Preto*
- *5 Blindagem*
- *6 Capilares de compensação de pressão*

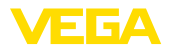

#### **Compartimento do sistema eletrônico e de conexões da alimentação**

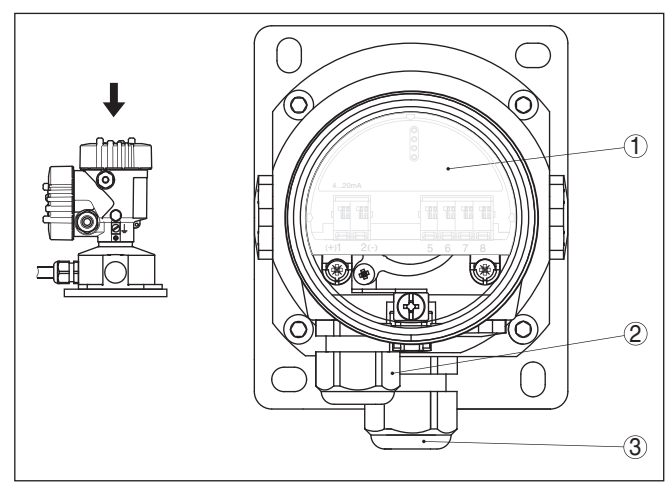

*Fig. 13: Compartimento do sistema eletrônico e de conexão*

- *1 Módulo eletrônico*
- *2 Prensa-cabo para a alimentação de tensão*
- *3 Prensa-cabo para cabo de ligação do elemento de medição*

#### **Vista geral**

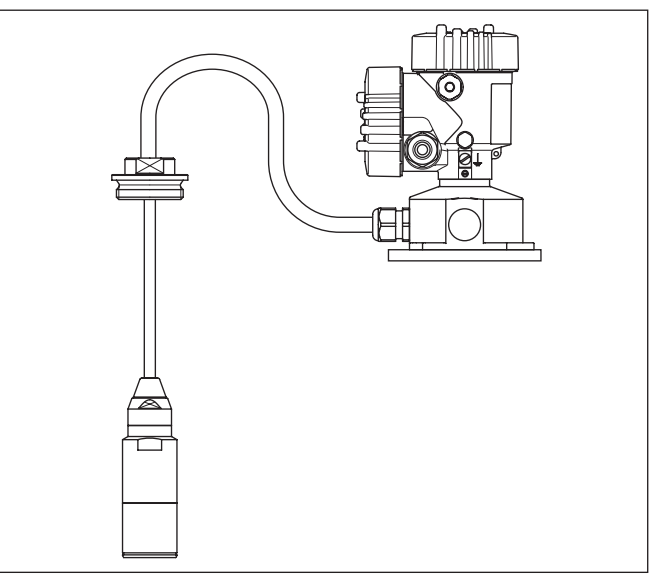

*Fig. 14: VEGABAR 87 como modelo IP68 de 25 bar, não-Ex e saída axial do cabo, caixa externa* 

<span id="page-21-0"></span>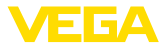

### **5.5 Fase de inicialização**

Após a ligação do aparelho à alimentação de tensão ou após o retorno da tensão, o aparelho executa um autoteste:

- Teste interno do sistema eletrônico<br>• Exibicão de uma mensagem de sta
- Exibição de uma mensagem de status no display ou PC

Em seguida, o valor de medição atual é emitido pela linha de sinais. O valor considera ajustes já realizados, como, por exemplo, a calibração de fábrica.

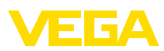

## <span id="page-22-0"></span>**6 Colocar o sensor em funcionamento com o módulo de visualização e configuração**

### <span id="page-22-1"></span>**6.1 Colocar o módulo de visualização e configuração**

O módulo de visualização e configuração pode ser empregue no sensor e removido do mesmo novamente a qualquer momento. Ao fazê-lo podem ser selecionadas quatro posições deslocadas em 90°. Para tal, não é necessário uma interrupção da alimentação de tensão.

Proceda da seguinte maneira:

- 1. Desaparafuse a tampa da caixa
- 2. Coloque o módulo de visualização e configuração no sistema eletrônico na posição desejada e gire-o para direita até que ele se encaixe
- 3. Aparafuse firmemente a tampa da caixa com visor

A desmontagem ocorre de forma análoga, no sentido inverso.

O módulo de visualização e configuração é alimentado pelo sensor. Uma outra alimentação não é necessária.

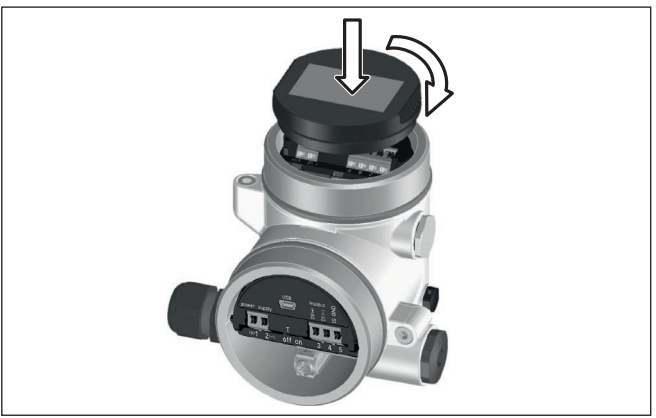

*Fig. 15: Colocação do módulo de visualização e configuração*

### **Nota:**

Caso se deseje equipar o dispositivo com um módulo de visualização e configuração para a indicação contínua do valor de medição, é necessária uma tampa mais alta com visor.

<span id="page-23-0"></span>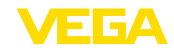

### **6.2 Sistema de configuração**

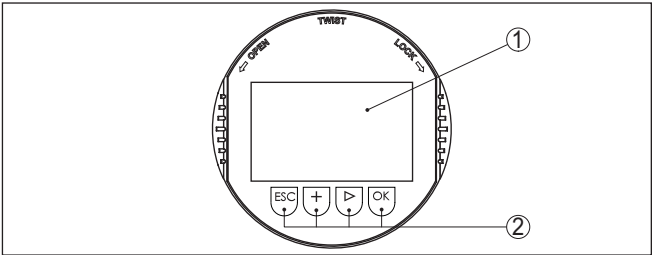

*Fig. 16: Elementos de visualização e configuração*

*1 Display LC*

*2 Teclas de configuração*

#### **Funções das teclas**

- Tecla *[OK]*:
	- Passar para a lista de menus
	- Confirmar o menu selecionado
	- Edição de parâmetros
	- Salvar valor
- Tecla *[->]*:
	- Mudar a representação do valor de medição
	- Selecionar item na lista
	- Selecionar opções do menu
	- Selecionar a posição a ser editada

### • Tecla *[+]*:

– Alterar o valor de um parâmetro

#### • Tecla *[ESC]*:

- Cancelar a entrada
- Voltar para o menu superior

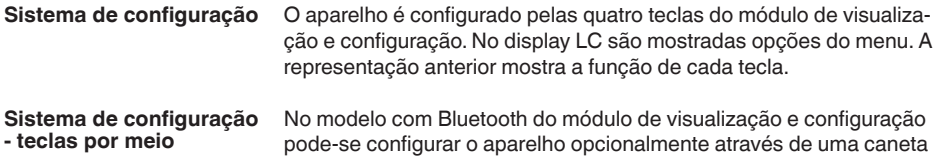

pode-se configurar o aparelho opcionalmente através de uma caneta magnética. Esta aciona as quatro teclas do módulo de visualização e configuração passando pela tampa fechada com visor da caixa do sensor.

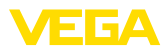

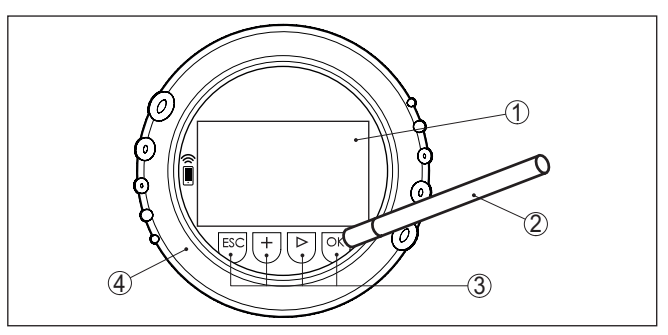

*Fig. 17: elementos de visualização e configuração - com configuração por meio de caneta magnética*

- *1 Display LC*
- *2 Caneta magnética*
- *3 Teclas de configuração*
- *4 Tampa com visor*

Apertando uma vez as teclas *[+]* e *[->]*, o valor editado ou o cursor é alterado em uma casa. Se elas forem acionadas por mais de 1 s, a alteração ocorre de forma contínua. **Funções de tempo**

> Se as teclas *[OK]* e *[ESC]* forem apertadas simultaneamente por mais de 5 s, isso provoca um retorno ao menu básico. O idioma do menu é comutado para " *Inglês*".

Aproximadamente 60 minutos após o último acionamento de uma tecla, o display volta automaticamente para a exibição do valor de medição. Os valores ainda não confirmados com *[OK]* são perdidos.

### <span id="page-24-0"></span>**6.3 Visualização de valores de medição**

A tecla *[->]* permite comutar entre três diferentes modos de visiualização.

No primeiro modo de visualização, é mostrado o valor de medição selecionado em letra grande.

No segundo modo de visualização, são exibidos o valor de medição selecionado e uma representação correspondente por gráfico de barras.

No terceiro modo, são exibidos o valor de medição e um segundo valor selecionável, como, por exemplo, da temperatura.

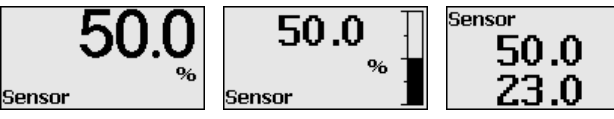

Com a tecla " *OK*", passa-se na primeira colocação do aparelho em funcionamento para o menu de seleção " *Idioma*".

**Seleção do idioma**

**Visualização de valores** 

**de medição**

Esta opção do menu serve para selecionar o idioma para mais parametrização.

ż

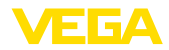

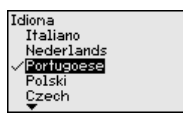

Com a tecla " *[->]*" selecione o idioma desejado, " *OK*". confirme a seleção e mude para o menu principal.

É possível fazer posteriormente e a qualquer momento uma mudança da seleção " *colocação em funcionamento - display, idioma do menu*" jederzeit möglich.

### <span id="page-25-0"></span>**6.4 Parametrização - colocação rápida em funcionamento**

Para ajustar simples e rapidamente o sensor à tarefa de medição, selecione na tela inicial do módulo de visualização e configuração a opção do menu " *Colocação rápida em funcionamento*".

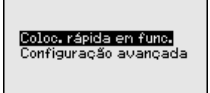

Selecione os passos com a tecla *[->]*.

Após a conclusão do último passo, é exibido por um curto tempo " *Colocação rápida em funcionamento concluída com sucesso*".

O retorno à visualização do valor de medição ocorre através das teclas *[->]* ou *[ESC]* automaticamente após 3 s

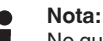

No guia rápido do sensor encontra-se uma descrição de cada passo.

A " *configuração ampliada*" é descrita no próximo subcapítulo.

### <span id="page-25-1"></span>**6.5 Parametrização - Configuração ampliada**

Na " *Configuração ampliada*", podem ser efetuados ajustes abrangentes para pontos de medição que requeiram uma técnica de aplicação mais avançada.

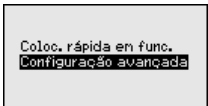

#### **Menu principal**

O menu principal é subdividido em cinco áreas com a seguinte funcionalidade:

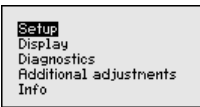

**Colocação em funcionamento:** ajustes, como, por exemplo, nome do ponto de medição, aplicação, unidades, correção de posição, calibração, saída de sinais, bloquear/desbloquear a configuração

46297-PT-230914 46297-PT-230914

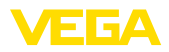

**Display:** Ajustes, por exemplo, do idioma, indicação do valor de medição, iluminação

**Diagnóstico:** Informações, por exemplo, sobre o status do aparelho, valores de pico, simulação

**Outros ajustes:** Data/horário, Reset, Função de cópia

**Info:** Nome do aparelho, versão do hardware e do software, Data da calibração de fábrica, Características do sensor

#### **Nota:** Ĩ.

Para o ajuste ideal da medição, deveriam ser selecionadas consecutivamente e devidamente parametrizadas todas as opções do menu " *Colocação em funcionamento*". Tente manter a sequência da melhor forma possível.

As opções de submenu são descritas a seguir.

#### **6.5.1 Colocação em funcionamento**

**Nome do ponto de medição**

Na opção do menu " *TAG do sensor*", é editada a identificação do ponto de medição de doze caracteres.

Assim, o sensor pode receber uma designação inequívoca, como, por exemplo, o nome da posição de medição ou o nome do tanque ou do produto. Em sistemas digitais e na documentação de instalações de grande porte, deveria ser introduzida uma designação inequívoca para a identificação exata de cada posição de medição.

O acervo de caracteres abrange:

- Letras de A … <sup>Z</sup>
- Números de <sup>0</sup> … <sup>9</sup>
- $\bullet$  Caracteres especiais  $+, -, /, -$

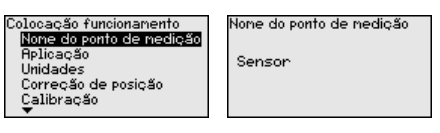

#### **Aplicação**

Nesta opção do menu, pode-se ativar/desativar o dispositivo secundário para a pressão diferencial eletrônica e selecionar a aplicação.

O VEGABAR 87 pode ser utilizado para a medição da pressão do processo e do nível de enchimento. O ajuste no estado de fornecimento é " *Nível de enchimento*", que pode ser alterado através deste menu de configuração.

Caso **nenhum** sensor slave tenha sido conectado, confirme isso através de " *Desativar*".

A depender da aplicação selecionada, são importantes, portanto, subcapítulos diferentes nos passos de configuração a seguir. Neles se encontram os respectivos passos de configuração.

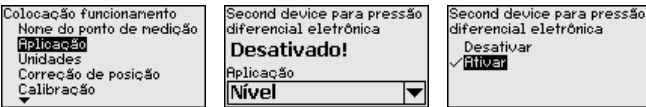

46297-PT-230914 46297-PT-230914

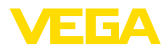

Digite os parâmetros desejados pelas respectivas teclas, salve o ajuste com *[OK]* ou passe com *[ESC]* e *[->]* para a próxima opção do menu.

#### **Unidades**

Nesta opção do menu, são definidas as unidades de calibração do aparelho. A seleção determina a unidade exibida nas opções do menu " *Calibração Mín. (zero)*" e " *Calibração Máx. (span)*".

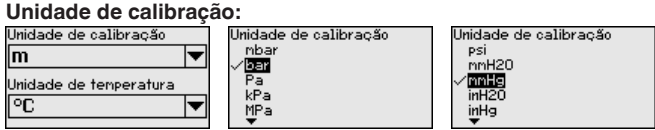

Caso o nível de enchimento deva ser calibrado com uma unidade de altura, é necessário ajustar mais tarde, na calibração, também a densidade do produto.

É definida ainda a unidade de temperatura do aparelho. A seleção feita determina a unidade indicada nas opções do menu " *Indicador de valor de pico da temperatura*" e "nas variáveis do sinal de saída digital".

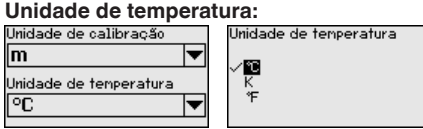

Digite os parâmetros desejados pelas respectivas teclas, salve o ajuste com *[OK]* ou passe com *[ESC]* e *[->]* para a próxima opção do menu.

A posição de montagem do aparelho pode deslocar o valor de medição (offset), especialmente em sistemas de diafragma isolador. A correção de posição compensa esse offset, sendo assumido automaticamente o valor de medição atual. No caso de células de medição de pressão relativa, pode ser executado adicionalmente um offset manual. **Correção de posição**

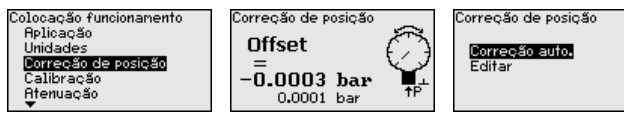

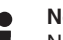

#### **Nota:**

Na aceitação automática do valor de medição atual este último valor não pode ser falsificado através da cobertura pelo produto ou de uma pressão estática.

Na correção de posição manual, o valor de offset pode ser definido pelo usuário. Para tal, selecione a função " *Editar*" e digite o valor desejado.

Salve seus ajustes com *[OK]* e passe para a próxima opção do menu com *[ESC]* e *[->]*.

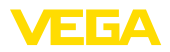

Depois de efetuada a correção de posição, o valor de medição atual terá sido corrigido para 0. O valor de correção é mostrado no display como valor de offset com sinal invertido.

A correção de posição pode ser repetida livremente. Porém, se a soma dos valores de correção ultrapassarem ±50 % da faixa nominal não será mais possível corrigir a posição.

O VEGABAR 87 mede sempre uma pressão, independentemente da grandeza do processo selecionada na opção do menu " *Aplicação*". Para se obter corretamente a grandeza selecionada para o processo, é necessária uma atribuição a 0 % e 100 % do sinal de saída (calibração). **Exemplo de parametrização**

> Para a calibração, é ajustada a pressão, por exemplo, para o nível de enchimento com o reservatório cheio e vazio, vide exemplo a seguir:

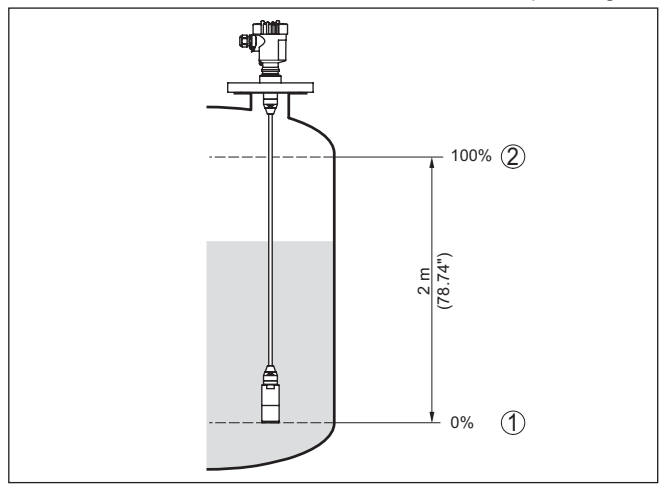

*Fig. 18: Exemplo de parametrização Calibração Mín./Máx. Medição do nível de enchimento*

- *1 Nível de enchimento mín. = 0 % corresponde a 0,0 mbar*
- *2 Nível de enchimento máx. = 100 % corresponde a 192,2 mbar*

Se esses valores não forem conhecidos, pode-se calibrar também com níveis de enchimento como, por exemplo, 10 % e 90 %. A partir desses dados, é calculada então a altura de enchimento propriamente dita.

O nível de enchimento atual não é relevante na calibração. O ajuste dos níveis mínimo e máximo é sempre efetuado sem alteração do nível atual do produto. Deste modo, esses ajustes já podem ser realizados de antemão, sem que o dispositivo tenha que ser montado.

#### **Nota:**

Se as faixas de ajuste forem ultrapassadas, o valor ajustado não é aplicado. A edição pode ser cancelada com *[ESC]* ou o valor pode ser corrigido para um valor dentro das faixas de ajuste.

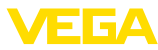

# **de enchimento**

**Calibração de Mín. - Nível** Proceda da seguinte maneira:

1. Selecione a opção do menu " *Colocação em funcionamento*" com *[->]* e confirme com *[OK]*. Selecione com *[->]* a opção " *Calibração*" e então " *Calibração Mín.*" e confirme em seguida com *[OK]*.

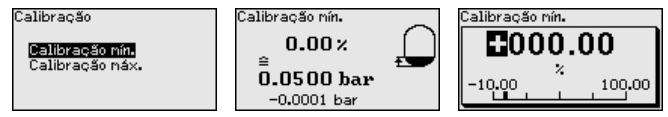

- 2. Edite o valor percentual com *[OK]* e coloque o cursor na posição desejada através de *[->]*.
- 3. Ajuste o valor percentual desejado com *[+]* (por exemplo, 10 %) e salve com *[OK]*. O cursor passa para o valor de pressão.
- 4. Ajustar o respectivo valor de pressão para o nível de enchimento Mín. (por exemplo, 0 mbar).
- 5. Salvar os ajustes com *[OK]* e passar para a calibração do valor Máx. com *[ESC]* e *[->]*.

A calibração Mín. foi concluída.

Para uma calibração com produto no reservatório, digite simplesmente o valor atualmente medido e exibido no display.

#### **Calibração Máx. - nível de** Proceda da seguinte maneira: **enchimento**

1. Selecione com *[->]* a opção do menu " *Calibração máx.*"e confirme com *[OK]*.

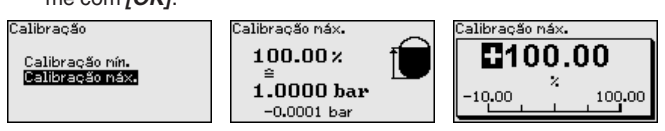

- 2. Edite o valor percentual com *[OK]* e coloque o cursor na posição desejada através de *[->]*.
- 3. Ajuste o valor percentual desejado com *[+]* (por exemplo, 90 %) e salve com *[OK]*. O cursor passa para o valor de pressão.
- 4. Ajustar o valor de pressão para para o reservatório cheio (por exemplo, 900 mbar), adequado para o valor percentual.
- 5. Confirme os ajustes com *[OK]*

A calibração Máx. foi concluída.

Para uma calibração com produto no reservatório, digite simplesmente o valor atualmente medido e exibido no display.

### **Atenuação**

Para amortecer oscilações do valor de medição condicionadas pelo processo, ajuste aqui uma atenuação de 0 … 999 s. O passo de ajuste é de 0,1 s.

O tempo de integração ajustado tem efeito na medição do nível de enchimento e da pressão do processo e em todas as aplicações da medição eletrônica de pressão diferencial.

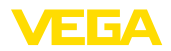

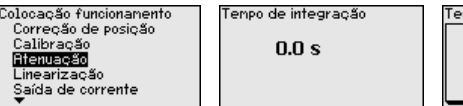

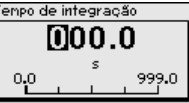

O ajuste de fábrica é uma atenuação de 0 s.

Uma linearização é necessária para todos os reservatórios, cujo volume não aumente de forma linear em relação à altura do nível de enchimento - por exemplo, no caso de um tanque redondo deitado ou um tanque esférico, quando se deseje a exibição ou emissão do volume. Para esses reservatórios, estão armazenadas as respectivas curvas de linearização. Indique a relação entre a altura do nível de enchimento percentual e o volume do reservatório. A linearização vale para a visualização do valor de medição e para a saída de corrente. **linearização**

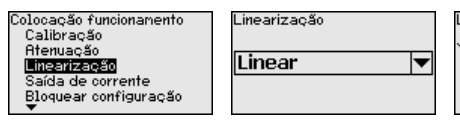

Linearizacão Linear Cilindro horiz. Tanque esférico Progr. Livre

Na medição de fluxo e com a seleção de " *Linear*", a visualização e a saída (valor percentual/corrente) são linear em relação à " **pressão diferencial**". Isso permite alimentar, por exemplo, um calculador de fluxo

Na medição de fluxo e com a seleção " *Extraído por raiz*", a visualização e a saída (valor percentual/corrente) são linear em relação ao " **Fluxo**". 1)

No caso de fluxo em duas direções (bidirecional), também é possível uma pressão diferencial negativa. Isso já deve ser considerado na opção do menu " *Calibração de Mín. fluxo*".

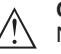

#### **Cuidado:**

Na utilização do respectivo sensor como parte de uma proteção contra transbordo conforme WHG (lei alemã de proteção das reservas de água), deve ser observado o seguinte:

Se for selecionada uma curva de linearização, então o sinal de medição não será mais obrigatoriamente linear em relação à altura de enchimento. Isso deve ser considerado pelo usuário especialmente no ajuste do ponto de comutação no emissor de sinais limitadores.

**Bloquear/desbloquear configuração**

Na opção do menu " *Bloquear/desbloquear configuração*" pode-se proteger os parâmetros do sensor contra alterações não desejadas ou acidentais.

Isso ocorre através do PIN de quatro algarismos.

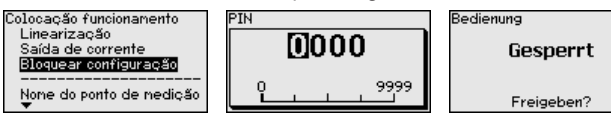

1) O aparelho baseia-se em temperatura quase constante e pressão estática e calcula o fluxo, através da curva característica extraída, a partir da pressão diferencial medida.

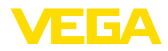

Com o PIN ativado, é possível executar somente as funções a seguir, sem que seja necessário digitar o PIN:

- Selecionar opções dos menus e visualizar dados
- Passar os dados do sensor para o módulo de visualização e configuração

A liberação da configuração do sensor é suplementarmente possível em qualquer opção do menu, após a introdução do PIN.

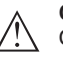

#### **Cuidado:**

Com o PIN ativo, a configuração via PACTware/DTM e outros sistemas fica bloqueada.

### **6.5.2 Display**

**Idioma**

Esta opção do menu permite a comutação para o idioma desejado.

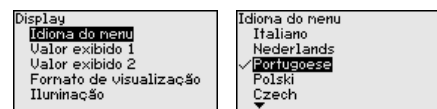

Estão disponíveis os seguintes idiomas:

- Alemão
- Inglês
- Francês
- Espanhol
- Russo
- Italiano
- Holandês
- Português
- Japonês
- Chinês
- Polonês
- Tcheco
- Turco

No estado de fornecimento, o VEGABAR 87 está ajustado em inglês.

Nesta opção do menu se define qual valor de medição será exibido no display. **Valor de exibição 1 e 2**

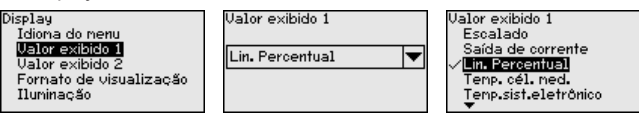

O ajuste no estado de fornecimento do valor de exibição é " *percentagem lin.*".

**Formato de exibição 1 e 2** Nesta opção do menu define-se com quantos números de casas decimais o valor de medição é mostrado no display.

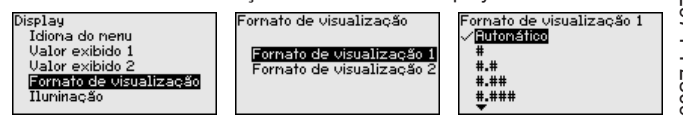

VEGABAR 87 • Protocolo Modbus e Levelmaster

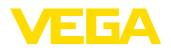

O ajuste no estado de fornecimento para o formato de exibição é " *automaticamente*".

O módulo de visualização e configuração dispõe de uma iluminação de fundo para o display. Nesta opção do menu, essa iluminação é ligada. O valor da tensão de serviço necessária pode ser consultado no capítulo " *Dados técnicos*". **Iluminação**

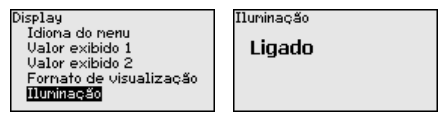

O dispositivo é fornecido com a iluminação de fundo ativada.

Nesta opção do menu é mostrado o status do dispositivo. **Status do dispositivo**

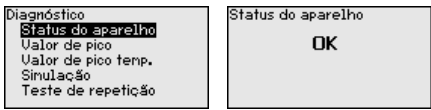

Em caso de erro é exibido o código de erro, por ex. F017, a descrição do erro, por ex. " *Margem de calibração muito pequena*" e o número com quatro cifras para fins de assistência técnica. O código de erro com a descrição, as informações sobre a causa e sobre como solucionar o problema podem ser lidos no capítulo " *Asset Management*".

No sensor são salvos os respectivos valores de medição mínimo e máximo. Os dois valores são exibidos na opção do menu " *Indicador de valores de pico pressão*". **Indicador de valor de pico pressão**

> Em outra janela pode ser efetuado separadamente um reset para os valores de pico.

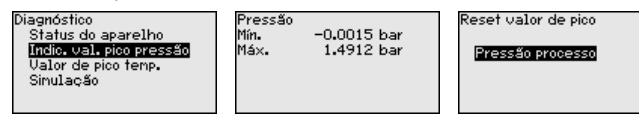

No sensor são salvos os valores de medição mínimo e máximo da temperatura da célula de medição e do sistema eletrônico. Na opção do menu " *Indicador de valores de pico temperatura*" são mostrados ambos os valores. **Indicador de valores de pico temperatura**

> Em outra janela pode ser efetuado um reset para ambos os valores de pico.

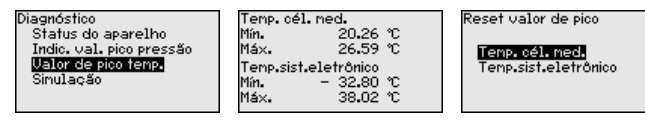

#### **Simulação**

Nesta opção do menu são simulados os valores de medição. Isso permite testar o percurso do sinal pelo sistema de barramento para a placa de entrada do sistema de controle central.

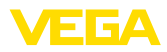

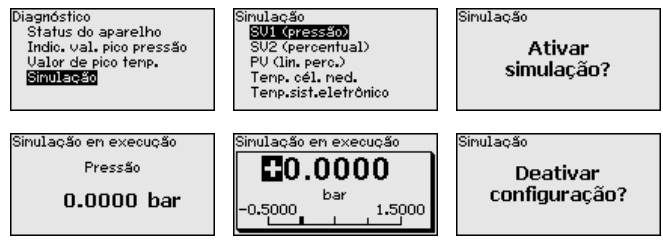

Selecione a grandeza de simulação e ajuste o valor numérico desejado.

Para desativar a simulação, aperte a tecla *[ESC]* e confirme a mensagem " *Desativar simulação*" com a tecla *[OK]*.

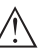

#### **Cuidado:**

Com a simulação em marcha, o valor simulado é emitido como sinal digital. A mensagem de status no âmbito da Função Asset-Management é " *Manutenção*".

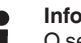

#### **Informação:**

O sensor finaliza a simulação automaticamente após 60 minutos.

#### **6.5.3 Outros ajustes**

#### **Data/hora**

Nesta opção do menu é ajustado o relógio interno do sensor. Não ocorre uma comutação para horário de verão.

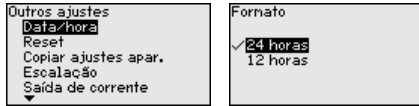

**Reset**

Em um reset, determinados parâmetros ajustados pelo usuário são repostos para os valores de fábrica.

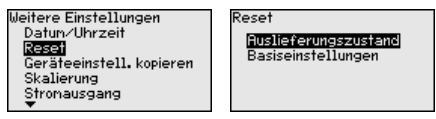

Estão disponíveis as seguintes funções de reset:

**Estado de fornecimento:** Restauração dos ajustes dos parâmetros para os ajustes do momento da entrega pela fábrica, inclusive dos ajustes específicos do pedido. Uma curva de linearização livremente programável e a memória de valores de medição serão apagadas.

**Ajustes básicos:** reposição dos parâmetros, inclusive parâmetros especiais, para os valores de default do respectivo aparelho. Uma curva de linearização programada e a memória de valores de medição serão apagadas.

**Nota:**

Os valores padrão do aparelho podem ser consultados no capítulo " *Vista geral do menu*".

46297-PT-230914 46297-PT-230914

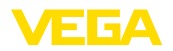

**Copiar os ajustes do dispositivo**

Com esta opção são copiados os ajustes do aparelho. Estão disponíveis as seguintes funções:

- **Ler do sensor:** Ler os dados do sensor e salvá-los no módulo de visualização e configuração
- **Gravar no sensor:** salvar os dados do módulo de visualização e configuração no sensor

São salvos aqui os seguintes dados e ajustes do módulo de visualização e configuração:

- Todos os dados dos menus " *Colocação em funcionamento*" e " *Display*"
- No menu " *Outros ajustes*" os pontos " *Reset, data/horário*"
- A curva de linearização livremente programável

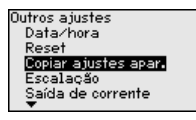

Copiar ajustes apar. **Copiar ajustes** do aparelho?

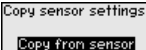

Copy to sensor

Os dados copiados são salvos de forma permanente numa memória EEPROM no módulo de visualização e configuração e são mantidos mesmo em caso de falta de tensão. Eles podem ser passados da memória para um ou vários sensores ou guardados como cópia de segurança para uma eventual troca do sistema eletrônico.

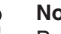

#### **Nota:**

Por motivos de segurança, antes de salvar os dados no sensor, é controlado se os dados são adequados, sendo mostrados o tipo de sensor dos dados de origem e o sensor de destino. Caso os dados não sejam adequados, é mostrada uma mensagem de erro ou a função é bloqueada. Só é possível salvar os dados após a liberação.

#### Nesta opção do menu, tem-se acesso a uma área protegida, onde se ajusta parâmetros especiais. Em casos raros, pode-se alterar parâmetros para adequar o sensor a requisitos especiais. **Parâmetros especiais**

Altere os ajustes dos parâmetros especiais somente depois de consultar nossa assistência técnica.

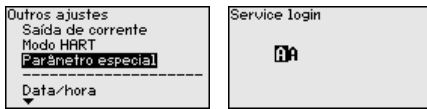

Na opção do menu " *Escalação (1)*", define-se a grandeza de escalação e a unidade de escalação para o valor do nível de enchimento para o display, por exemplo, volume em l. **Escalação (1)**

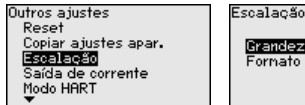

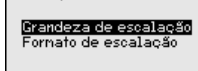

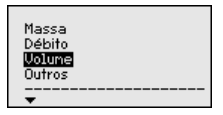

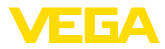

Na opção do menu " *Escalação (2)*" define-se o formato no display e a escalação do valor de medição do nível de enchimento para 0 % e 100 %. **Escalação (2)**

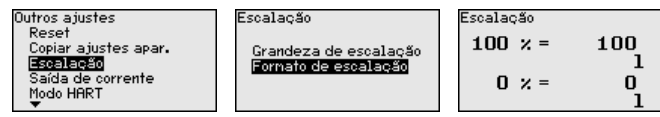

### **6.5.4 Info**

**Nome do dispositivo**

Nesta opção do menu, podem ser consultados o nome e o número de série do aparelho:

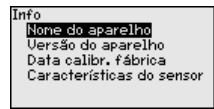

**Modelo do aparelho**

Nesta opção do menu são mostradas as versões do hardware e do software.

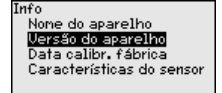

**Data da calibração de fábrica**

Nesta opção do menu são mostradas a data da calibração de fábrica do sensor e a data da última alteração dos parâmetros do sensor através do módulo de visualização e configuração ou de um PC.

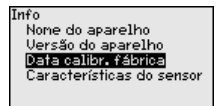

Nesta opção do menu, são mostradas características do sensor, como homologação, conexão do processo, vedação, faixa de medição, sistema eletrônico, tipo de caixa, entre outras. **Características do sensor**

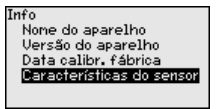

### <span id="page-35-0"></span>**6.6 Vista geral do menu**

As tabelas a seguir mostram o menu de configuração do dispositivo. A depender do modelo ou da aplicação, não estão disponíveis todas as opções do menu ou elas podem estar dispostas de forma diferente.
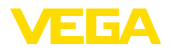

### **Colocação em funcionamento**

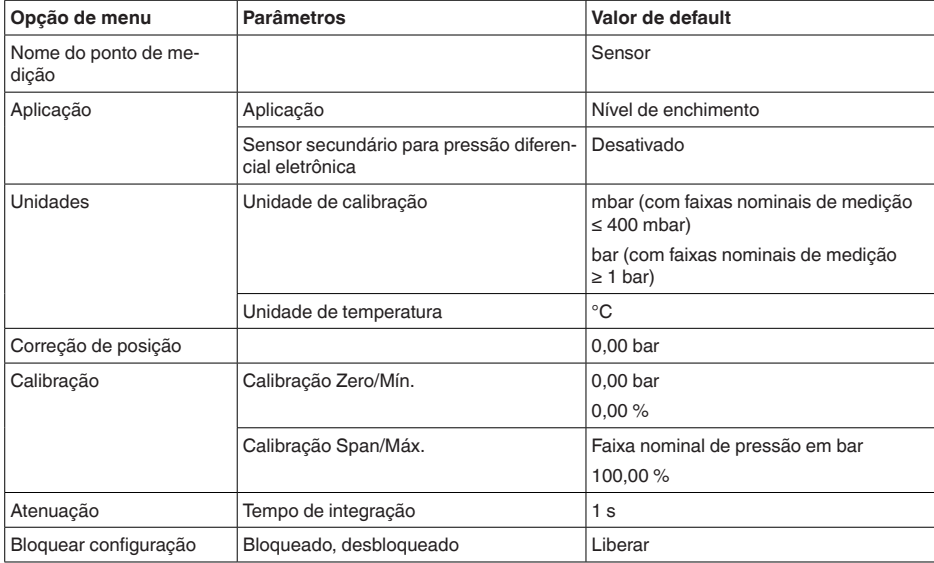

### **Display**

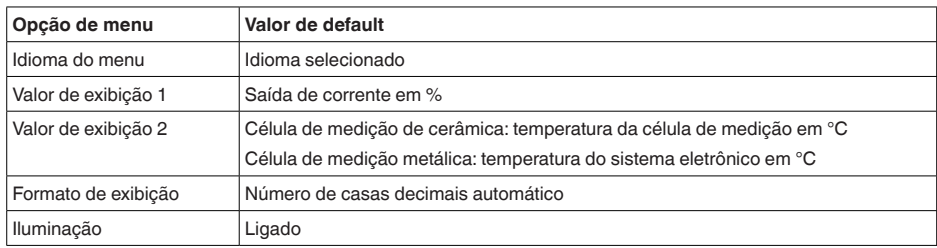

### **Diagnóstico**

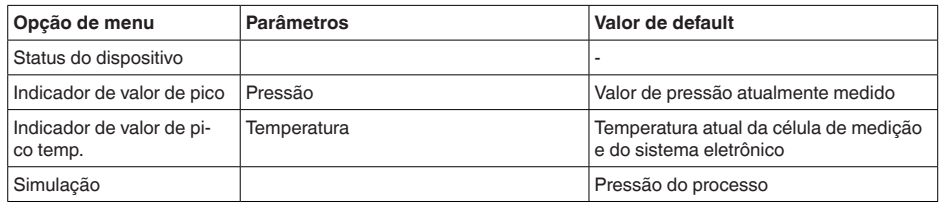

## **Outros ajustes**

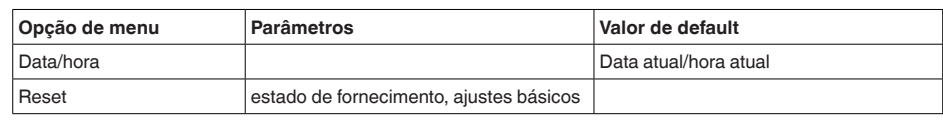

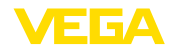

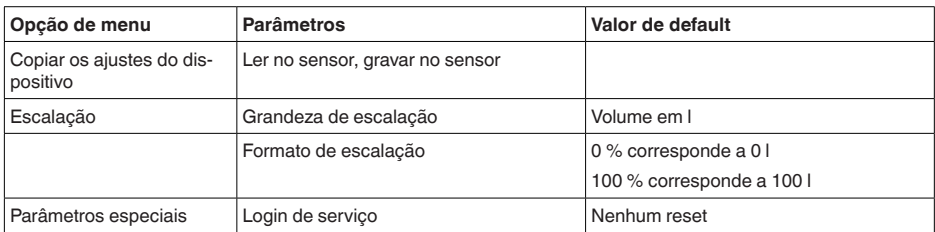

#### **Info**

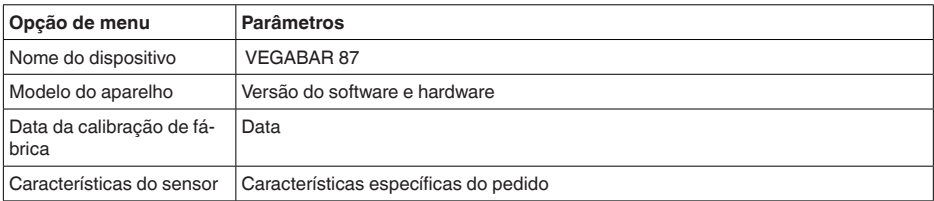

# **6.7 Salvar dados de parametrização**

**Em papel**

Recomendamos anotar os dados ajustados, por exemplo, no presente manual, guardando-os bem em seguida. Assim eles estarão à disposição para uso posterior ou para fins de manutenção.

Se o aparelho estiver equipado com um módulo de visualização e configuração, os dados de parametrização podem ser salvos nele. O procedimento correto é descrito na opção do menu " *Copiar ajustes do aparelho*" beschrieben. **No módulo de visualização e configuração**

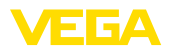

# **7 Colocar o sensor e a interface Modbus para funcionar através do PACTware**

### **7.1 Conectar o PC**

**Ao sistema eletrônico do sensor**

A conexão do PC ao sistema eletrônico do sensor ocorre através do adaptador de interface VEGACONNECT.

Âmbito de ajuste de parâmetros:

• Sistema eletrônico do sensor

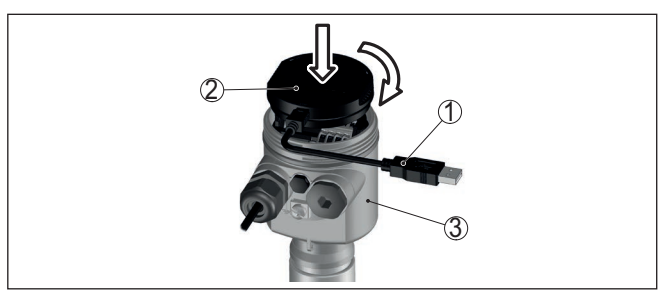

*Fig. 19: Conexão do PC diretamente no sensor via adaptador de interface*

- *1 Cabo USB para o PC*
- *2 Adaptador de interface VEGACONNECT*
- *3 Sensor*

**Ao sistema eletrônico Modbus**

A conexão do PC ao sistema eletrônico Modbus ocorre através de um cabo USB.

Âmbito de ajuste de parâmetros:

- Sistema eletrônico do sensor
- Sistema eletrônico Modbus

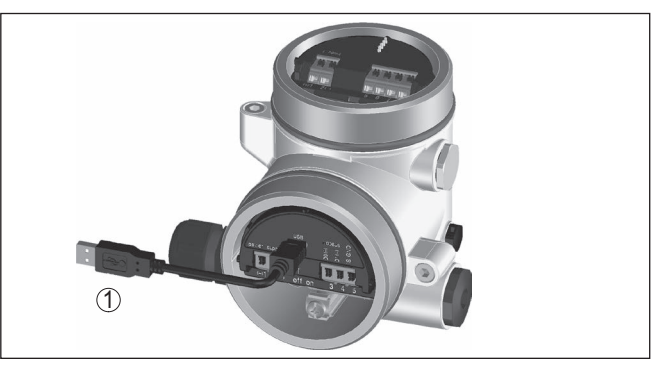

*Fig. 20: Conexão do PC ao sistema eletrônico Modbus via USB*

*1 Cabo USB para o PC*

**Ao cabo RS 485**

46297-PT-230914

46297-PT-230914

A conexão do PC ao cabo RS 485 ocorre através de adaptador comum de interface RS 485/USB.

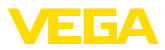

Âmbito de ajuste de parâmetros:

- Sistema eletrônico do sensor
- Sistema eletrônico Modbus

#### **Informação:**

Para a parametrização é obrigatoriamente necessário cortar a conexão com a RTU.

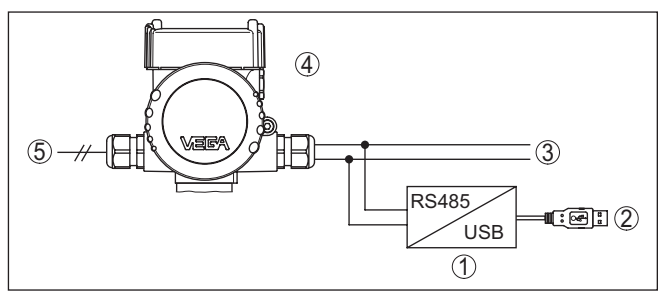

*Fig. 21: Conexão do PC via adaptador de interface ao cabo RS 485*

- *1 Adaptador de interface RS 485/USB*
- *2 Cabo USB para o PC*
- *3 Cabo RS 485*
- *4 Sensor*
- *5 Alimentação de tensão*

### **7.2 Parametrizar**

#### **Pré-requisitos**

Para o ajuste de parâmetros do aparelho via PC com Windows, é necessário o software de configuração PACTware com um driver (DTM) apropriado para o aparelho, que atenda o padrão FDT. A versão atual do PACTware e todos os DTMs disponíveis são agrupados em uma DTM Collection. Os DTMs podem ainda ser integrados em outros aplicativos com padrão FDT.

### **Nota:**

Para garantir o suporte de todas as funções do aparelho, deveria ser sempre utilizada a versão mais atual da Coleção DTM. Nem sempre estão disponíveis todas as funções descritas em versões mais antigas do firmware. Para muitos aparelhos, é possível carregar a mais nova versão do software através de nossa homepage. Também está à disposição na internet uma descrição da atualização (update).

Os demais procedimentos de colocação em funcionamento são descritos no manual de instruções " *Coleção DTM/PACTware™*" fornecido em todas as coleções de DTMs e que pode ser baixado na internet. Descrições mais detalhadas podem ser lidas na ajuda on-line do PACTware e dos DTMs da VEGA.

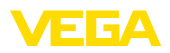

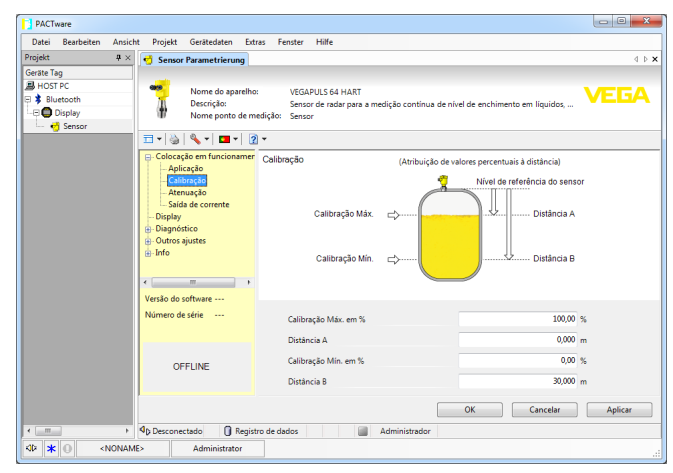

*Fig. 22: Exemplo da vista de um DTM*

# **7.3 Ajustar o endereço do aparelho**

O VEGABAR 87 necessita de um endereço para poder participar da comunicação Modbus como sensor. O ajuste do endereço é feito através de um PC com PACTware/DTM ou através da Modbus RTU.

Os ajustes de fábrica para o endereço são:

- Modbus: 246
- Levelmaster: 31

#### **Nota:**

O ajuste do endereço do aparelho só é possível on-line.

Inicie o assistente de projeto e deixe a árvore do projeto ser criada. Selecione na árvore do projeto o símbolo do gateway Modbus. Selecione com a tecla direita do mouse " *Parâmetros*", depois " *Parametrização on-line*" e inicie assim o DTM para o sistema eletrônico Modbus. Selecione na barra de menus do DTM a seta de lista, junto ao símbolo da " *Chave de boca*". Selecione a opção do menu " *Alterar endereço no aparelho*" e ajuste o endereço desejado. Selecione no catálogo de aparelhos, em " *Drivers*", a opção " *Modbus Serial*". Clique duas vezes nesse driver, passando-o assim para a árvore do projeto. Abra o gerenciador de dispositivos de seu computador e identifique em qual interface COM o adaptador USB/RS 485 se encontra. Selecione o símbolo " *Modbus COM.*" na árvore do projeto. Selecione " *Parâmetro*" com a tecla direita do mouse, iniciando assim o DTM para o adaptador USB/RS 485. Ajuste em " *Ajuste básico*" o número da interface COM do gerenciador de dispositivos. **Através de um PC pelo sistema eletrônico Modbus Através de um PC pelo cabo RS 485**

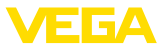

Selecione " *Outras funções*" e " *Pesquisa de aparelhos*" com a tecla direita do mouse. O DTM procura os dispositivos Modbus conectados e os passa para a árvore do projeto. Selecione na árvore do projeto o símbolo para o gateway Modbus. Selecione com a tecla direita do mouse " *Parâmetros*" e, em seguida, " *Parametrização on-line*" e inicie assim o DTM para o sistema eletrônico Modbus.

Selecione na barra de menus do DTM a seta de lista, junto ao símbolo da " *Chave de boca*". Selecione a opção do menu " *Alterar endereço no aparelho*" e ajuste o endereço desejado.

Em seguida, clique no símbolo " *Modbus COM.*" na árvore do projeto. Selecione " *Outras funções*" e " *Alterar endereços do DTM*" com a tecla direita do mouse. Ajuste o endereço do gateway Modbus que foi alterado.

O endereço do aparelho é ajustado no registro n.° 200 do Holding Register (vide capítulo " *Modbus Register* " neste manual de instruções). **Via Modbus-RTU**

> O procedimento depende da respectiva Modbus-RTU e da ferramenta de configuração.

# **7.4 Salvar dados de parametrização**

Recomendamos documentar ou salvar os dados dos parâmetros através do PACTware. Assim eles estarão à disposição para uso posterior ou para fins de manutenção.

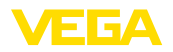

# **8 Diagnóstico, Asset Management e Serviço**

# **8.1 Conservar**

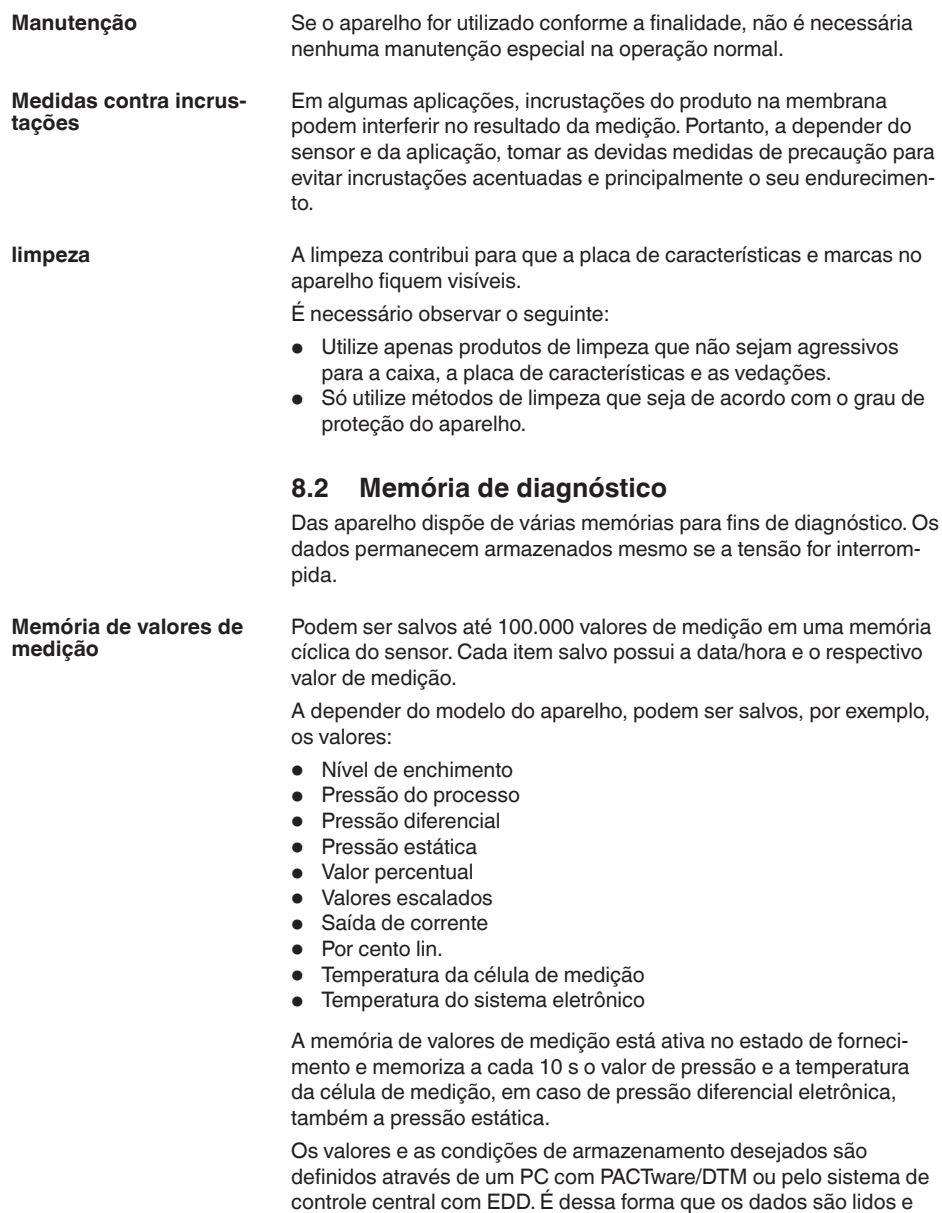

também repostos.

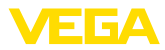

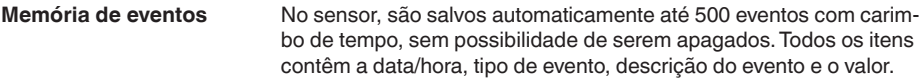

Tipos de evento são, por exemplo:

- Alteração de um parâmetro
- Pontos de ligação/desligamento
- Mensagens de status (conforme NE 107)
- Mensagens de erro (conforme NE 107)

Os dados são lidos através de um PC com PACTware/DTM ou do sistema de controle com EDD.

# **8.3 Função Asset-Management**

O aparelho dispõe de uma função de automonitoração e diagnóstico conforme NE 107 e VDI/VDE 2650. Além das mensagens de status apresentadas nas tabelas a seguir, é possível visualizar mensagens de erro ainda mais detalhadas através da opção do menu " *Diagnóstico*" através da respectiva ferramenta de trabalho.

#### As mensagens de status são subdividas nas seguintes categorias: **Mensagens de status**

- Avaria
- Controle de funcionamento
- Fora da especificação
- Necessidade de manutenção

e mostradas mais claramente por pictogramas:

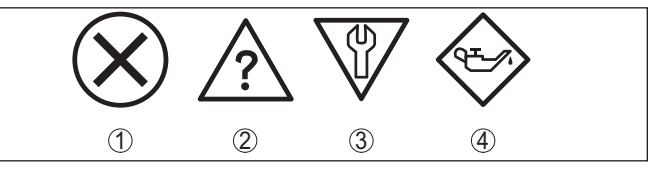

*Fig. 23: Pictogramas das mensagens de status*

- *1 Falha (Failure) vermelha*
- *2 Fora da especificação (Out of specification) amarela*
- *3 Controle de funcionamento (Function check) laranja*
- *4 Necessidade de manutenção (Maintenance) azul*

### **Falha (Failure):**

O aparelho emite uma mensagem de falha devido à detecção de uma falha no funcionamento.

A mensagem de status está sempre ativa. O usuário não pode desativá-la.

#### **Controle de funcionamento (Function check):**

Estão sendo realizados trabalhos no aparelho, o valor medido está temporariamente inválido (por exemplo, durante uma simulação)

Esta mensagem de status está desativada por meio de default.

#### **Fora da especificação (Out of specification):**

O valor medido é incerto, pois ultrapassou a especificação do dispositivo (por exemplo, temperatura da eletrônica).

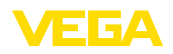

Esta mensagem de status está desativada por meio de default.

#### **Necessidade de manutenção (Maintenance):**

Funcionamento do dispositivo limitado por influências externas. A medição é influenciada, o valor de medição ainda é válido. Planejar a manutenção do dispositivo, pois é de se esperar uma falha no futuro próximo (por exemplo, devido a incrustações/aderências).

Esta mensagem de status está desativada por meio de default.

#### **Failure**

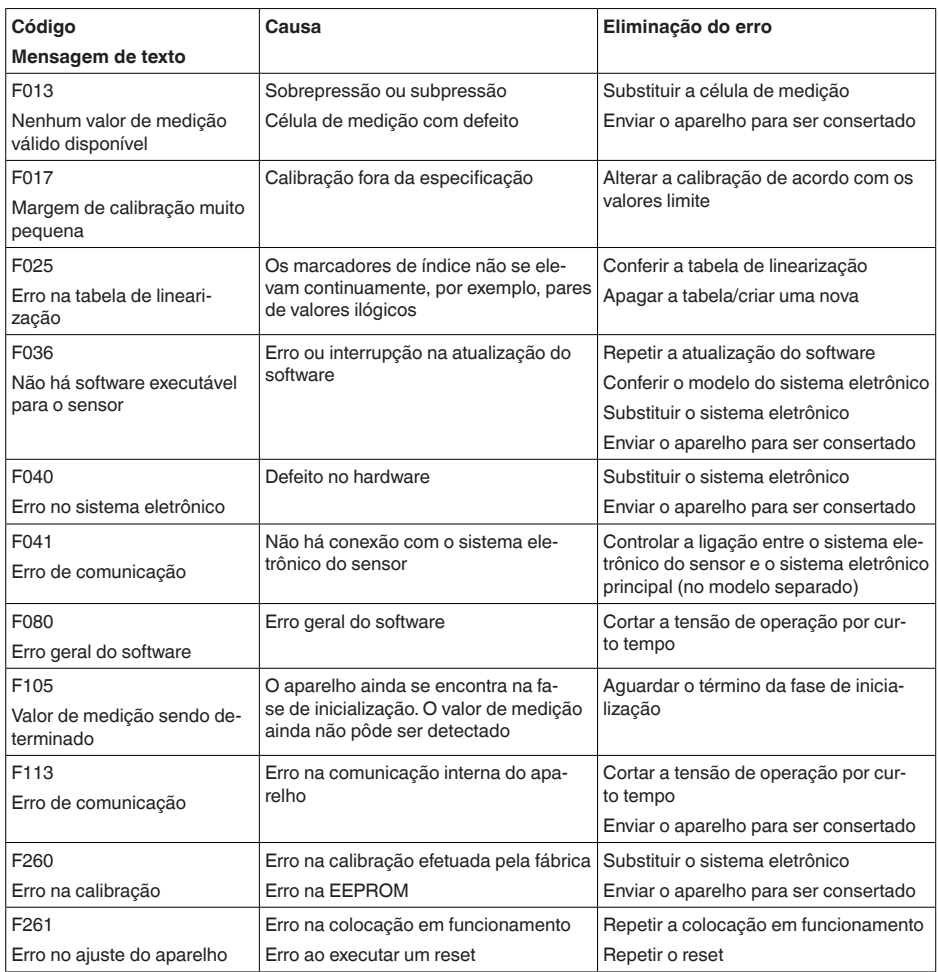

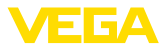

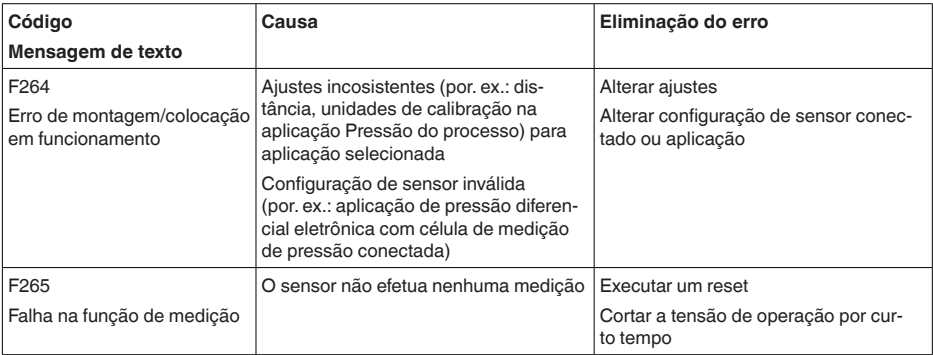

#### **Function check**

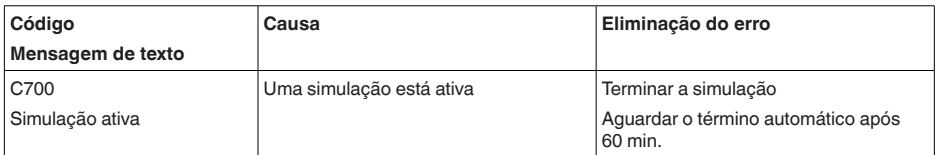

### **Out of specification**

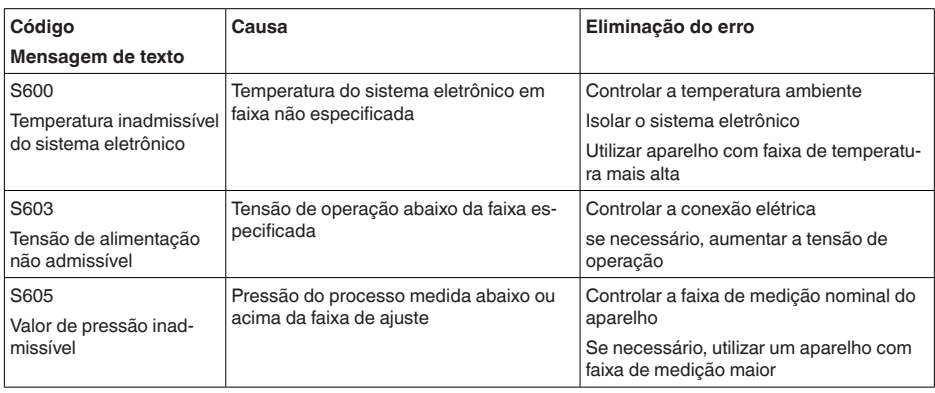

*Tab. 9: Códigos de erro e mensagens de texto, indicação de causa e eliminação*

### **Maintenance**

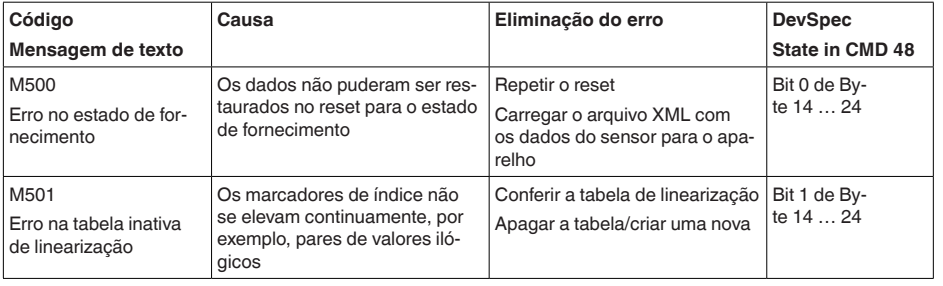

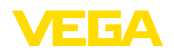

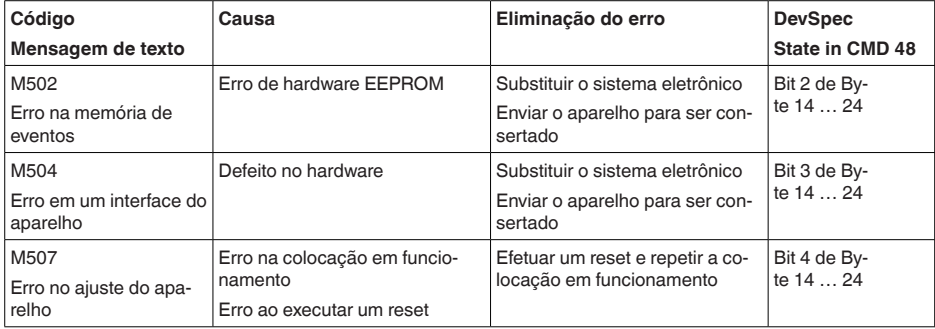

# **8.4 Eliminar falhas**

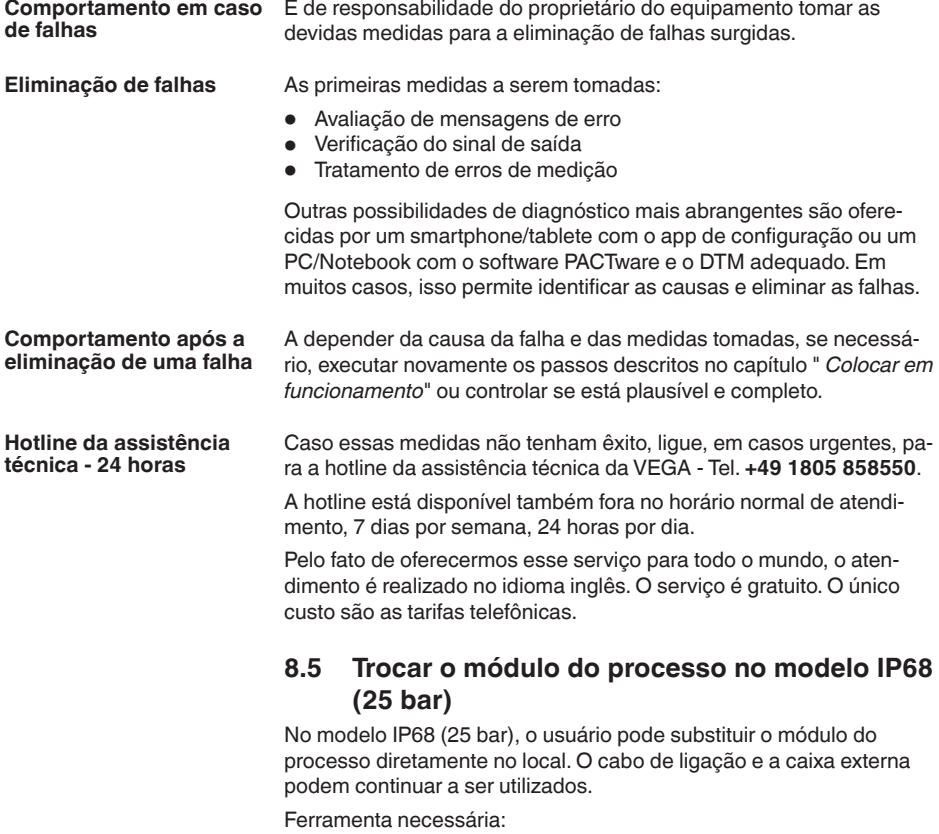

• Chave Allen, tamanho 2

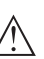

# **Cuidado:**

A substituição só pode ser realizada com a tensão desligada.

46297-PT-230914

46297-PT-230914

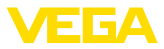

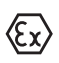

Em aplicações em áreas com perigo de explosão, só pode ser utilizada uma peça de reposição com a devida homologação para áreas explosivas.

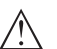

#### **Cuidado:**

Ao efetuar substituição do lado interior das peças, proteger contra sujeira e umidade.

Para a troca, proceda da seguinte maneira:

- 1. Soltar o parafuso de fixação com uma chave Allen
- 2. Puxar o módulo de cabos cuidadosamente do módulo do processo

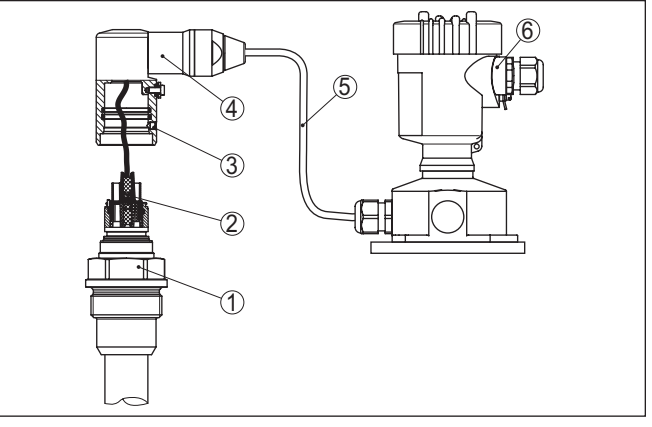

*Fig. 24: VEGABAR 87 como modelo IP68 de 25 bar e saída lateral do cabo, caixa externa* 

- *1 Módulo de processo*
- *2 Conector de encaixe*
- *3 Módulo de cabos*
- *4 Cabo de ligação*
- *5 Caixa externa*
- 3. Soltar o conector de encaixe
- 4. Montar o novo módulo do processo no ponto de medição
- 5. Montar novamente o conector de encaixe
- 6. Encaixar o módulo de cabos no módulo do processo e girá-lo para a posição desejada
- 7. Apertar o parafuso de fixação com uma chave Allen

A substituição foi concluída.

# **8.6 Trocar o módulo elétrônico**

Em caso de defeito, o módulo eletrônico pode ser substituído pelo usuário por um módulo do mesmo tipo.

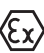

Em aplicações Ex, só podem ser utilizados um aparelho e um módulo eletrônico com a respectiva homologação Ex.

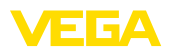

Informações detalhadas sobre como substituir o módulo eletrônico encontram-se no manual de instruções do módulo eletrônico.

# **8.7 Atualização do software**

Para atualizar o software do aparelho, são necessários os seguintes componentes:

- Dispositivo
- Alimentação de tensão
- Adaptador de interface VEGACONNECT
- PC com PACTware
- Software atual do aparelho como arquivo

O software do aparelho atual bem como informações detalhadas para o procedimento encontram-se na área de downloads na nossa homepage: [www.vega.com](http://www.vega.com).

As informações para a instalação encontram-se no arquivo baixado.

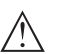

#### **Cuidado:**

Aparelhos com homologações podem estar vinculados a determinadas versões do software. Ao atualizar o software, assegure-se, portanto, de que a homologação não perderá sua validade.

Informações detalhadas encontram-se na área de downloads na homepage [www.vega.com](http://www.vega.com).

## **8.8 Procedimento para conserto**

Em nossa homepage, você encontra informações detalhadas sobre como proceder, caso necessite de um reparo.

Gere uma folha de retorno com os dados do seu dispositivo. Isso agiliza o reparo, pois dispensa consultas posteriores desses dados. Você precisa de:

- <sup>O</sup> número de série do dispositivo
- Uma breve descrição do problema
- Informações sobre o produto medido

Imprimir o Formulário de retorno gerado.

Limpe o aparelho e empacote-o de forma segura.

Envie o Formulário de retorno impresso e eventualmente uma ficha técnica de segurança juntamente com o dispositivo.

Você encontra o endereço para o envio no Formulário de retorno gerado.

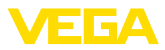

# **9 Desmontagem**

## **9.1 Passos de desmontagem**

Para a desmontagem, efetue os passos indicados no capítulo " *Montar*" e " *Conectar à alimentação de tensão*" de forma análoga, no sentido inverso.

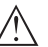

#### **Advertência:**

Ao desmontar observe as condições do processo nos reservatórios ou tubulações. Existe o perigo de ferimento por ex. devido a pressões ou temperaturas altas bem como produtos agressivos ou tóxicos. Evite perigos tomando as respectivas medidas de proteção.

# **9.2 Eliminação de resíduos**

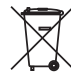

Entregue o aparelho à uma empresa especializada em reciclagem e não use para isso os postos de coleta municipais.

Remova antes pilhas eventualmente existente caso seja possível retirá-las do aparelho. Devem passar por uma detecção separada.

Caso no aparelho a ser eliminado tenham sido salvos dados pessoais, apague tais dados antes de eliminar o aparelho

Caso não tenha a possibilidade de eliminar corretamente o aparelho antigo, fale conosco sobre uma devolução para a eliminação.

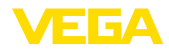

# **10 Anexo**

# **10.1 Dados técnicos**

### **Instrução para aparelhos homologados**

Para aparelhos homologados (por ex. com homologação Ex) valem os dados técnicos conforme as respectivas instruções de segurança fornecidas. A depender por ex. das condições do processo ou da alimentação de tensão, eles podem divergir dos dados aqui apresentados.

Todos os documentos de homologação podem ser baixados em nosso site.

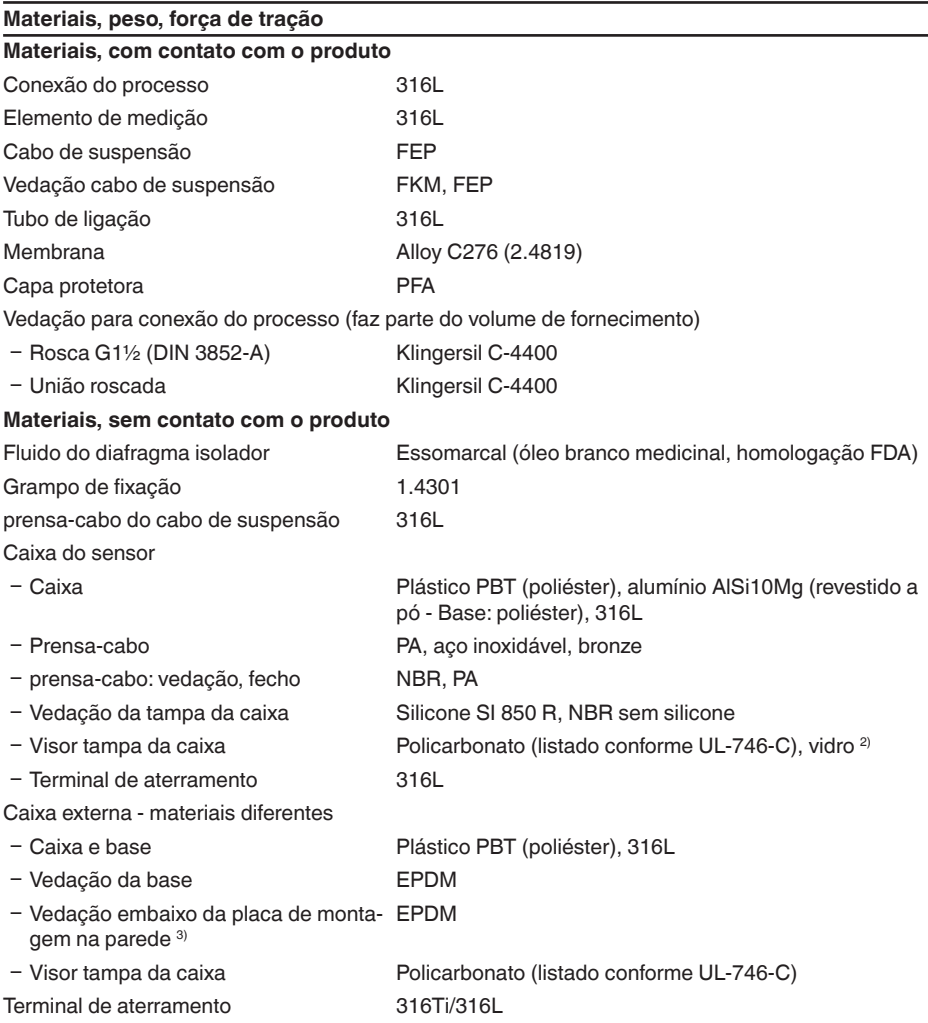

46297-PT-230914 46297-PT-230914

2) Vidro em caixa em alumínio e aço inoxidável microfundido)

3) Apenas em 316L com homologação 3A

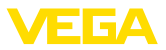

Cabo de ligação no modelo IP68 (25 bar) <sup>4)</sup>

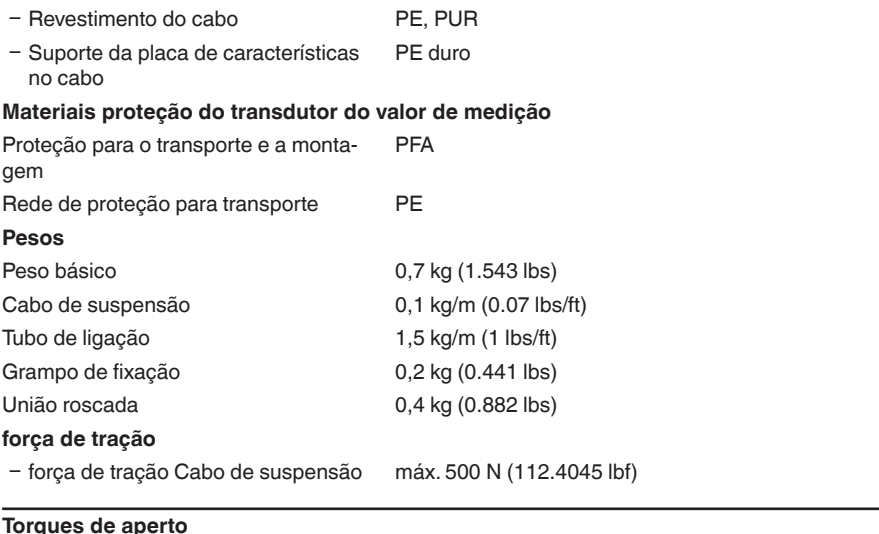

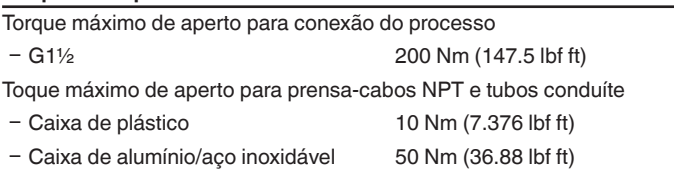

### **Grandeza de entrada**

Os dados destinam-se a uma visão geral e se referem à célula de medição. São possíveis limitações devido ao material, à forma da conexão do processo e ao tipo de pressão selecionado. Valem os dados indicados na placa de características. 5)

#### **Faixa nominal de medição e capacidade de sobrecarga em bar/kPa**

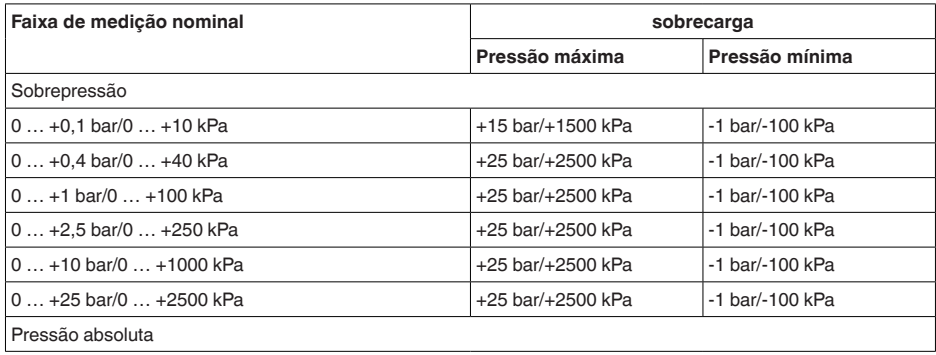

4) Entre o elemento de medição e a caixa do sistema eletrônico externo.

5) Os dados de resistência a sobrecargas são válidos à temperatura de referência.

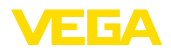

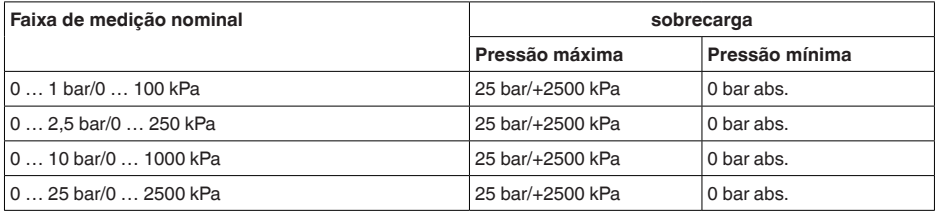

#### **Faixas nominais de medição e sobrecarga em psi**

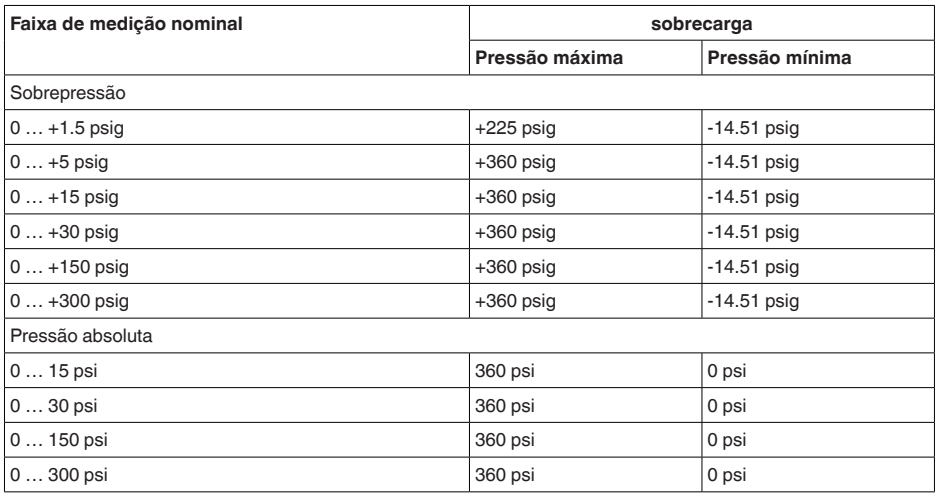

## **Faixas de ajuste**

Os dados referem-se à faixa nominal de medição, não podem ser ajustados valores de pressão mais baixos do que -1 bar

Calibração de Mín./Máx. :

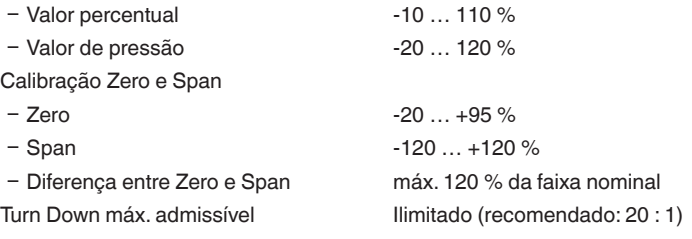

### **Fase de inicialização**

Tempo de utilização aprox. 23 s

### **Grandeza de saída**

### Saída

- 
- 
- 
- Taxa de transmissão máx. 67,6 Kbit/s

- Camada física Sinal digital de saída conforme padrão EIA-485 Ʋ Especificações do barramento Modbus Application Protocol V1.1b3, Modbus over serial line V1.02 Ʋ Protocolos de dados Modbus RTU, Modbus ASCII, Levelmaster

#### **Comportamento dinâmico da saída**

grandezas características dinâmicas, confore o produto e a temperatura

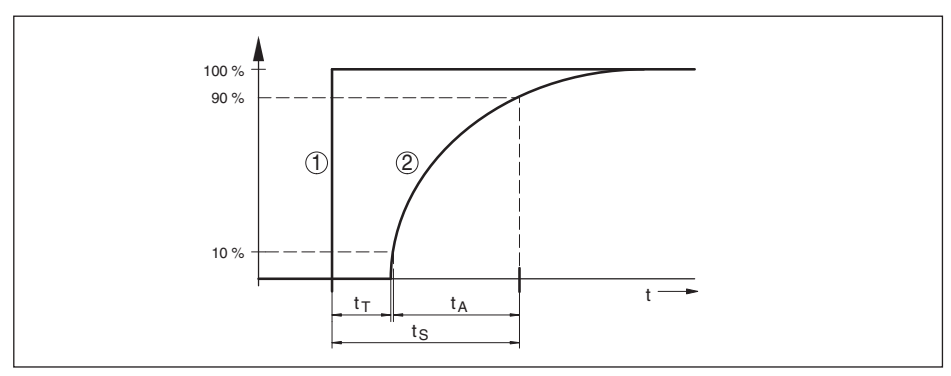

*Fig. 25: Comportamento em caso de alteração repentina da grandeza do processo. t<sub>r</sub>: tempo morto; t<sub>a</sub>: tempo de* subida; t<sub>o</sub>: tempo de resposta do salto

*1 Grandeza do processo*

*2 Sinal de saída*

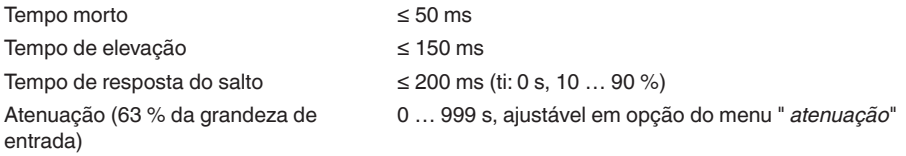

#### **Grandeza de saída complementar - Temperatura da célula de medição**

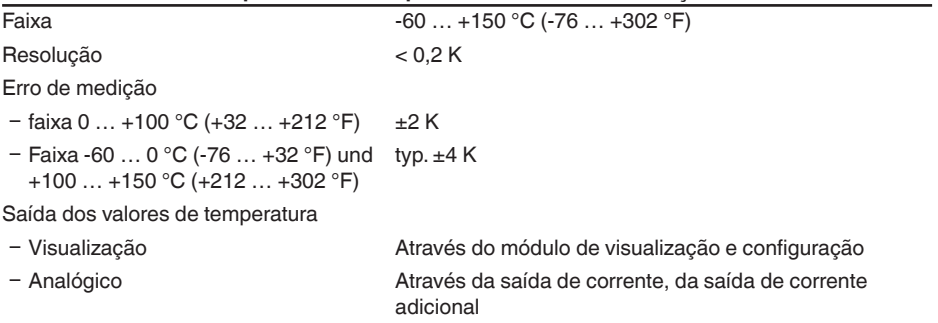

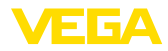

Ʋ digital Através do sinal digital de saída (conforme o modelo do sistema eletrônico)

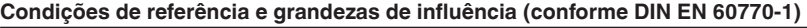

Condições de referência conforme a norma DIN EN 61298-1

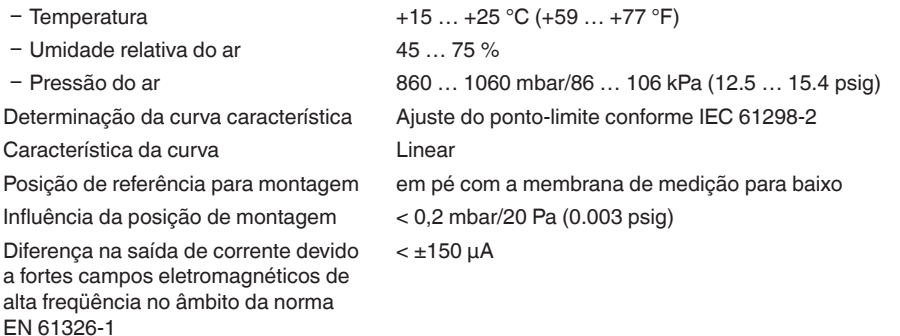

### **Diferença de medição (conforme IEC 60770-1)**

Os dados referem-se à margem de medição ajustada. Turn down (TD) é a relação entre a faixa nominal de medição/margem de medição ajustada.

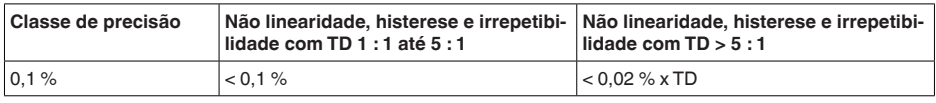

#### **Influência da temperatura do produto**

#### **Alteração térmica do sinal zero e da margem da saída**

Turn down (TD) é a relação entre a faixa de medição nominal e a margem de medição ajustada.

#### **Célula de medição de cerâmica/metálica - padrão**

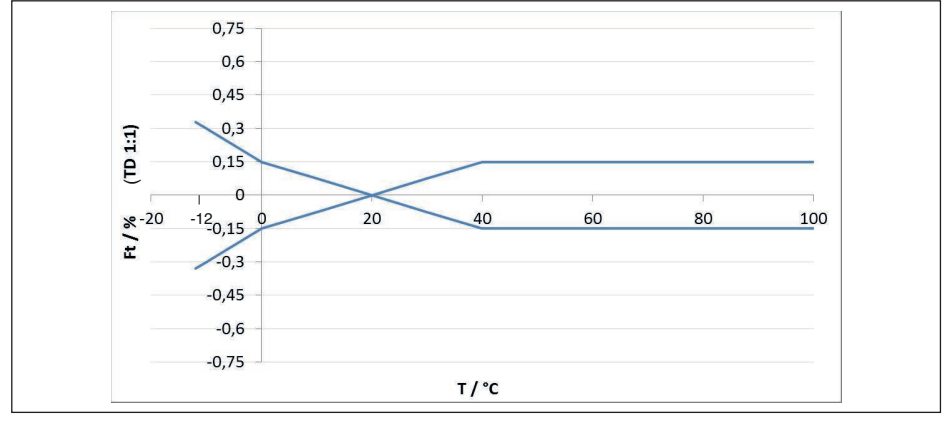

46297-PT-230914 46297-PT-230914

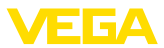

O erro de temperatura básico em % do gráfico acima pode elevar-se devido a fatores adicionais, conforme o modelo de célula de medição (fator FMZ) e Turn Down (fator FTD). Os fatores adicionais estão listados nas tabelas a seguir.

#### **Fator adicionao devido ao modelo da célula de medição**

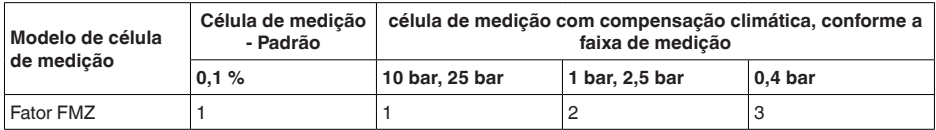

#### **Fator adicional devido ao Turn Down**

O fator adicional FTD é calculado devido ao Turn Down é calculado conforme a seguinte fórmula:

 $F_{\tau_D} = 0.5 \times TD + 0.5$ 

Estão listados na tabela, a título de exemplo, valores para Turn Dows típicos.

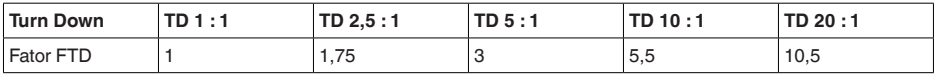

#### **Estabilidade a longo tempo (conforme DIN 16086)**

Vale para a respectiva saída de sinal **digital** (por exemplo, HART, Profibus PA) e para a saída **analógica** de corrente 4 … 20 mA sob condições de referência e se refere à margem de medição ajustada. Turn down (TD) é a relação entre a faixa nominal de medição e a margem de medição ajustada.

#### **Estabilidade a longo tempo sinal zero e margem de saída**

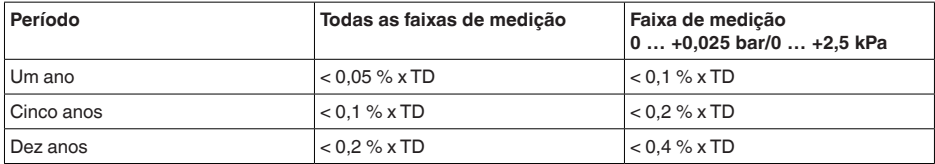

#### **Estabilidade a longo tempo sinal zero e margem de saída - modelo com compensação climática**

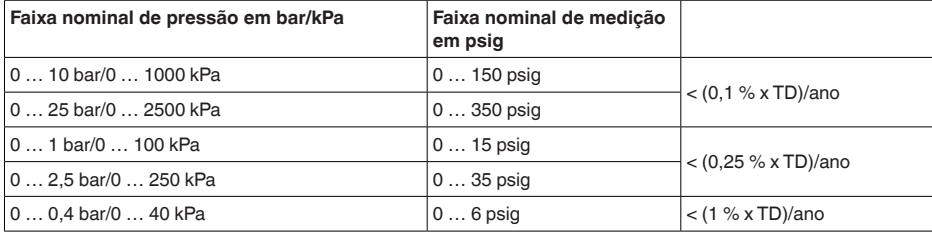

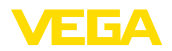

### **Condições ambientais**

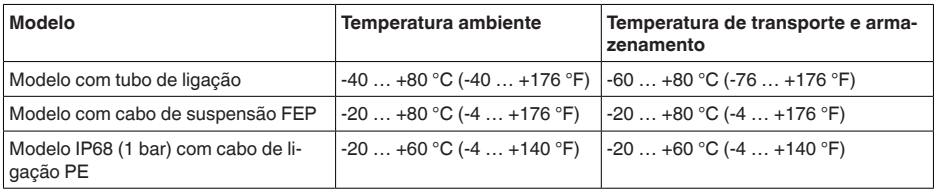

#### **Condições do processo**

### **Temperatura do processo**

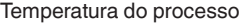

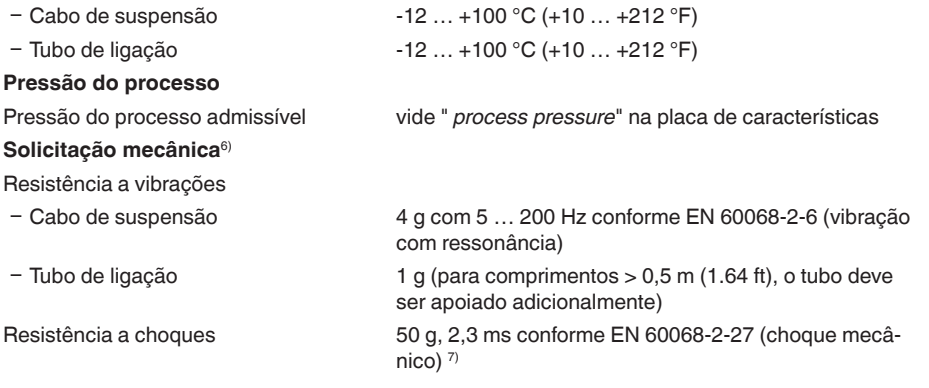

#### **Dados eletromecânicos - Modelos IP66/IP67 e IP66/IP68 (0,2 bar) 8)**

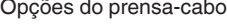

- $-$  Entrada do cabo  $M20 \times 1.5$ ;  $\frac{1}{2}$  NPT
- 
- 
- $\sim$  Tampa  $\frac{1}{2}$  NPT

Ʋ Prensa-cabo M20 x 1,5; ½ NPT (ø do cabo: vide tabela abaixo) Ʋ Bujão M20 x 1,5; ½ NPT

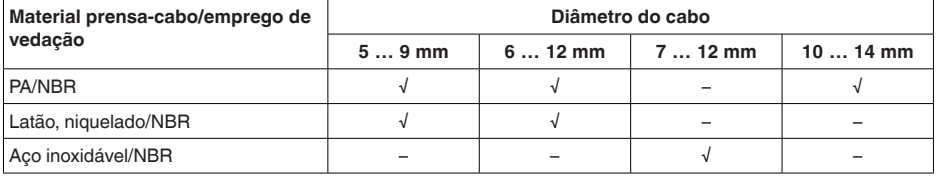

Seção transversal do fio (terminais com mola)

- 
- $-$  Fio rígido, fio flexível  $0.2 ... 2.5$  mm<sup>2</sup> (AWG 24 ... 14)
- 
- $-$  Fio com terminal 0,2 ... 1,5 mm<sup>2</sup> (AWG 24 ... 16)
- 
- 6) A depender do modelo do aparelho.
	- $7)$  2 g no modelo da caixa de aço inoxidável, duas câmaras.
	- 8) IP66/IP68 (0,2 bar) só com pressão absoluta.

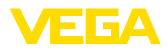

#### **Dados eletromecânicos - Modelo do cabo de suspensão IP68 (25 bar)**

cabo de suspensão, dados mecânicos

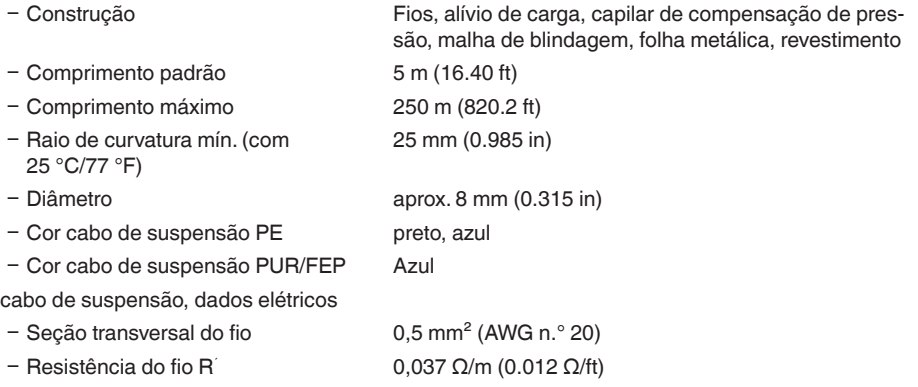

### **Interface para a unidade externa de visualização e configuração**

Transmissão de dados digital (barramento I<sup>2</sup>C)

Cabo de ligação Quatro fios

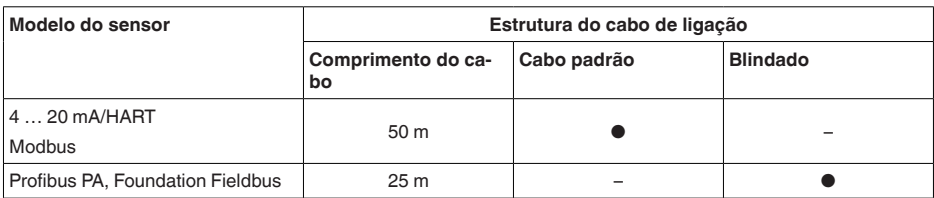

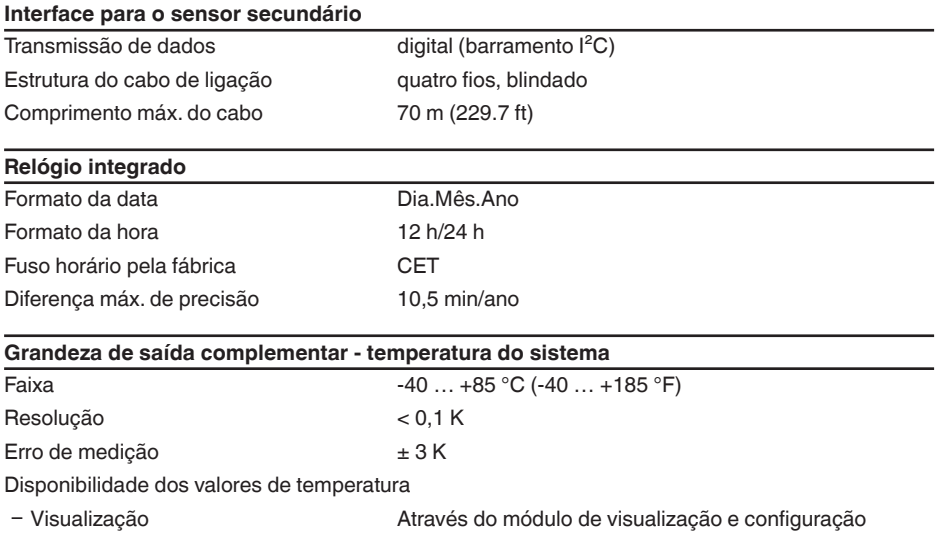

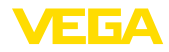

Ʋ Saída Através do respectivo sinal de saída

### **Alimentação de tensão**

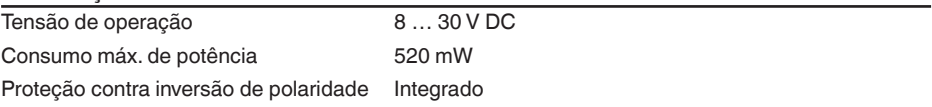

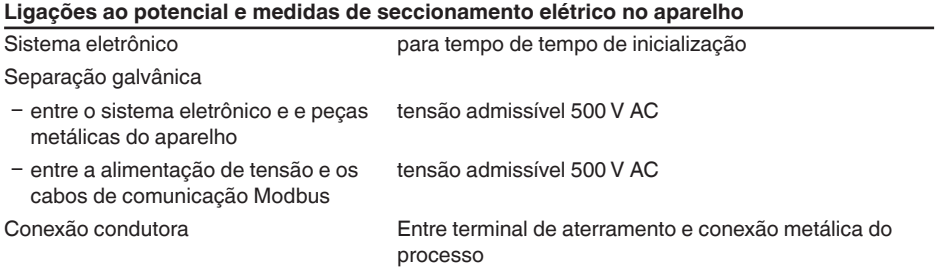

#### **Medidas de proteção elétrica 9)**

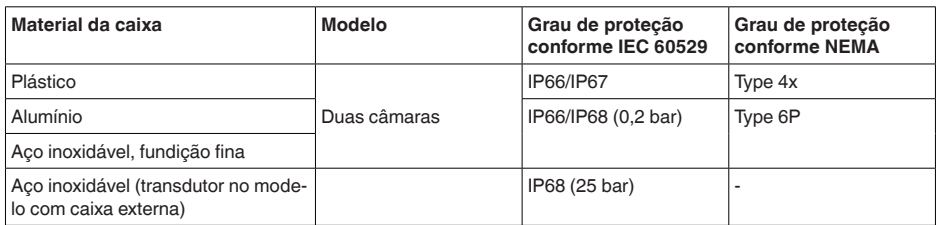

Conexão da fonte de alimentação Redes da categoria de sobretensão III

Altura de uso acima do nível do mar

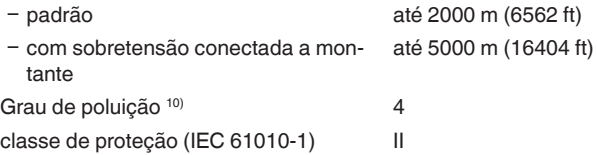

# **10.2 Comunicação com o aparelho Modbus**

A seguir, serão mostrados os detalhes específicos do aparelho requeridos. Maiores informações sobre o Modbus podem ser encontrada no site [www.modbus.org](http://www.modbus.org).

### **Parâmetros para a comunicação do barramento**

O VEGABAR 87 é pré-ajustados com os seguintes valores predefinidos:

9) Grau de proteção IP66/IP68 (0,2 bar) apenas com pressão absoluta, pois não é possível compensação do ar quando o sensor está completamente inundado

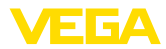

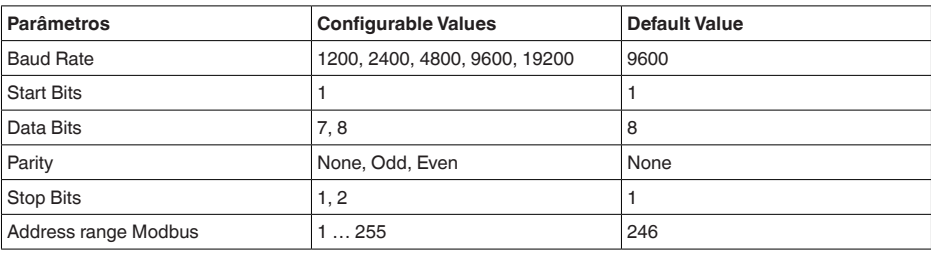

Bits de partida e de parada não podem ser alterados.

### **Configuração geral do host**

A permuta de dados com status e variáveis entre um aparelho de campo e o host ocorre através de registros, que requer uma configuração no host. Números com vírgula flutuante com precisão simples (4 Bytes) conforme IEEE 754 são transmitidos com ordem dos bytes de dados (Byte transmission order) livremente selecionável. Essa " *Byte transmission order*" é definida no parâmetro " *Format Code*". Desse modo, a RTU conhece os registros do VEGABAR 87 a serem consultados para variáveis e informações de status.

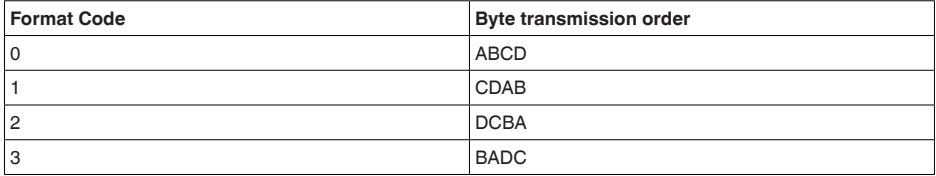

# **10.3 Registro Modbus**

### **Holding Register**

Os registros Holding são compostos de 16 bit, podendo ser lidos e gravados. Antes de cada comando é enviado o endereço (1 Byte), após o comando um CRC (2 Byte).

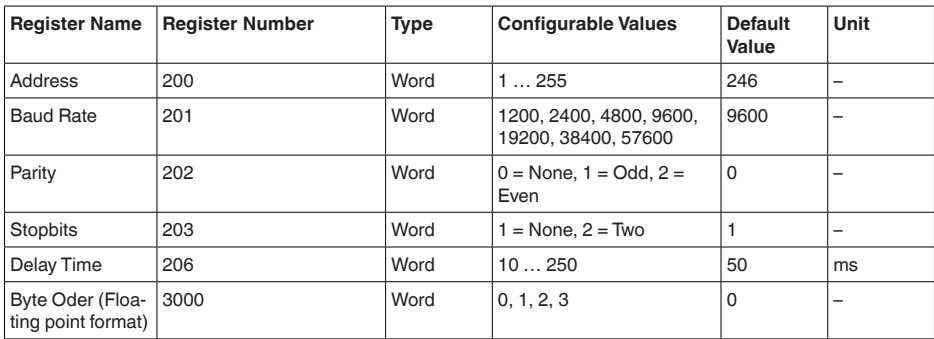

### **Registro de entrada**

Os registros de entrada são compostos de 16 bit, podendo ser somente lidos. Antes de cada co-

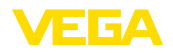

mando é enviado o endereço (1 Byte), após o comando um CRC (2 Byte).

PV, SV, TV e QV podem ser ajustados através do DTM do sensor.

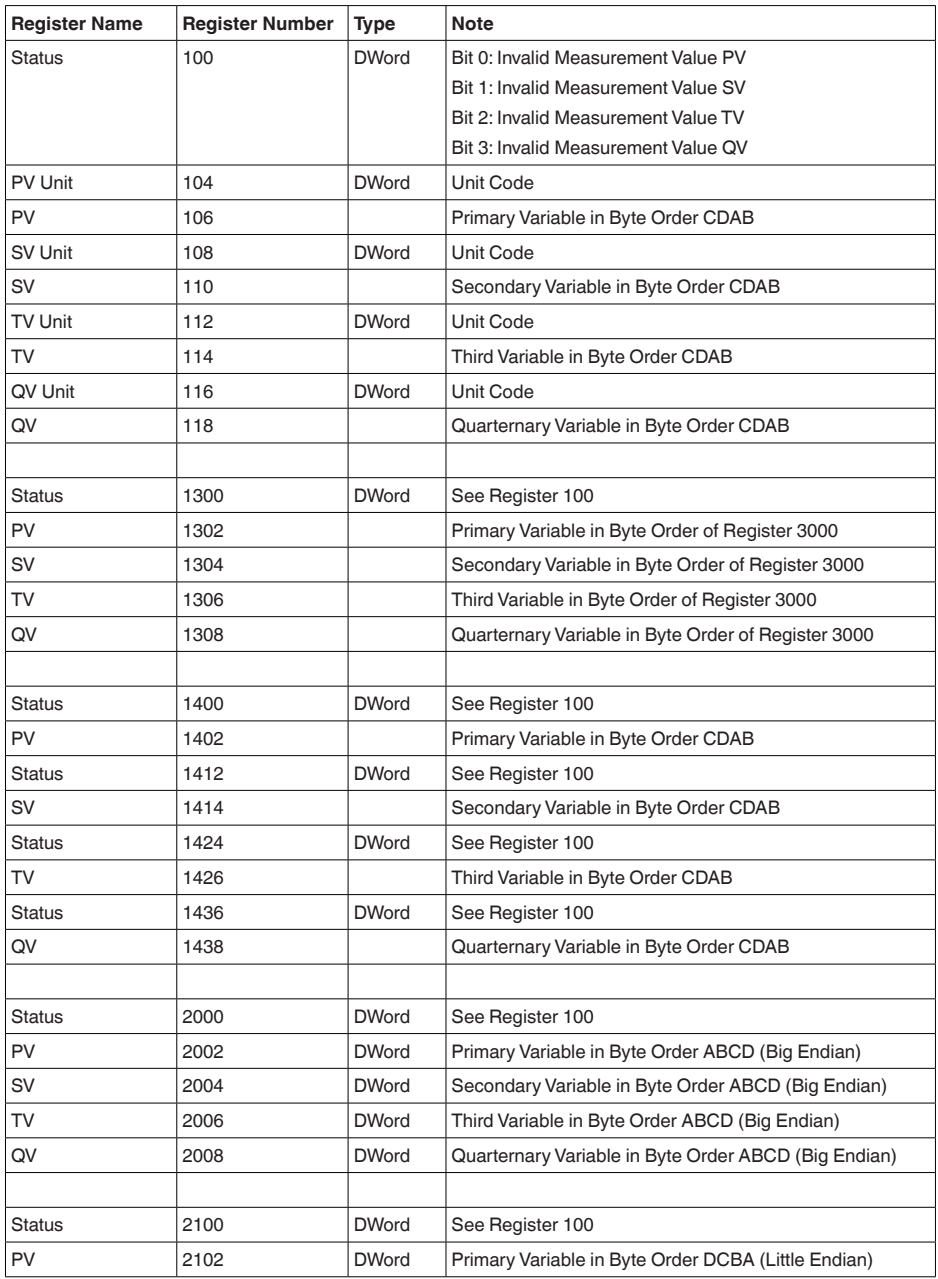

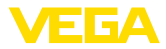

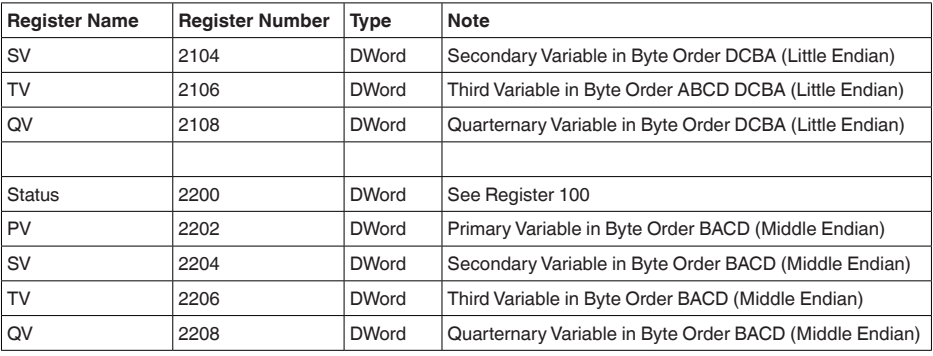

### **Unit Codes for Register 104, 108, 112, 116**

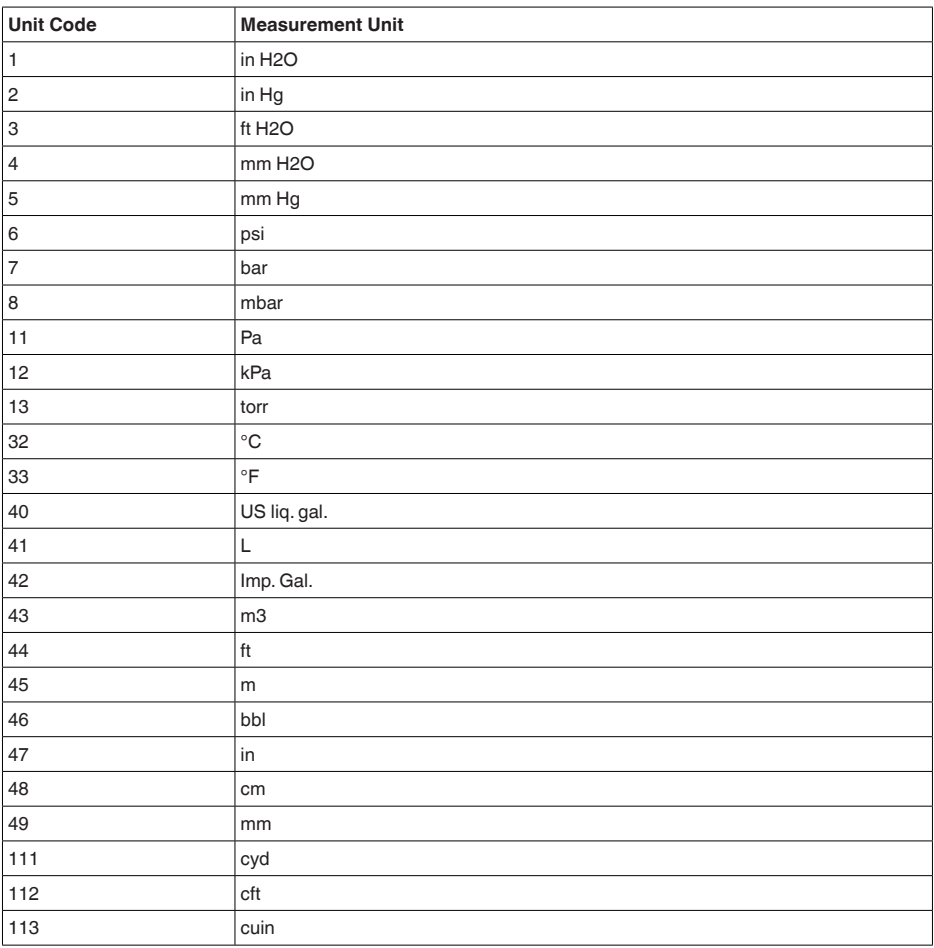

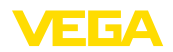

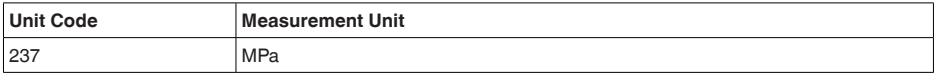

# **10.4 Comandos Modbus RTU**

### **FC3 Read Holding Register**

Este comando lê uma quantidade qualquer (1-127) de registros Holding. Ele transmite o registro inicial para a leitura e o número de registros.

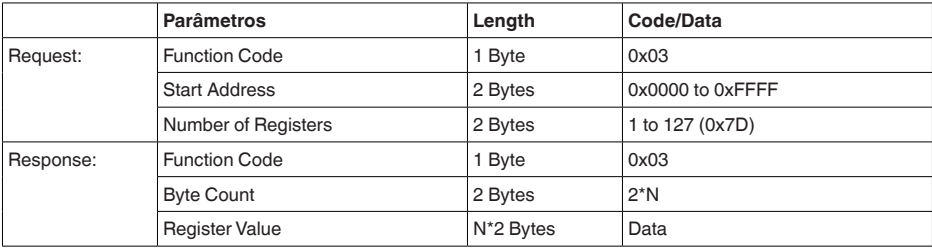

## **FC4 Read Input Register**

Este comando lê uma quantidade qualquer (1...127) de registros de entrada. Ele transmite o registro inicial para a leitura e o número de registros.

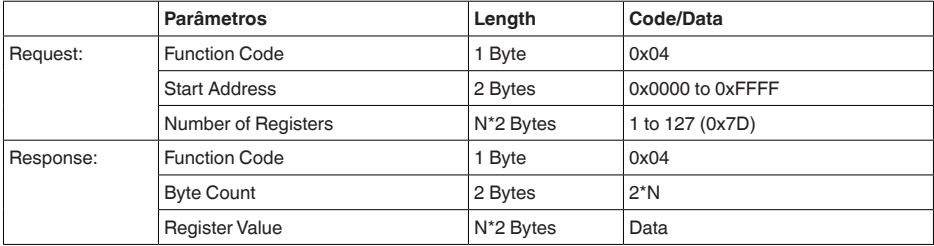

# **FC6 Write Single Register**

Com este código de função é gravado um único registro Holding.

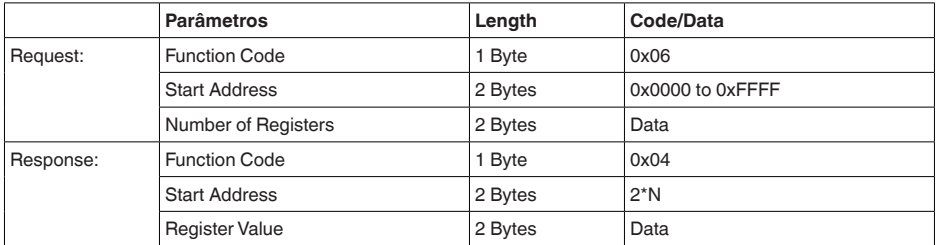

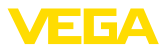

### **FC8 Diagnostics**

Com este código de função se inicia diversas funções de diagnóstico ou a leitura ler valores de diagnóstico.

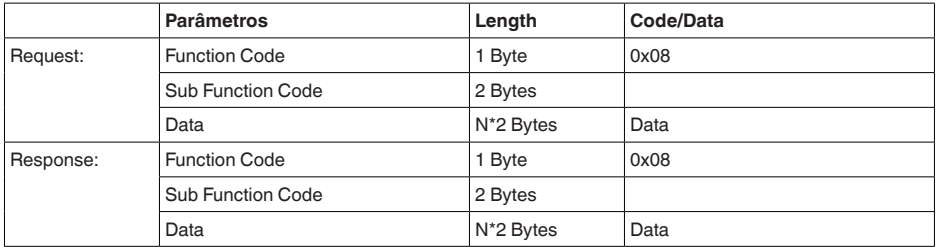

#### **Códigos de função convertidos:**

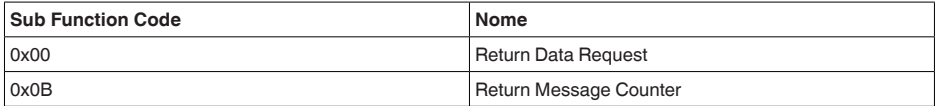

No código de função 0x00, só pode ser gravado um valor de 16 Bit.

### **FC16 Write Multiple Register**

Este código de função é usado para gravar em vários registros Holding. Em uma consulta, ela só pode ser escrita em registros consecutivos.

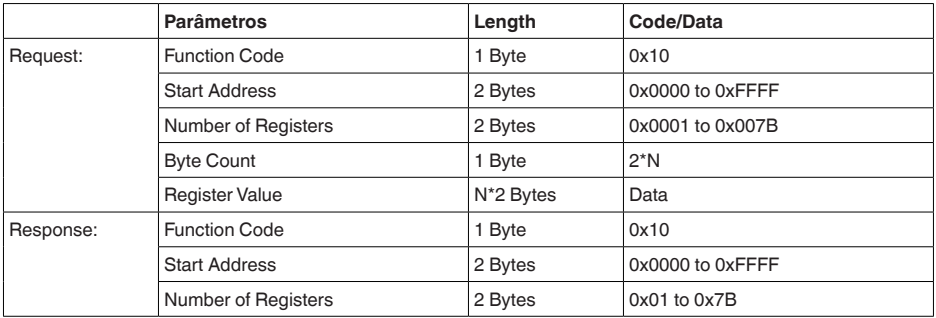

### **FC17 Report Sensor ID**

O ID do sensor é consultado no Modbus através desse código de função.

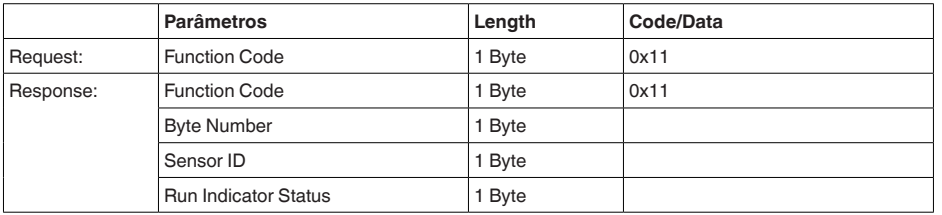

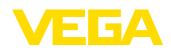

### **FC43 Sub 14, Read Device Identification**

Este código de função permite consultar a identificação do dispositivo (Device Identification).

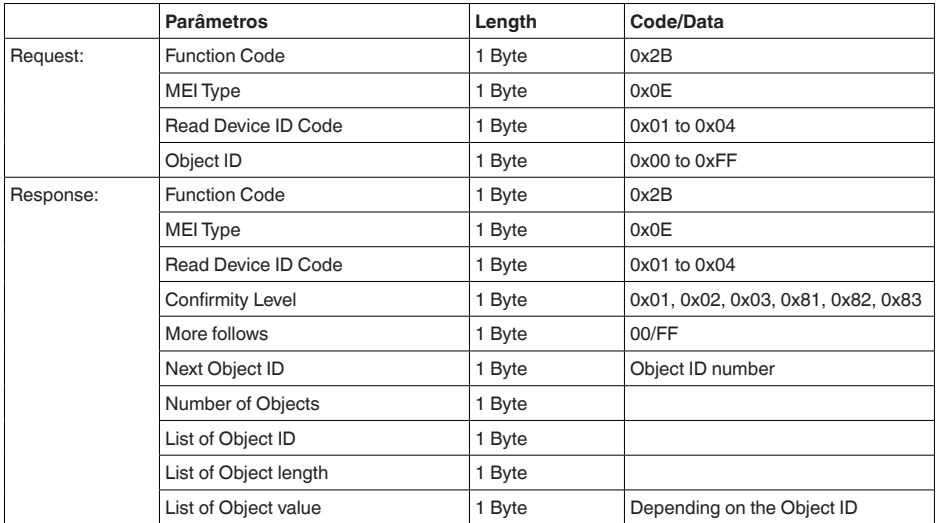

# **10.5 Comandos Levelmaster**

O VEGABAR 87 também é apropriado para a conexão às seguintes RTUs com protocolo Levelmaster. O protocolo Levelmaster é muitas vezes designado de " *protocolo Siemens*" ou " *protocolo de tanque*".

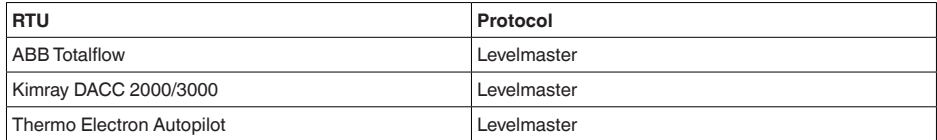

### **Parâmetros para a comunicação do barramento**

O VEGABAR 87 é pré-ajustados com os valores predefinidos:

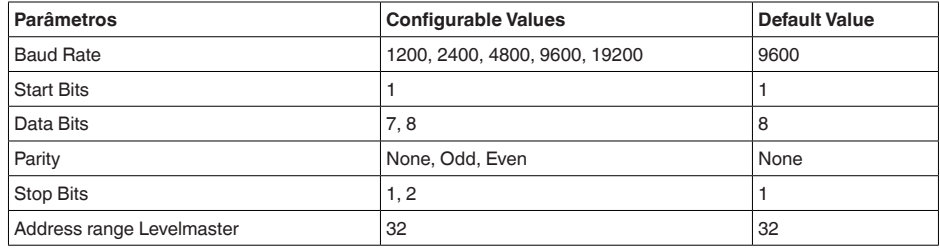

Os comandos Levelmaster são baseados na sintaxe a seguir:

Letras maiúsculas encontram-se no início de determinados campos de dados

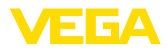

- Letras minúsculas representam campos de dados
- Todos os comandos são concluídos com " *<cr>*" (carriage return)
- Todos os comandos começam com " *Uuu*", sendo que " *uu*" representa o endereço (00…31)
- " *\**" pode ser usado como curinga em qualquer casa do endereço. O sensor sempre o transforma em seu endereço. O curinga não pode ser utilizado se houver mais de um sensor, já que isso faria com que vários slaves respondessem
- Comandos que alteram o aparelho retornam o comando juntamente com um " *OK*". " *EE-ER-ROR*" substitue " *OK*", se tiver havido um problema na alteração da configuração

### **Report Level (and Temperature)**

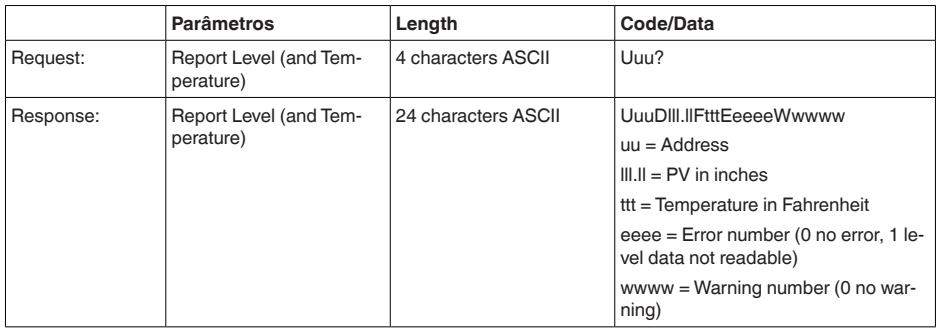

PV in inches será repetido se o " *Set number of floats*" for ajustado em 2. Isso significa que podem ser transmitidos 2 valores de medição. O valor PV é transmitido como primeiro valor de medição e o SV como 2. valor de medição.

#### **Informação:** ĭ

O valor máx. a ser transmitido para o PV é 999.99 inches (corresponde a aprox. 25,4 m).

Se a temperatura no protocolo Levelmaster for transmitida junto, o TV precisará ser ajustado no sensor para temperatura.

PV, SV e TV podem ser ajustados através do DTM do sensor.

#### **Report Unit Number**

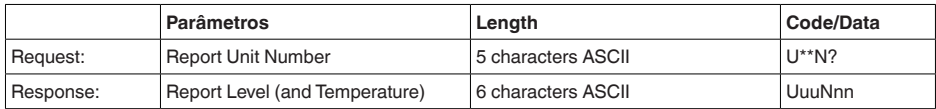

### **Assign Unit Number**

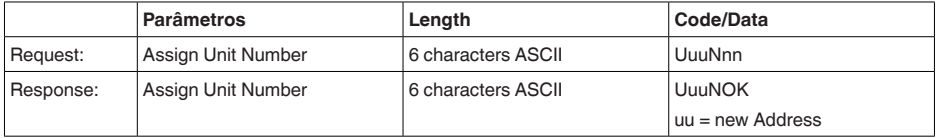

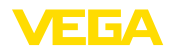

### **Set number of Floats**

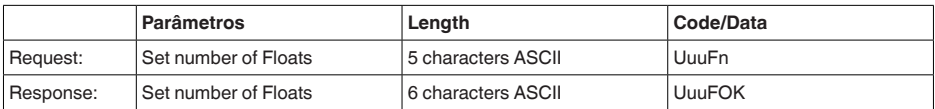

Se a quantidade for ajustada em 0, não é mais retornado o nível de enchimento

### **Set Baud Rate**

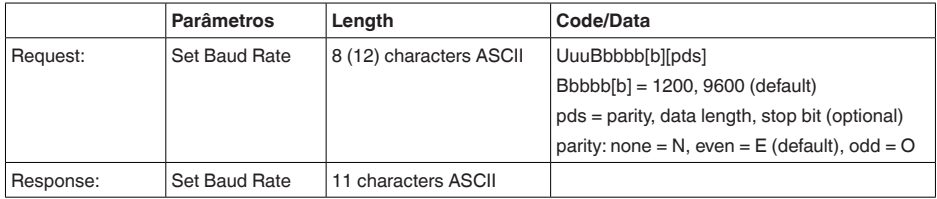

#### Exemplo: U01B9600E71

Passar o aparelho no endereço 1 para taxa de bauds de 9600, paridade even, 7 bits de dados, 1 bit de parada

### **Set Receive to Transmit Delay**

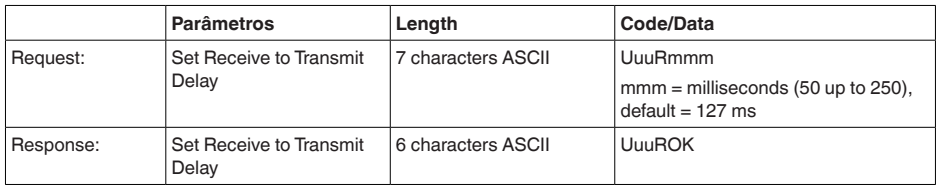

### **Report Number of Floats**

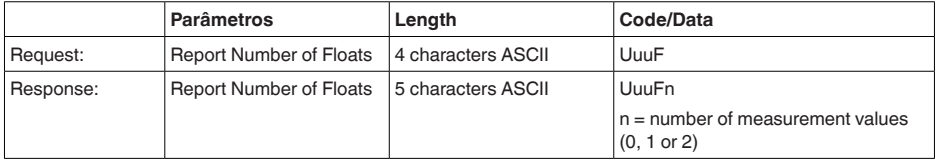

## **Report Receive to Transmit Delay**

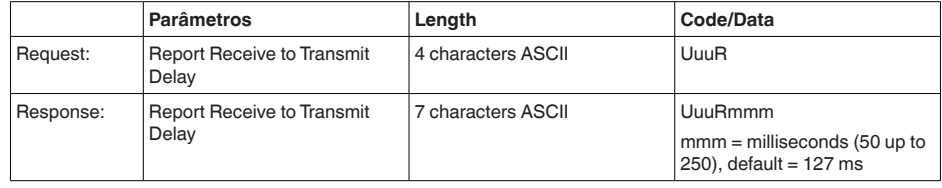

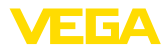

### **Códigos de erro**

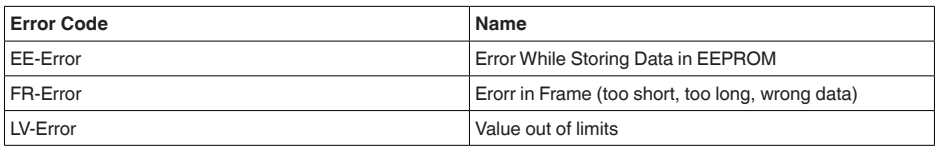

# **10.6 Configuração de um típico host Modbus**

### **Fisher ROC 809**

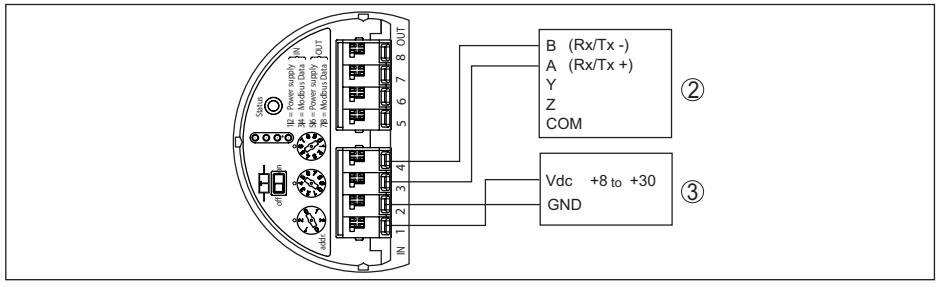

*Fig. 27: Conexão do VEGABAR 87 a RTU Fisher ROC 809* 

- *1 VEGABAR 87*
- *2 RTU Fisher ROC 809*
- *3 Alimentação de tensão*

#### **parâmetro para hosts Modbus**

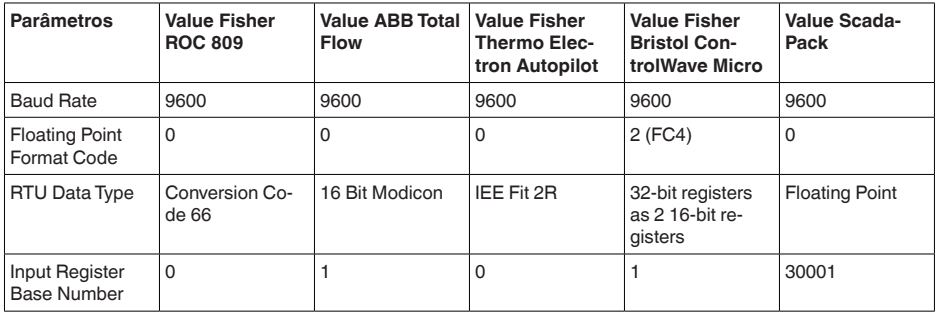

O número básico do registro de entrada é sempre adicionado ao endereço do registro de entrada do VEGABAR 87.

O que resulta as seguintes situações:

- Fisher ROC 809 endereço de registro para 1300 é o endereço 1300
- ABB Total Flow endereço de registro para 1302 é o endereço 1303
- Thermo Electron Autopilot endereço de registro für 1300 ist Adresse 1300
- Bristol ControlWave Micro endereço de registro para 1302 é o endereço 1303
- ScadaPack endereço de registro para 1302 é o endereço 31303

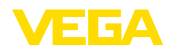

# **10.7 Cálculo da diferença total**

A diferença total de um transmissor de pressão indica o erro de medição máximo provável na prática. Ela é conhecida também como a diferença de medição prática ou erro de utilização.

Segundo a norma DIN 16086, a diferença total  $F_{total}$  é a soma da diferença básica  $F_{net}$  com a estabilidade de longo prazo  $F_{\text{max}}$ :

$$
\mathsf{F}_{\text{total}}\mathsf{=F}_{\text{perf}} + \mathsf{F}_{\text{stab}}
$$

A diferença básica F<sub>perf</sub> é, por sua vez, composta da alteração térmica do sinal zero e da margem de saída  $F<sub>z</sub>$  (erro de temperatura) bem como diferença de medição  $F<sub>z</sub>$ :

$$
{\sf F}_{\sf perf} = \sqrt{(( {\sf F}_{_{\sf T}})^2 + ({\sf F}_{_{\sf Kl}})^2)}
$$

A alteração térmica do sinal zero e a margem de saída F<sub>r</sub>estão indicadas no capítulo " Dados *técnicos*". O erro de temperatura básico F<sub>r</sub> está representado neste capítulo em forma de gráfico. Conforme o modelo da célula de medição e do Turn Down este valor precisa ser adionalmente multiplicado pelos fatores FMZ e FTD:

### F\_ x FMZ x FTD

Também estes valores estão indicados no capítulo " *Dados técnicos*".

Isto vale primeiramente para a saída de sinal digital via HART, Profibus PA ou Foundation Fieldbus ou Modbus.

Em saída 4  $\ldots$  20 mA ocorre também uma alteração térmica da saída de corrente  $\mathsf{F}_{\!\scriptscriptstyle \hat{\mathsf{a}}}\!$ :

$$
{\sf F}_{\sf perf} = \surd(( {\sf F}_{_{\sf T}})^2 + ({\sf F}_{_{\sf KI}})^2 + ({\sf F}_{_{\sf a}})^2)
$$

Para uma melhor visão geral, aqui um resumo dos componentes das fórmulas:

- F<sub>total</sub>: diferença total
- $F_{\text{net}}$ : diferença básica
- $F_{\text{stab}}^{\text{even}}$ : estabilidade a longo tempo
- Futal alteração térmica do sinal zero e da margem de saída (erro de temperatura)
- $F_{\nu}$ : diferença de medição
- Fa : Alteração térmica a saída de corrente
- FMZ: Fator adicional modelo de célula de medição
- FTD: fator adicional Turn Down

# **10.8 Exemplo prático**

### **Dados**

Medição do nível de enchimento em um reservatório de água, 1.600 mm de altura, corresponde a 0,157 bar (157 kPa), temperatura do produto 50 °C

VEGABAR 87 com faixa de medição de 0,4 bar, diferença de medição < 0,1 %, ø da célula de medição de 28 mm

### **1. Cálculo do Turn Down**

TD = 0,4 bar/0,157 bar, TD =  $2,6:1$ 

### 2. Cálculo erro de temperatura F<sub>-</sub>

Os valores necessários podem ser consultados nos Dados técnicos:

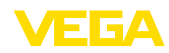

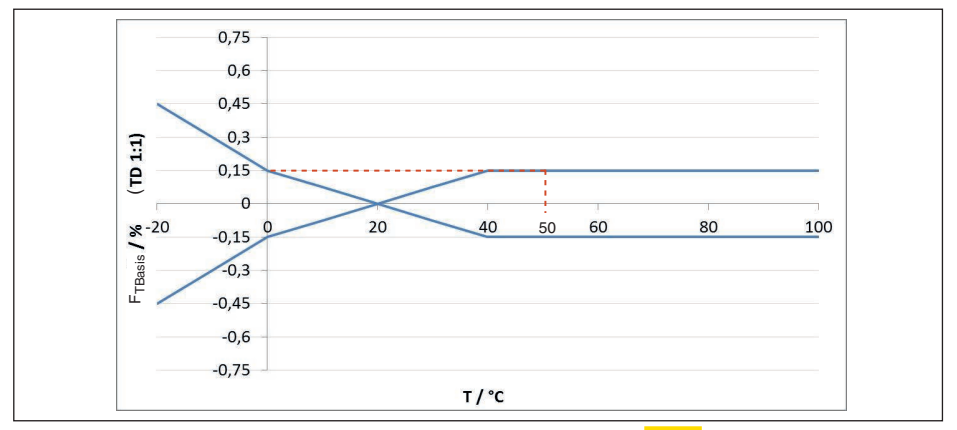

*Fig. 28: Cálculo do erro de temperatura básico para o exemplo acima F<sub>TBasis</sub>* =  $\frac{0.15}{8}$ :

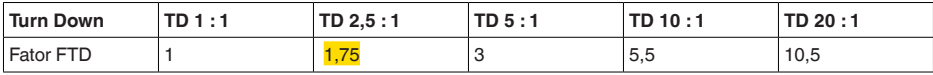

*Tab. 47: Cálculo do fator adicional Turn Down para o exemplo acima: F<sub>TD</sub> =*  $1,75$ 

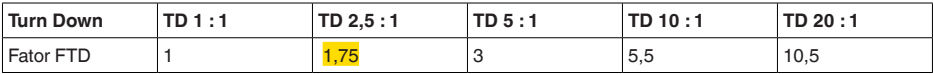

*Tab. 48: Cálculo do fator adicional Turn Down para o exemplo acima: F<sub>TD</sub> =*  $1,75$ 

 $F_T = F_{\text{TBasis}} \times F_{\text{MZ}} \times F_{\text{TD}}$  $F_T = 0,15 % x 1 x 1,75$ 

### $F_{T} = 0,26 \%$

#### **3. Cálculo diferença de medição e estabilidade a longo tempo**

Os valores necessários para a diferença de medição F $_{\textrm{\tiny{Kl}}}$ e estabilidade a longo tempo F $_{\textrm{\tiny{stab}}}$  devem ser consultados nos dados técnicos:

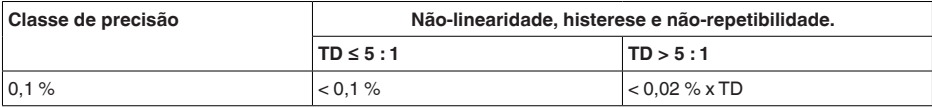

*Tab. 49: Cálculo da diferença de medição da tabela: F<sub>KI</sub> = <mark>0,1 %</mark>* 

### **VEGABAR 86**

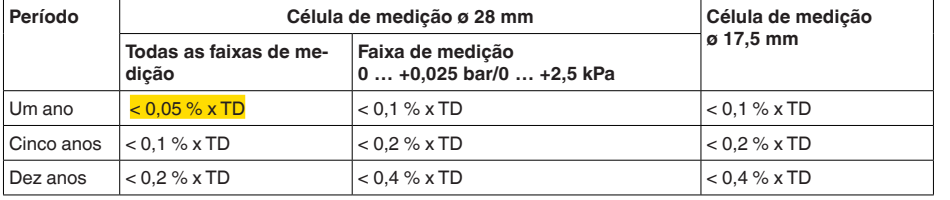

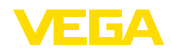

#### **VEGABAR 87**

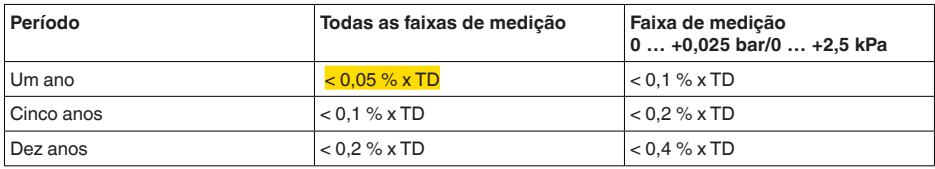

*Tab. 50: Determinação da estabilidade a longo tempo na tabela, para um período de um ano: Fhaste = 0,05 % x TD = 0,05 % x 2,6 = 0,13 %*

#### **4. Cálculo do desvio total - saída digital**

```
- 1. Passo: Exatidão básica F<sub>perf</sub>
F_{\text{perf}} = \sqrt{(F_{\text{T}})^2 + (F_{\text{K}})^2}F_T = 0,26 %F_{\nu} = 0.1 \%F_{\text{perf}} = \sqrt{(0.26 \%)^2 + (0.1 \%)^2}F_{\text{post}} = 0.28 \%- 2. Passo: desvio total F<sub>total</sub>
F_{total} = F_{pert} + F_{stab}F_{ext} = 0.28 \% (resultado do passo 1)
F_{\text{stab}} = (0.05 \% \times TD)F_{\text{haste}} = (0.05 \% \times 2.5)F_{\text{stab}} = 0,13\%
```
 $F_{total} = 0.28 \% + 0.13 \% = 0.41 \%$ 

O desvio total do equipamento de medição é, portanto, de 0,41 %.

Diferença de medição em mm: 0,41 % de 1600 mm = 7 mm

O exemplo mostra que o erro de medição na prática pode ser consideravelmente mais alto do que a exatidão básica. As causas são influência da temperatura e Turn Down.

# **10.9 Dimensões**

Os desenhos cotados a seguir mostram somente uma parte das aplicações possíveis. Desenhos mais detalhados podem ser baixados na nossa página [www.vega.com](http://www.vega.com) em " *Downloads*" e " *Desenhos*".

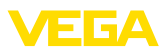

#### **Caixa de plástico**

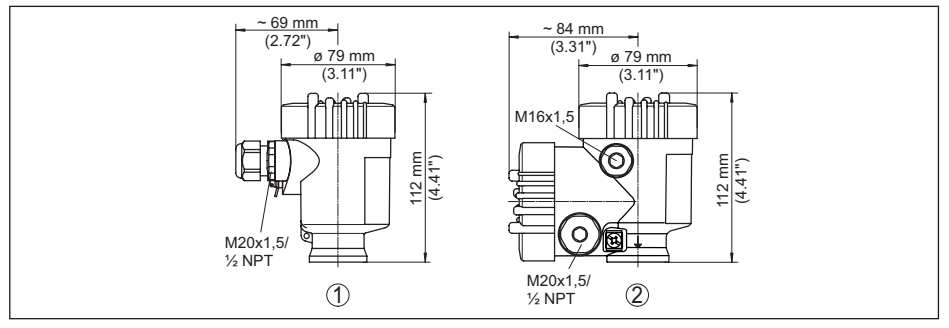

*Fig. 29: Variantes da caixa com proteção IP66/IP67 (com o módulo de leitura e comando montado, a altura da caixa é aumentada em 9 mm/0,35 in)*

- *1 Caixa de uma câmara de plástico*
- *2 Caixa de duas câmaras de plástico*

#### **Caixa de alumínio**

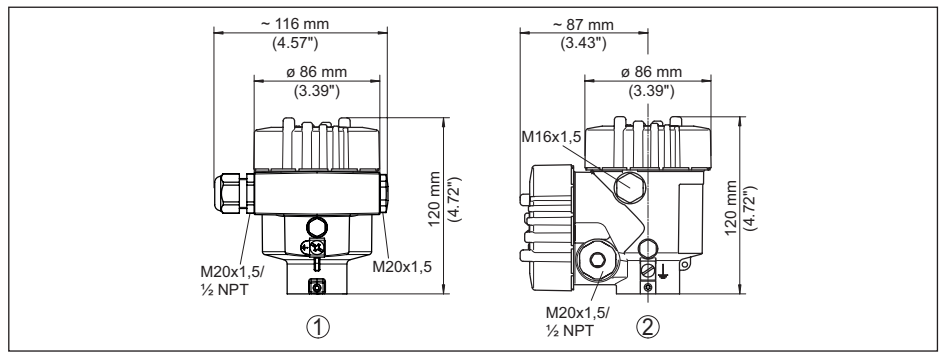

*Fig. 30: Variantes da caixa com grau de proteção IP66/IP68 (0,2 bar), (com o módulo de visualização e configuração montado, a altura da caixa é aumentada em 18 mm/0.71 in)*

- *1 Alumínio-uma câmara*
- *2 Alumínio duas câmaras*
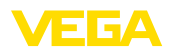

#### **Caixa de alumínio com tipo de proteção IP66/IP68 (1 bar)**

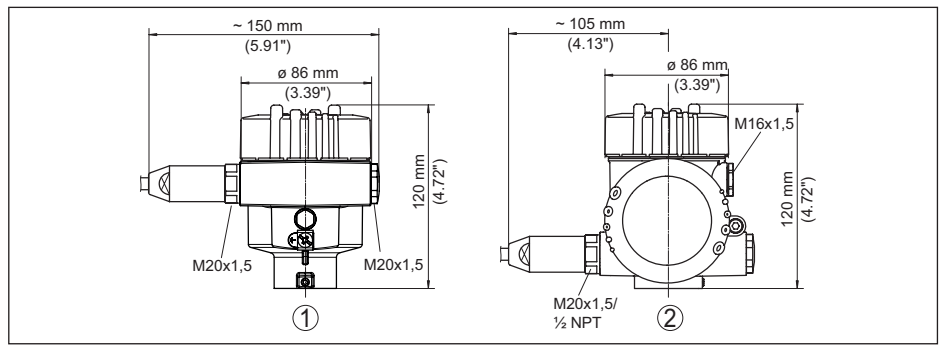

*Fig. 31: Variantes da caixa com grau de proteção IP66/IP68 (1 bar) (com o módulo de visualização e configuração montado, a altura da caixa é aumentada em 18 mm/0.71 in)*

- *1 Alumínio-uma câmara*
- *2 Alumínio duas câmaras*

#### **Caixa de aço inoxidável**

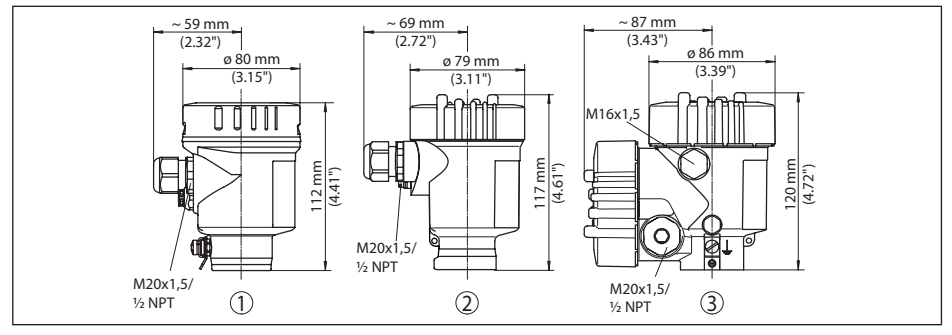

*Fig. 32: Variantes da caixa com grau de proteção IP66/IP68 (0,2 bar), (com o módulo de visualização e configuração montado, a altura da caixa é aumentada em 9 mm/0.35 in bzw. 18 mm/0.71 in)*

- *1 Caixa de uma câmara de aço inoxidável (eletropolido)*
- *2 Caixa de uma câmara de aço inoxidável (fundição de precisão)*
- *2 Caixa de duas câmaras de aço inoxidável (fundição de precisão)*

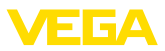

#### **Caixa de aço inoxidável com proteção IP66/IP68 (1 bar)**

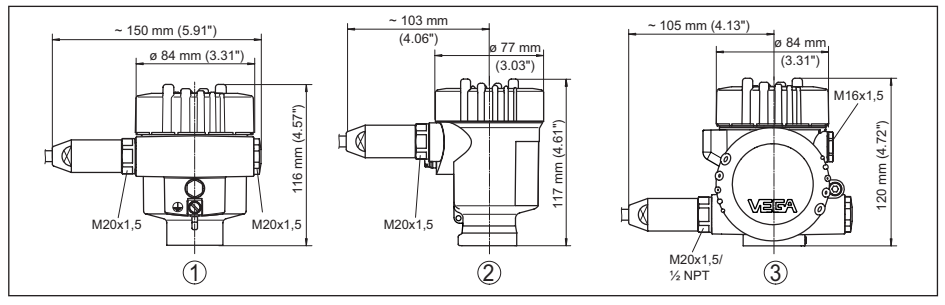

*Fig. 33: Variantes da caixa com grau de proteção IP66/IP68 (1 bar), (com o módulo de visualização e configuração montado, a altura da caixa é aumentada em 9 mm/0.35 in bzw. 18 mm/0.71 in)*

- *1 Caixa de uma câmara de aço inoxidável (eletropolido)*
- *2 Caixa de uma câmara de aço inoxidável (fundição de precisão)*
- *3 Caixa de duas câmaras de aço inoxidável (fundição de precisão)*

#### **Caixa de aço inoxidável com grau de proteção IP69K**

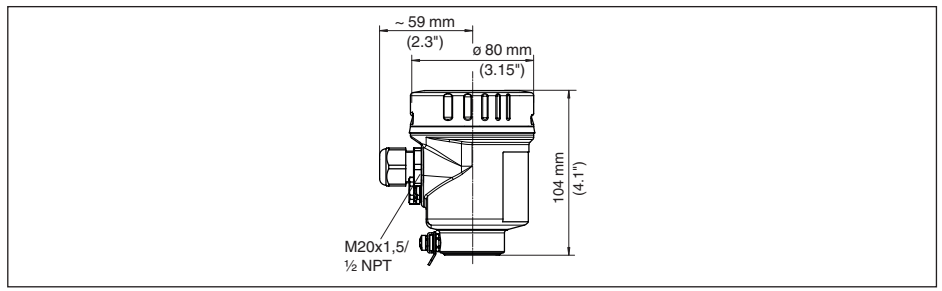

*Fig. 34: Modelo da caixa com grau de proteção IP69K (com o módulo de leitura e comando montado, a altura da caixa é aumentada em 9 mm/0,35 in)*

*1 Caixa de uma câmara de aço inoxidável (eletropolido)*

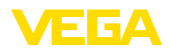

### **Caixa externa no modelo IP68**

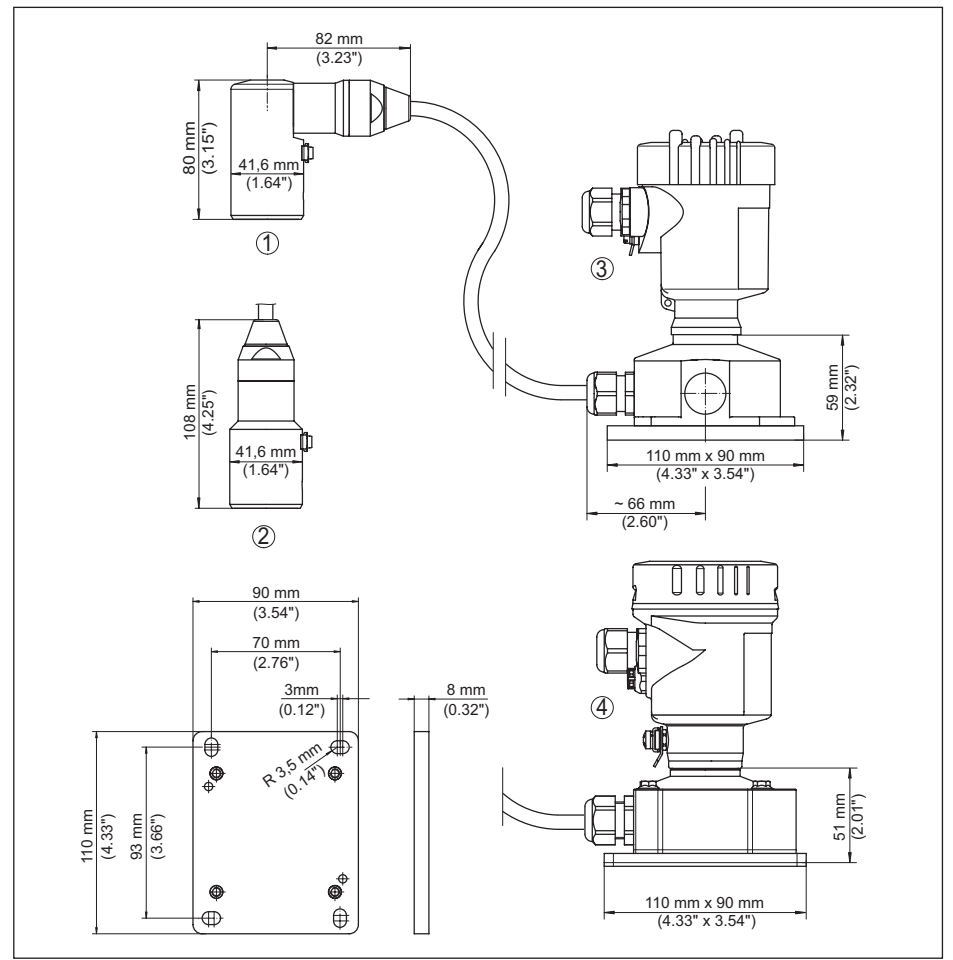

*Fig. 35: VEGABAR 87, modelo IP68 com caixa externa* 

- *1 Saída do cabo lateral*
- *2 Saída do cabo axial*
- *3 Caixa de uma câmara de plástico*
- *4 aço inoxidável-caixa de uma câmara*
- *5 Vedação 2 mm (0.079 in), (somente com homologação 3A)*

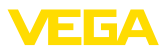

### **VEGABAR 87**

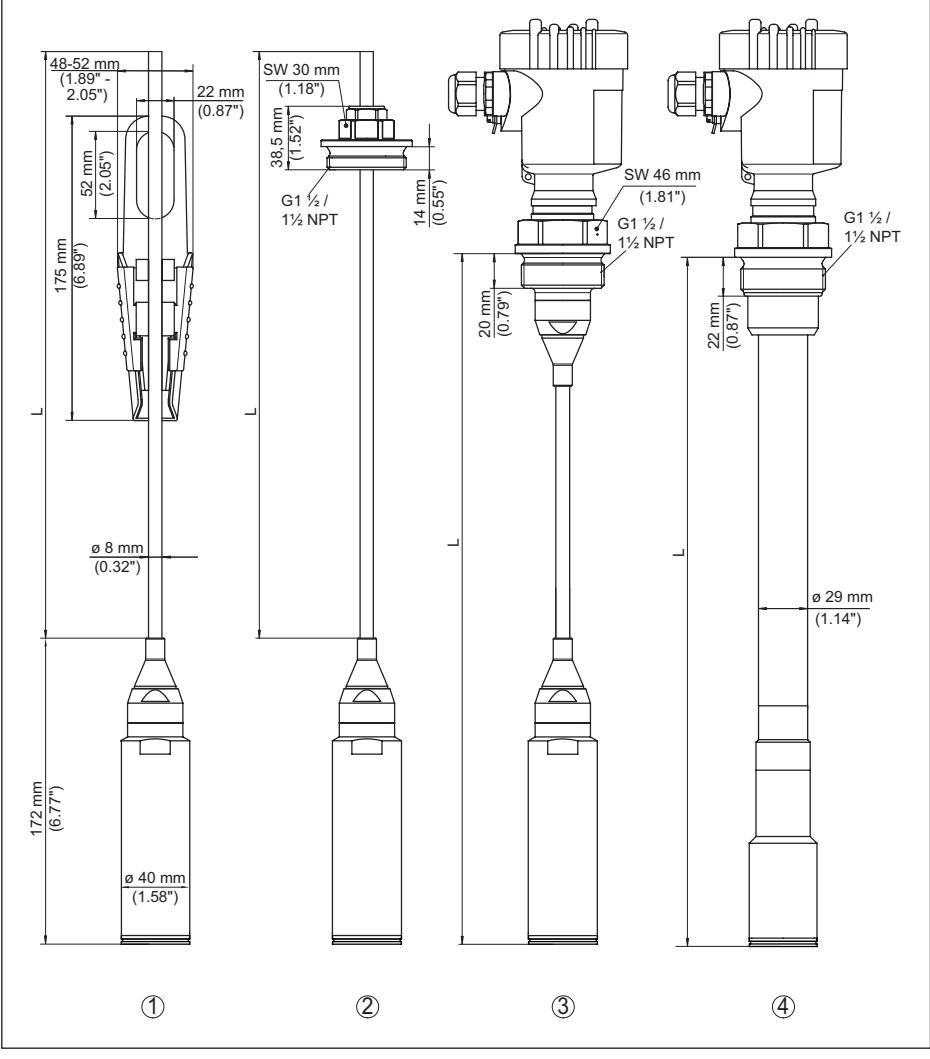

*Fig. 36: VEGABAR 87 - Conexões padrão* 

- *1 Grampo de fixação*
- *2 União roscada*
- *3 Rosca G1½*
- *4 Rosca 1½ NPT*
- *L Comprimento total do configurador*

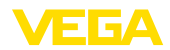

### **VEGABAR 87, conexão com flange**

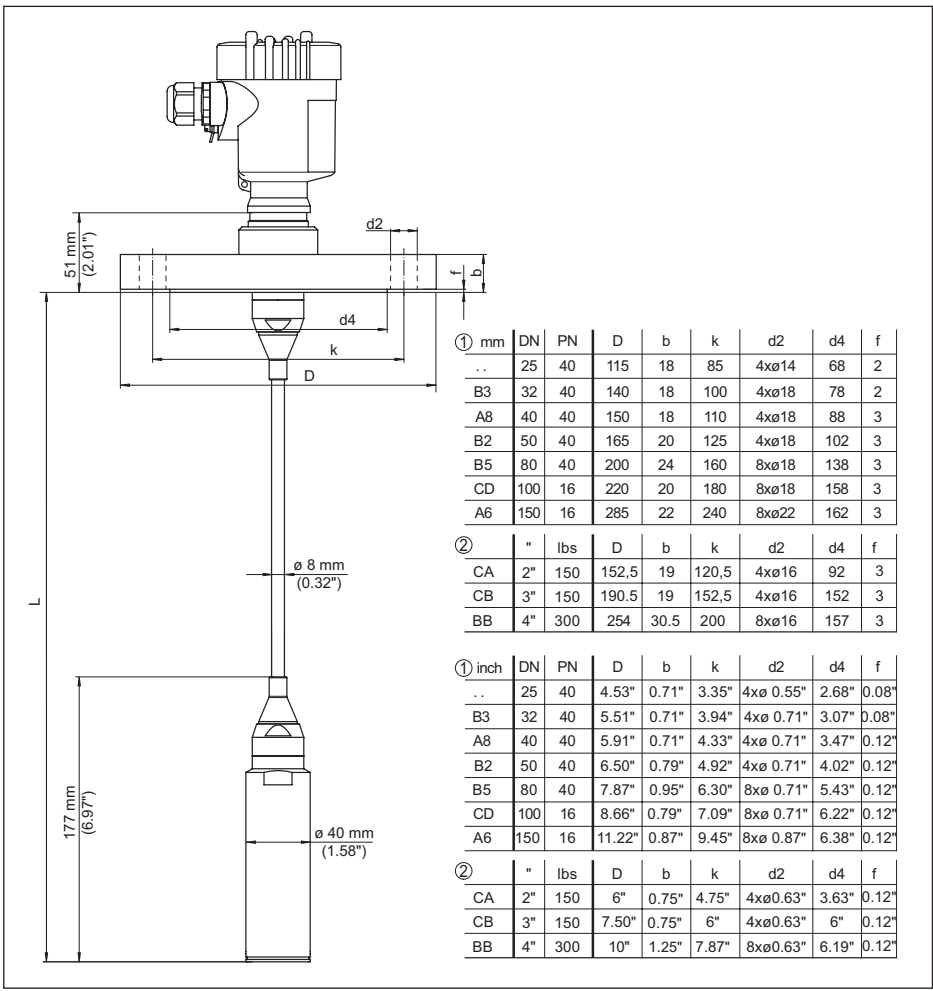

*Fig. 37: VEGABAR 87, conexão com flange* 

- *1 Flange conforme DIN 2501*
- *2 Flange conforme ASME B16.5*
- *L Comprimento total do configurador*

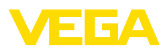

### **VEGABAR 87, conexão asséptica**

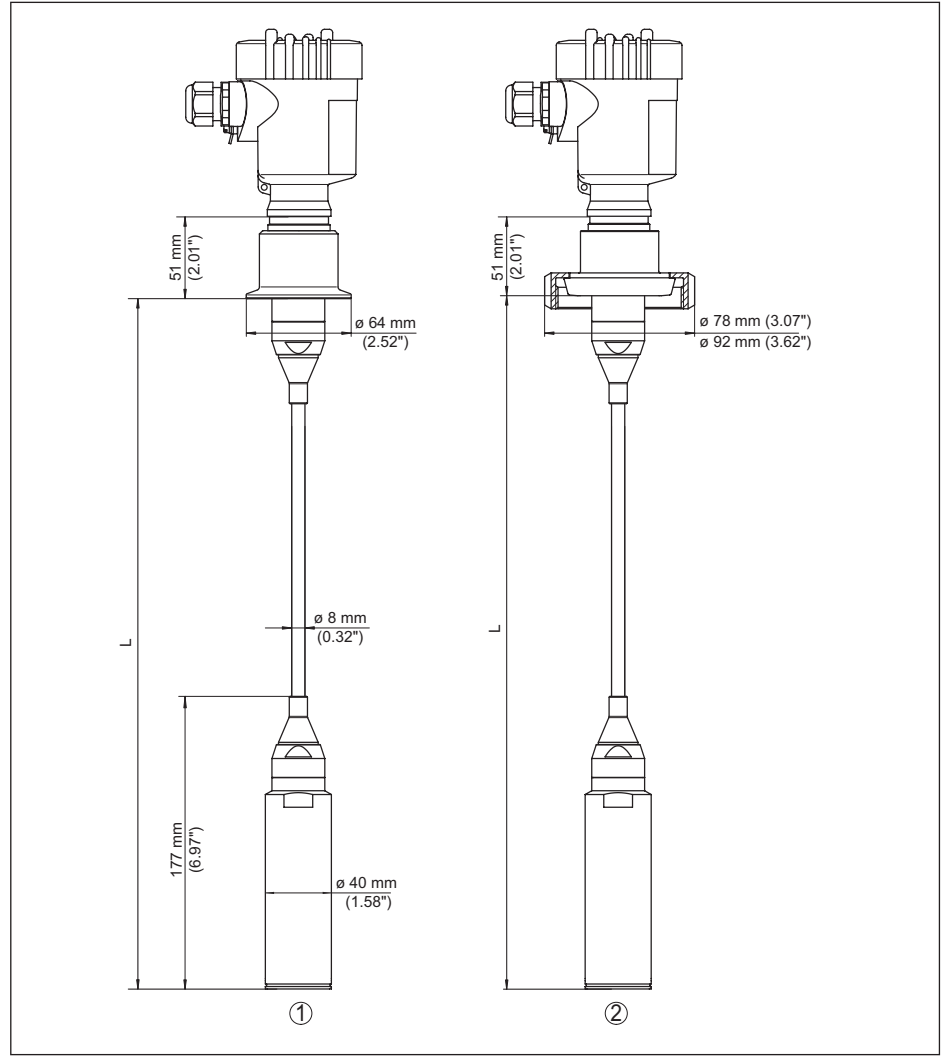

*Fig. 38: VEGABAR 87, conexões assépticas* 

- *1 Clamp 2" PN 16 (ø 64 mm), (DIN 32676, ISO 2852)*
- *2 União roscada para tubo DN 50*
- *L Comprimento total do configurador*

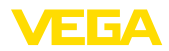

## **10.10 Proteção dos direitos comerciais**

VEGA product lines are global protected by industrial property rights. Further information see [www.vega.com.](http://www.vega.com)

VEGA Produktfamilien sind weltweit geschützt durch gewerbliche Schutzrechte.

Nähere Informationen unter [www.vega.com.](http://www.vega.com)

Les lignes de produits VEGA sont globalement protégées par des droits de propriété intellectuelle. Pour plus d'informations, on pourra se référer au site [www.vega.com](http://www.vega.com).

VEGA lineas de productos están protegidas por los derechos en el campo de la propiedad industrial. Para mayor información revise la pagina web [www.vega.com](http://www.vega.com).

Линии продукции фирмы ВЕГА защищаются по всему миру правами на интеллектуальную собственность. Дальнейшую информацию смотрите на сайте [www.vega.com.](http://www.vega.com)

VEGA系列产品在全球享有知识产权保护。

进一步信息请参见网站< [www.vega.com](http://www.vega.com)。

### **10.11 Marcas registradas**

Todas as marcas e nomes de empresas citados são propriedade dos respectivos proprietários legais/autores.

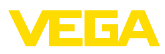

# **INDEX**

## **A**

Acesso para assistência técnica [35](#page-34-0) Ajustar data/horário [34](#page-33-0) Ajustar visualização [32](#page-31-0) Arranjo de medição – Em reservatório aberto [15](#page-14-0) Atenuação [30](#page-29-0)

# **C**

Calibração [30](#page-29-0) – Unidade [28](#page-27-0) – Vista geral [29](#page-28-0) Código QR [7](#page-6-0) Códigos de erro [45](#page-44-0), [46](#page-45-0) Compartimento do sistema eletrônico [19](#page-18-0) Compensação de pressão [15](#page-14-0) Comutar o idioma [32](#page-31-0) Configuração [26](#page-25-0) Conserto [49](#page-48-0) Copiar os ajustes do sensor [35](#page-34-0) Correção de posição [28](#page-27-0)

# **D**

Documentação [7](#page-6-0)

# **E**

Eliminação de falhas [47](#page-46-0)

## **H**

Hotline da assistência técnica [47](#page-46-0)

## **I**

Iluminação do display [33](#page-32-0) Indicador de valor de pico [33](#page-32-0)

### **L**

linearização [31](#page-30-0)

## **M**

Manutenção [43](#page-42-0) Medição de nível de enchimento [15](#page-14-0) Memória de valores de medição [43](#page-42-0)

## **N**

NAMUR NE 107 [44](#page-43-0) Número de série [7](#page-6-0)

## **P**

Passos para a conexão [17](#page-16-0) Placa de características [7](#page-6-0)

Princípio de funcionamento [8](#page-7-0) Princípio de vedação [9](#page-8-0)

## **R**

Reset [34](#page-33-0)

# **S**

Simulação [33](#page-32-0)

# **T**

Técnica de conexão [17](#page-16-0)

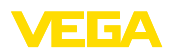

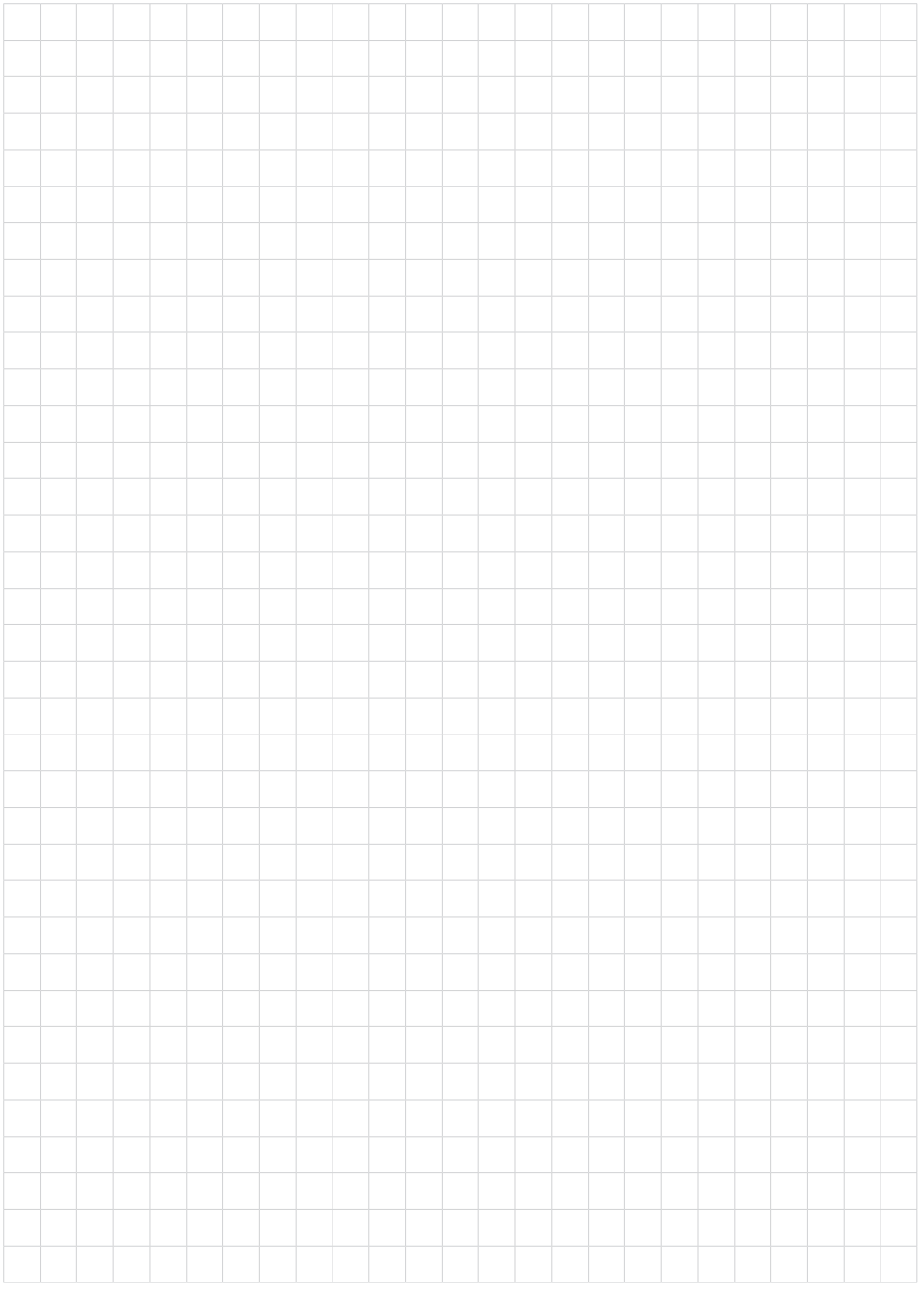

Notes

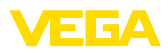

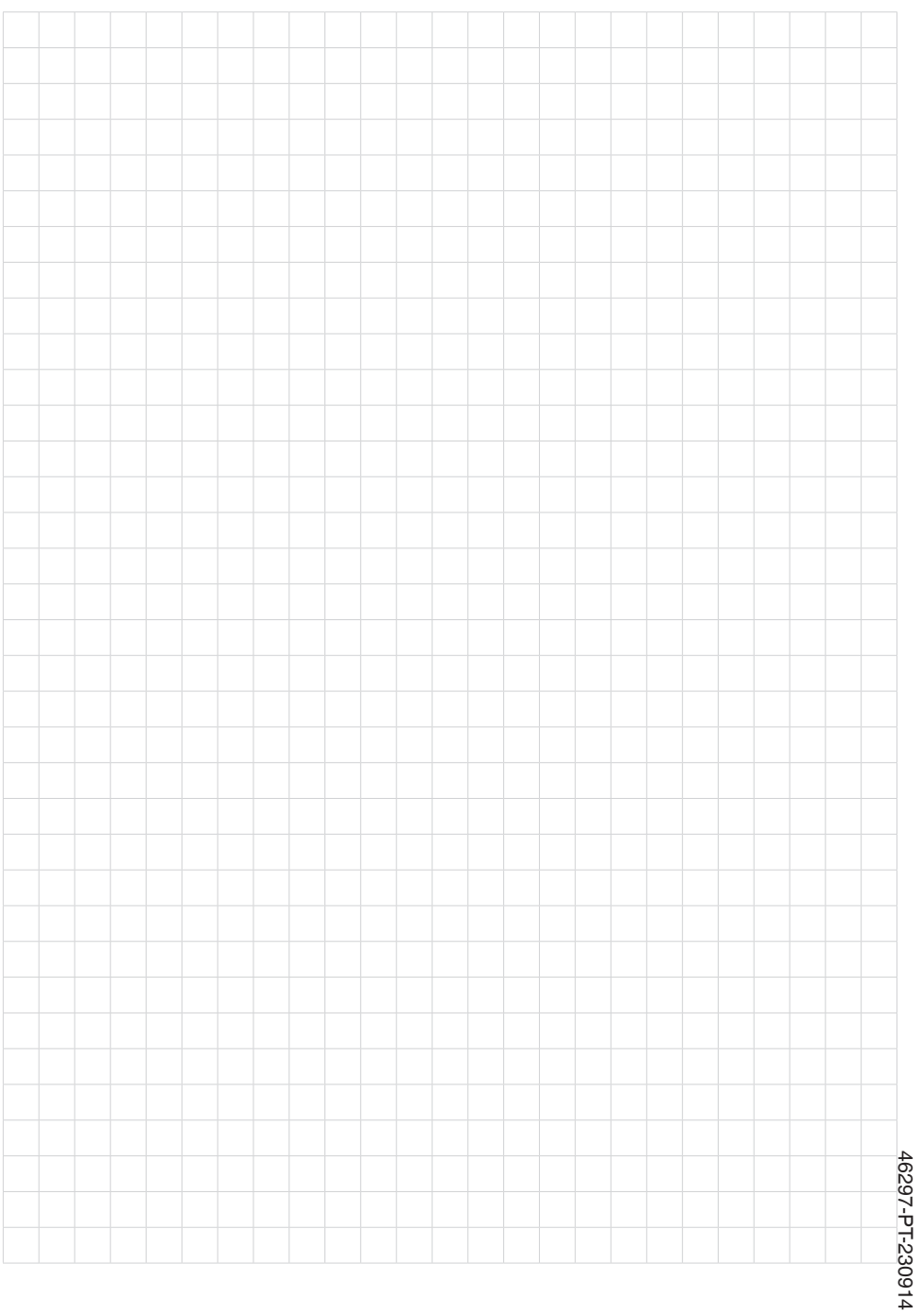

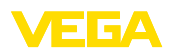

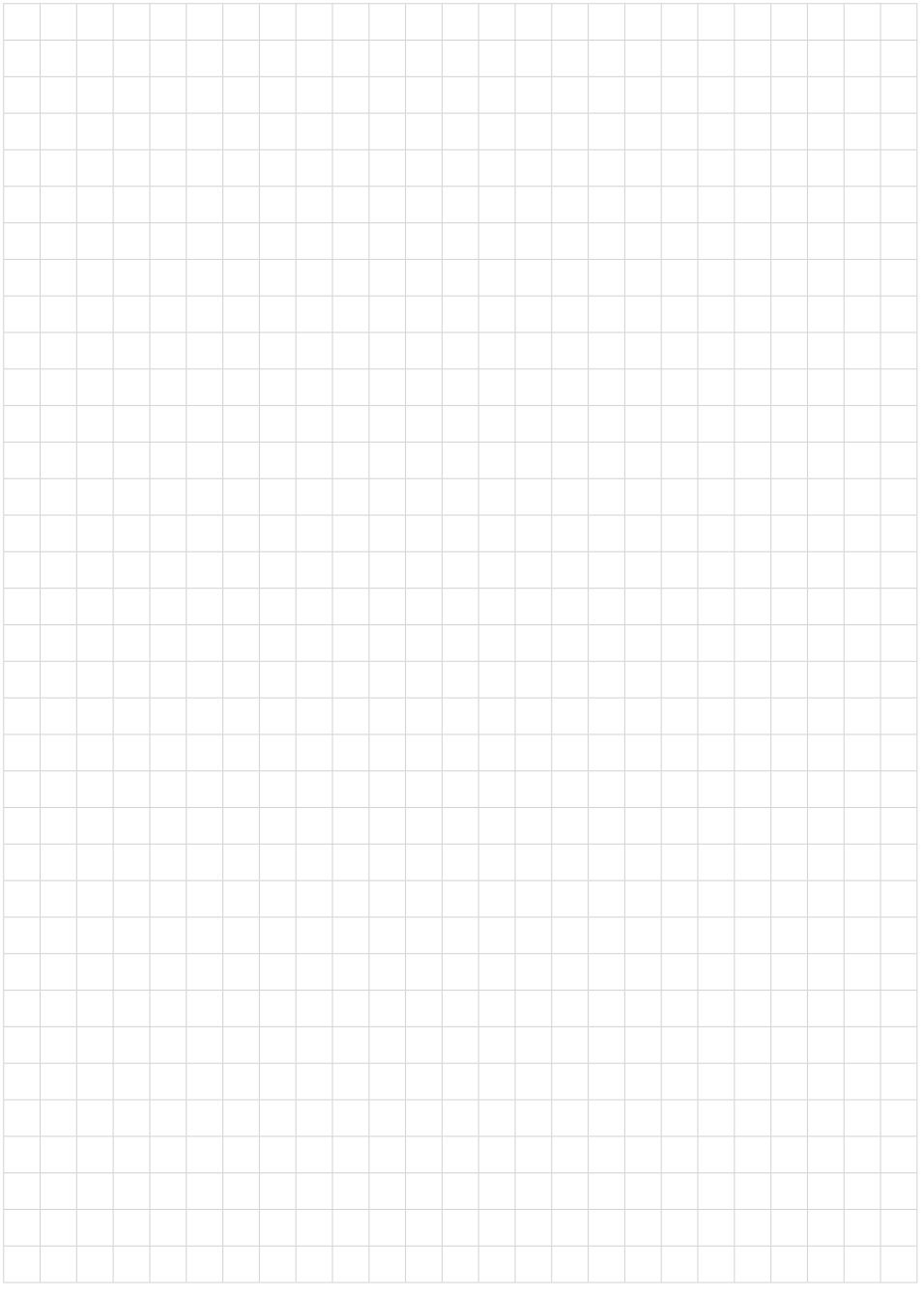

Printing date:

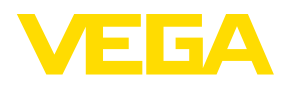

As informações sobre o volume de fornecimento, o aplicativo, a utilização e condições operacionais correspondem aos conhecimentos disponíveis no momento da impressão.

Reservados os direitos de alteração

© VEGA Grieshaber KG, Schiltach/Germany 2023

 $C \in$ 

VEGA Grieshaber KG Am Hohenstein 113 77761 Schiltach Alemanha

Telefone +49 7836 50-0 E-mail: info.de@vega.com www.vega.com